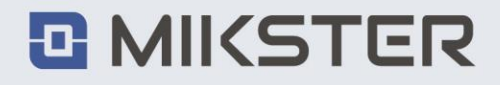

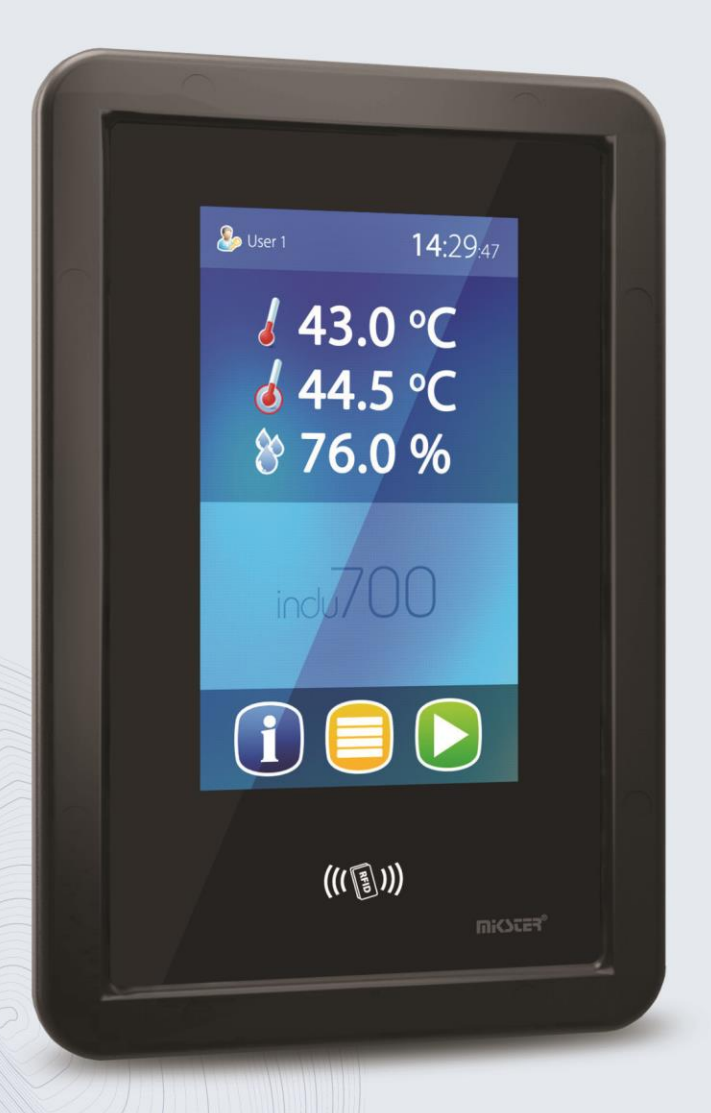

# **INDU IMAX700**

**Operating manual** 

v1.2(2.116)

EN

# indu iMAX700

### Table of contents

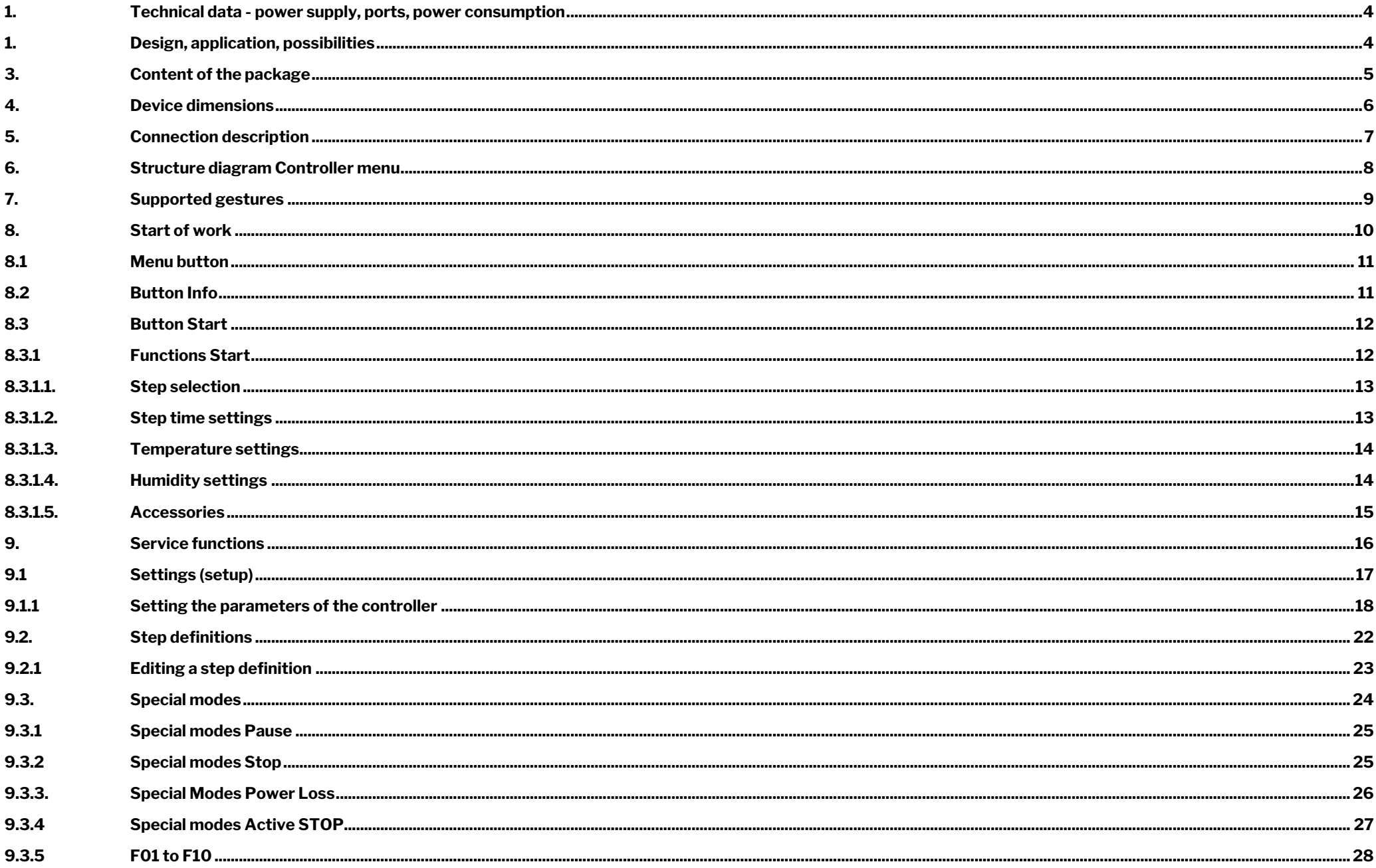

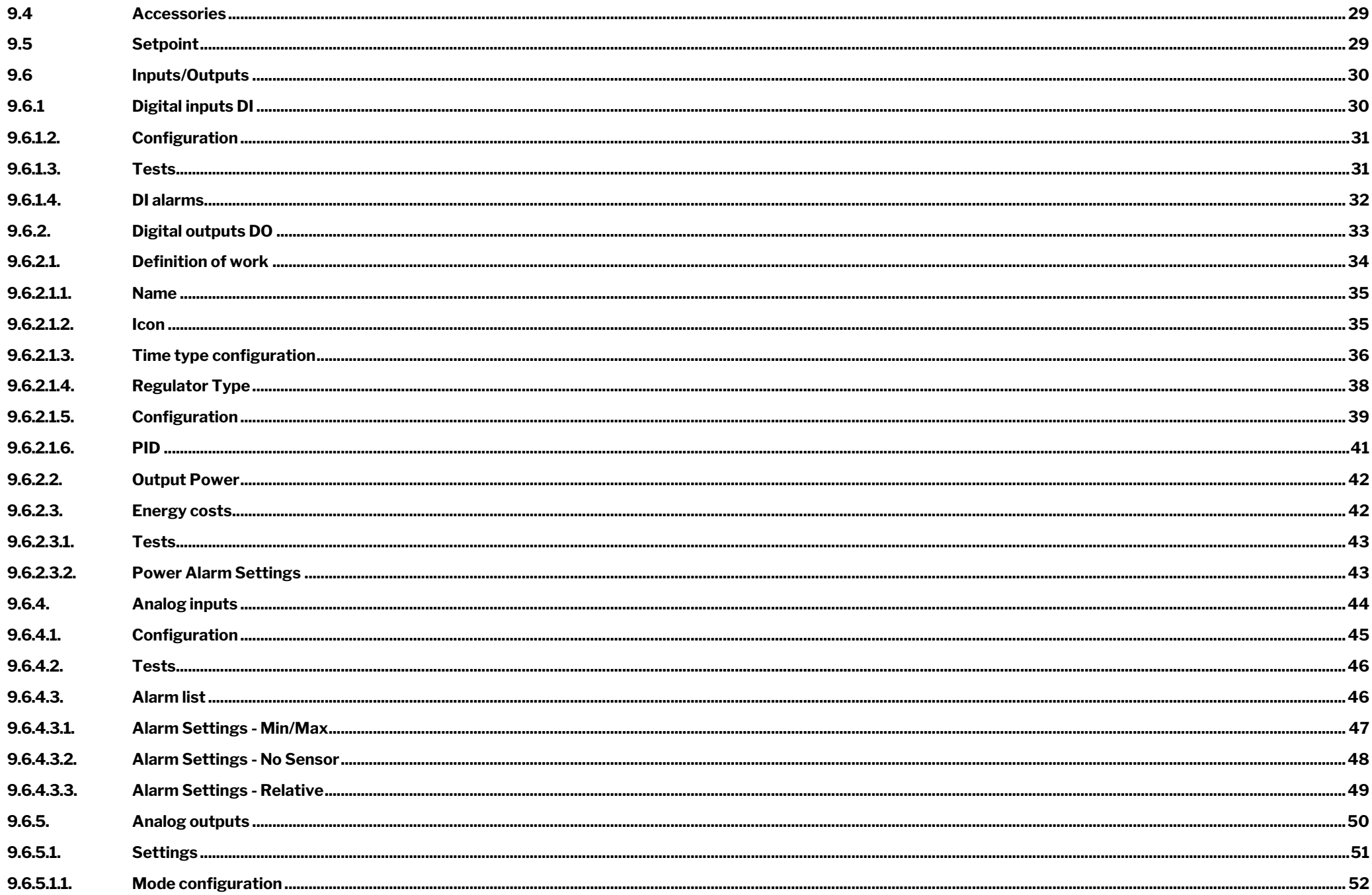

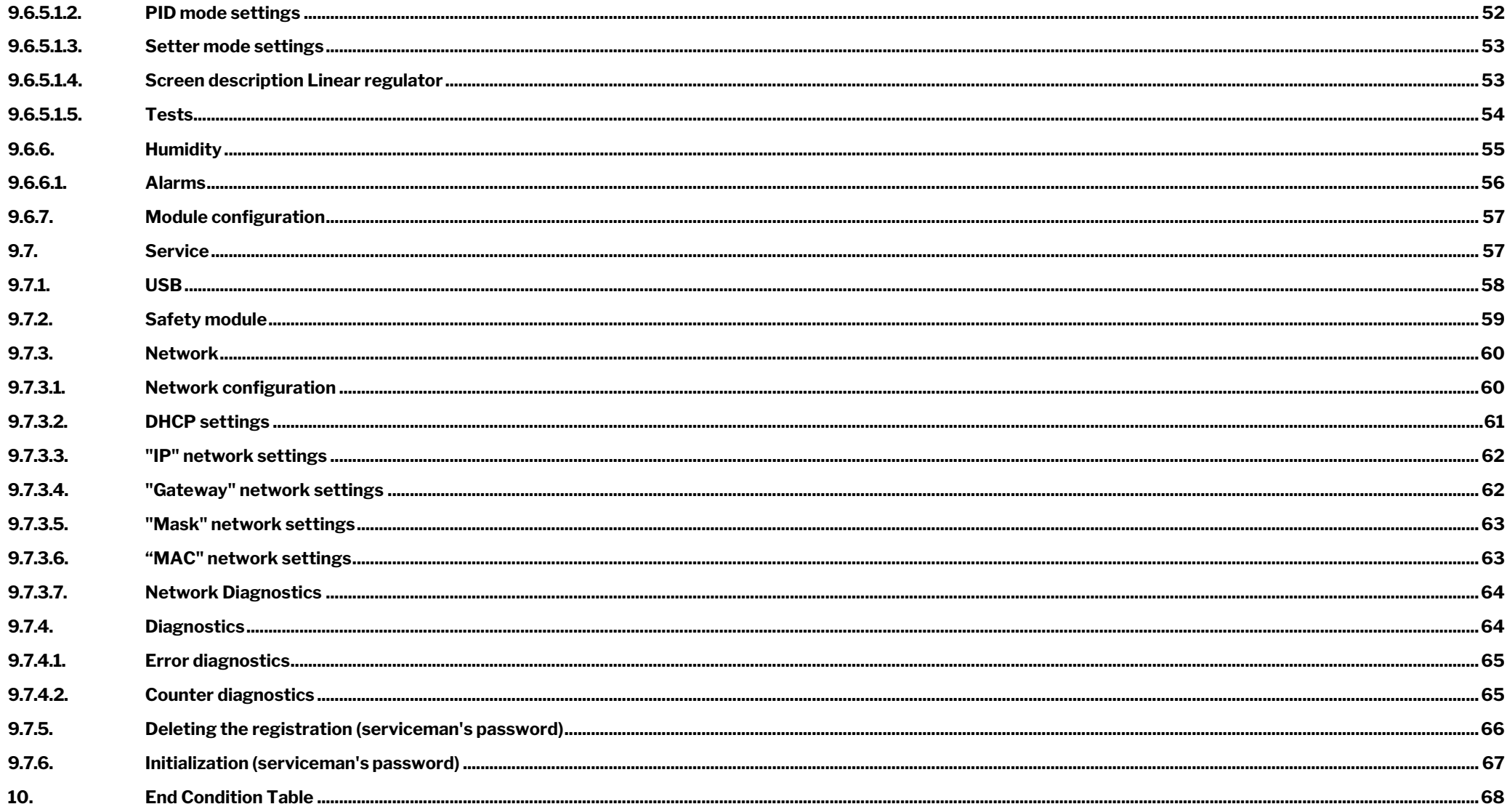

# <span id="page-4-0"></span>1. Design, application, possibilities

INDU iMAX 700 is a compact device of the All-in-One type, i.e. it integrates the functions of the controller and touchscreen of the operators panel, extended with communication options and built-in support for input and output signals.

Its main application is the control of thermal processing processes in machines used in meat and fish processing, such as smoking and scalding chambers, ripening chambers, climatic chambers, thawing chambers.

On the front of the controller there is a display with a touch panel, which is used to visualize data and operate the controller. On the back of the controller there are cable connections for inputs, outputs and communication.

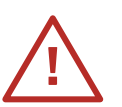

ATTENTION! Installation and configuration of the controller should be carried out by a person with appropriate qualifications in the field of industrial automation.

# **2. Technical data - power supply, ports, power consumption**

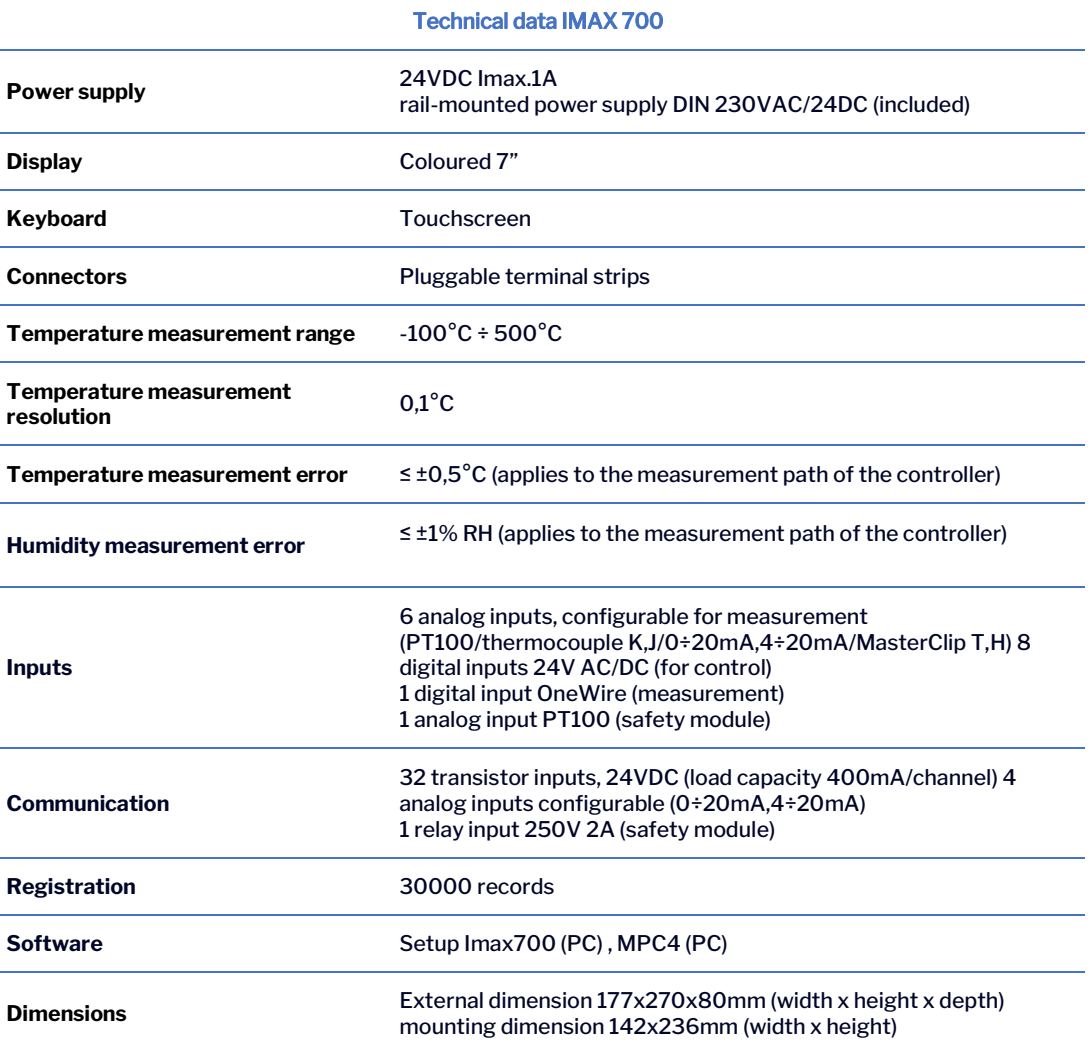

### **MIKSTER SP. Z O.O.**

Wojkowicka 21, 41-250 Czeladź [info@mikster.pl](mailto:info@mikster.pl) [www.mikster.eu](http://www.mikster.eu/) +48 32 763 77 77

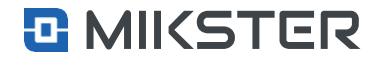

# <span id="page-5-0"></span>3. Content of the package

- **•** Controller Indu IMAX700,
- **•** set of connectors,
- **•** mounting kit,
- **•** charger,
- **•** operating manual,
- **•** warranty card.

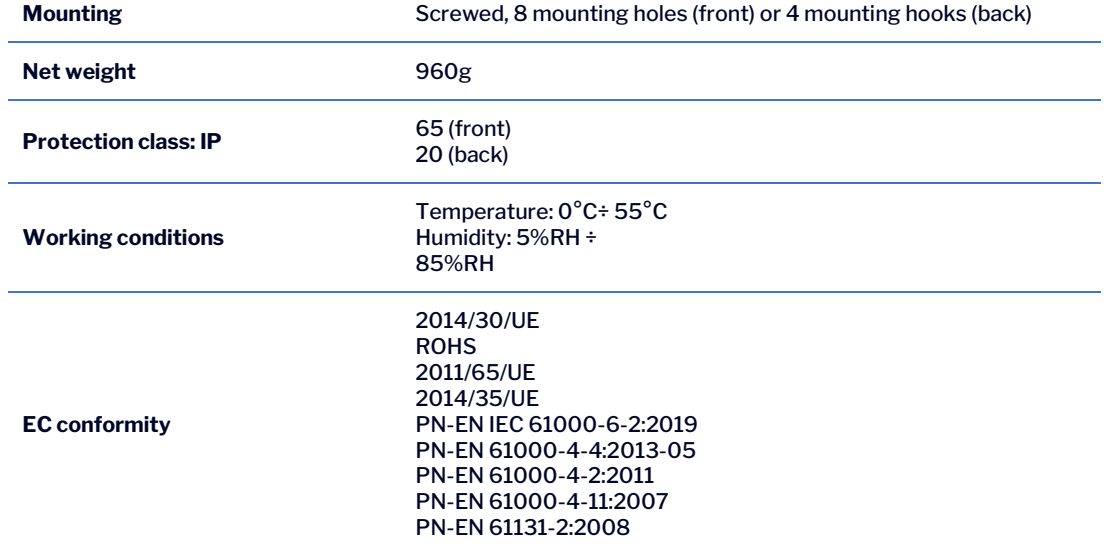

**MIKSTER SP. Z O.O.** Wojkowicka 21, 41-250 Czeladź

[info@mikster.pl](mailto:info@mikster.pl) [www.mikster.eu](http://www.mikster.eu/) +48 32 763 77 77

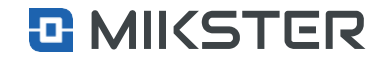

# <span id="page-6-0"></span>4. Device dimensions

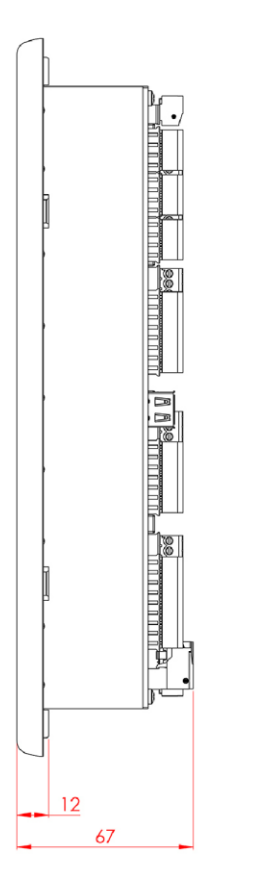

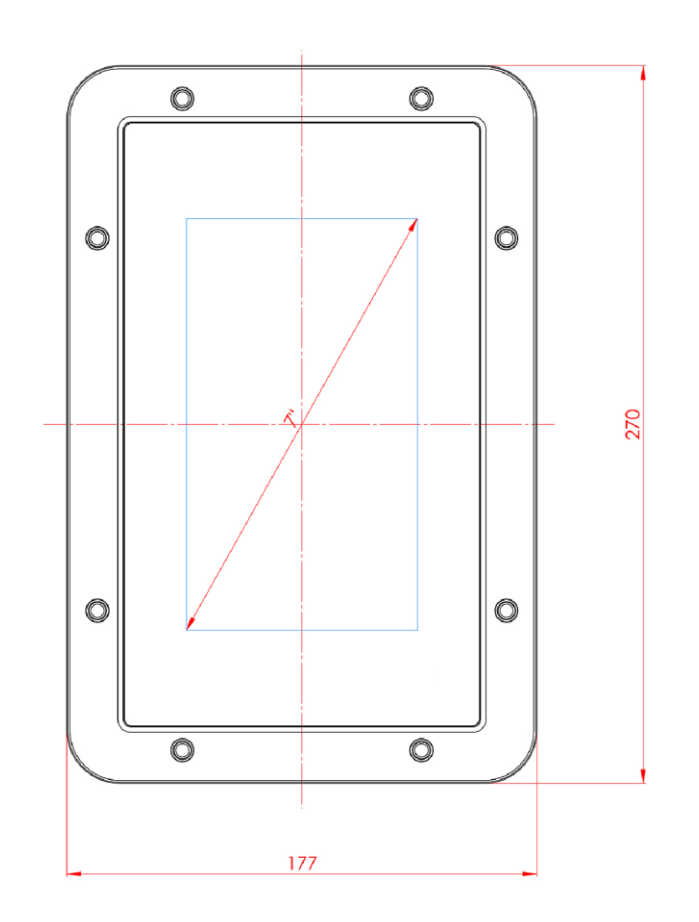

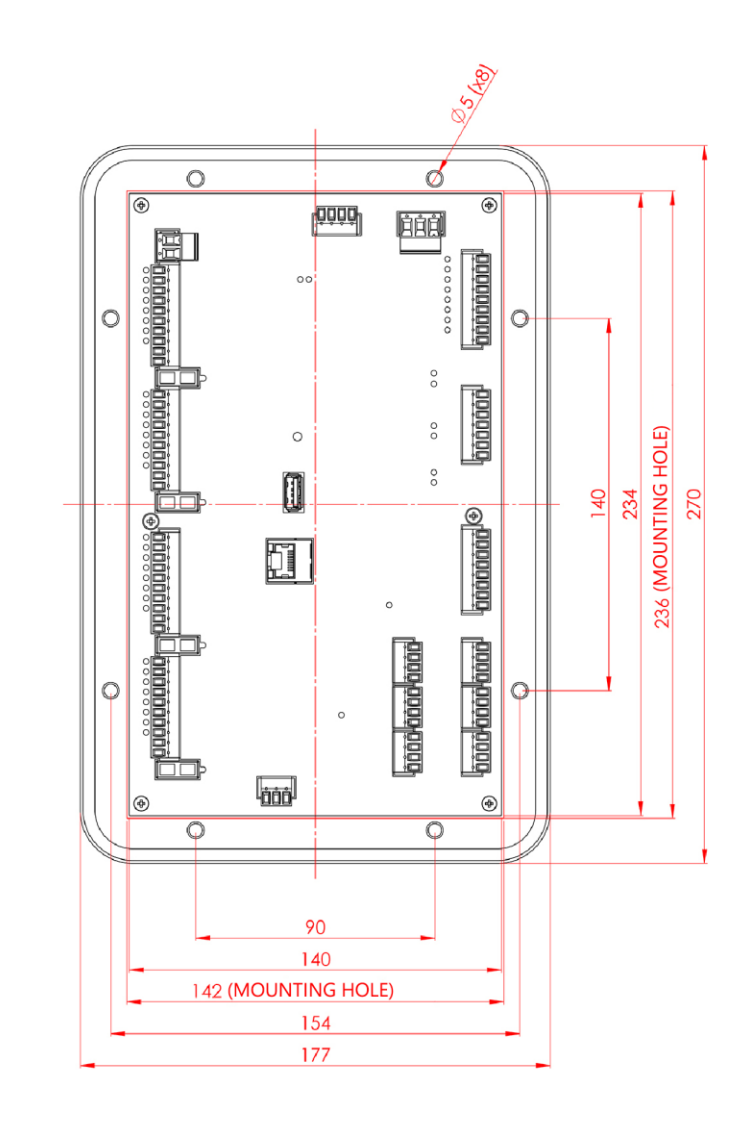

Figure 1 Figure 2

### **MIKSTER SP. Z O.O.** Wojkowicka 21,

41-250 Czeladź

[info@mikster.pl](mailto:info@mikster.pl) [www.mikster.eu](http://www.mikster.eu/) +48 32 763 77 77

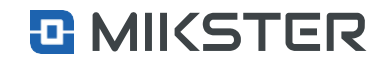

| 7 Version: v1.2(2.116)

# <span id="page-7-0"></span>**5. Connection description**

- **1.** Sensor connection OneWire (CLIP) (98-100).<br>**2.** Connection of measuring sensors, analog inpo
- **2.** Connection of measuring sensors, analog inputs (1-24).
- **3.** Digital output connections (56-95).
- **4.** Analog output connections.
- **5.** LAN port.
- **6.** USB port.
- **7.** Serial communication port connections.
- **8.** Digital input connections.
- **9.** Power connection.
- **10.** Safety module control output connection.
- **11.** Temperature sensor connection PT100, safety module.
- **12.** Fuses; each of the fuses protects one section (8 pcs.) of binary outputs.

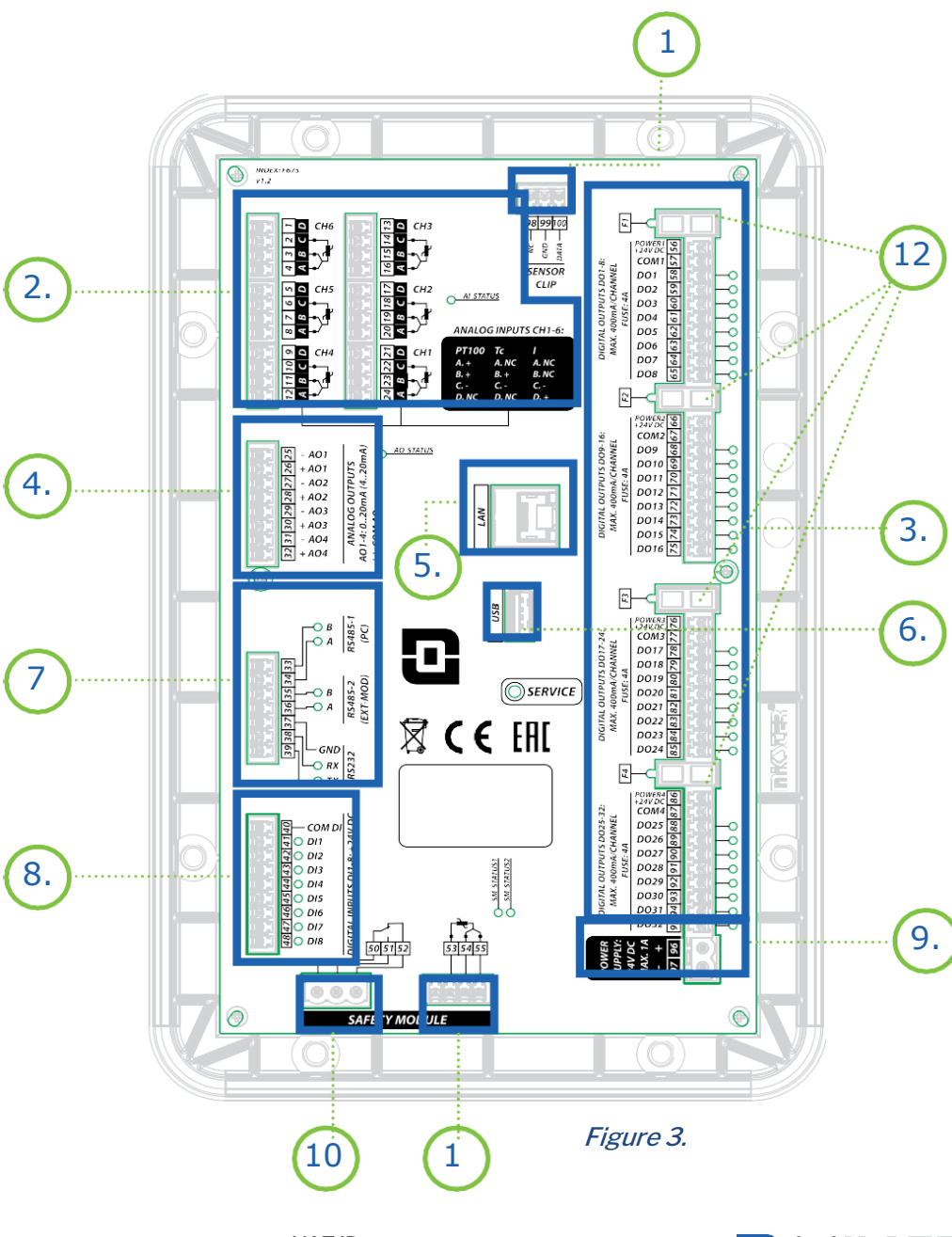

**MIKSTER SP. Z O.O.** Wojkowicka 21, 41-250 Czeladź

[info@mikster.pl](mailto:info@mikster.pl) [www.mikster.eu](http://www.mikster.eu/) +48 32 763 77

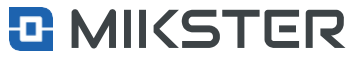

# <span id="page-8-0"></span>6. Structure diagram Controller menu

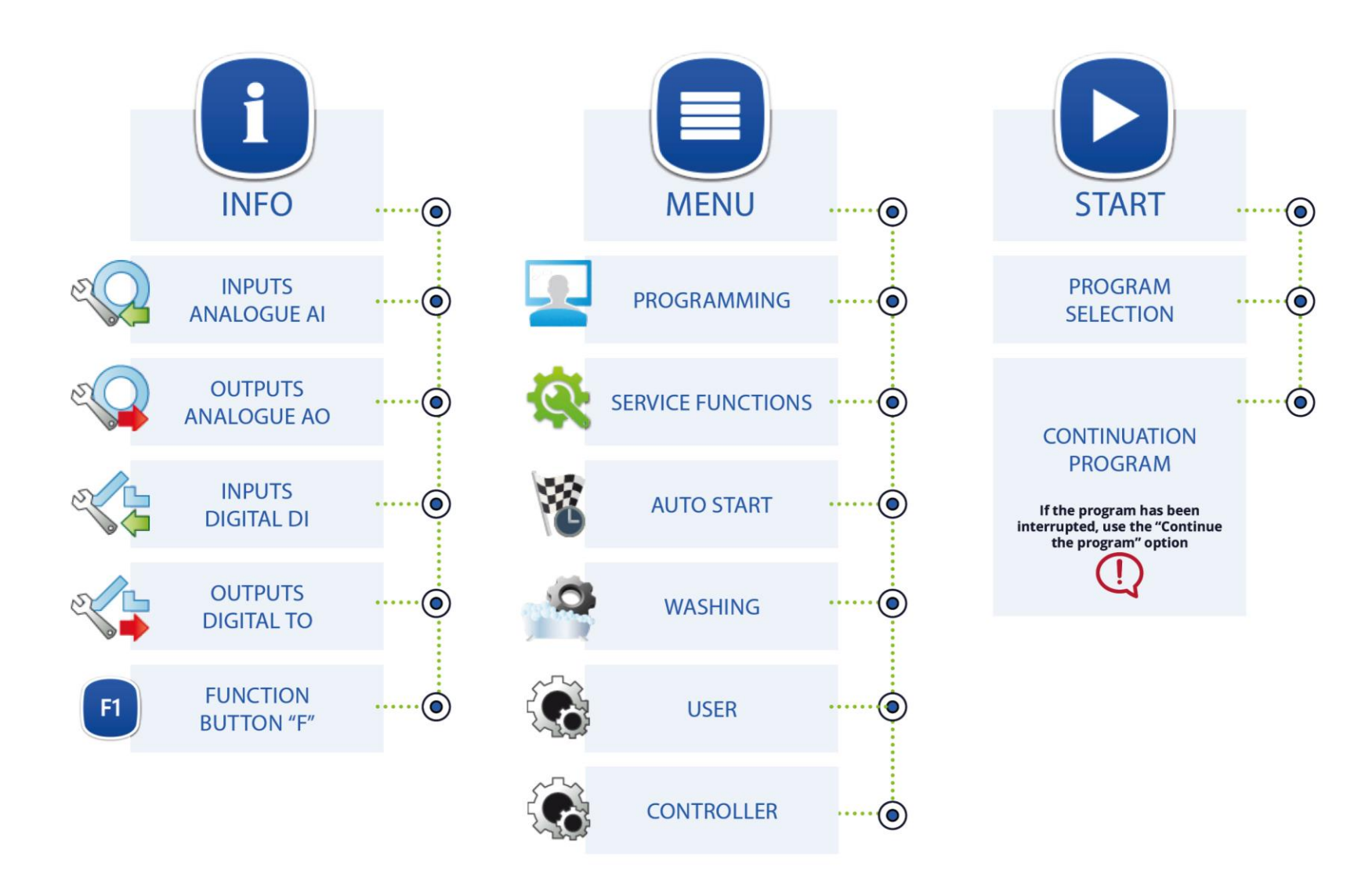

### **MIKSTER SP. Z O.O.** Wojkowicka 21, 41-250 Czeladź

[info@mikster.pl](mailto:info@mikster.pl) [www.mikster.eu](http://www.mikster.eu/) +48 32 763 77

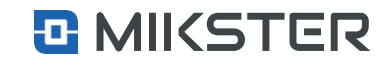

# <span id="page-9-0"></span>7. Supported gestures

We can operate the application using two types of gestures:

- **1.** Selection gesture pressing the "field" on the screen.
- **2.** List scrolling gesture move your finger up/down on the screen.

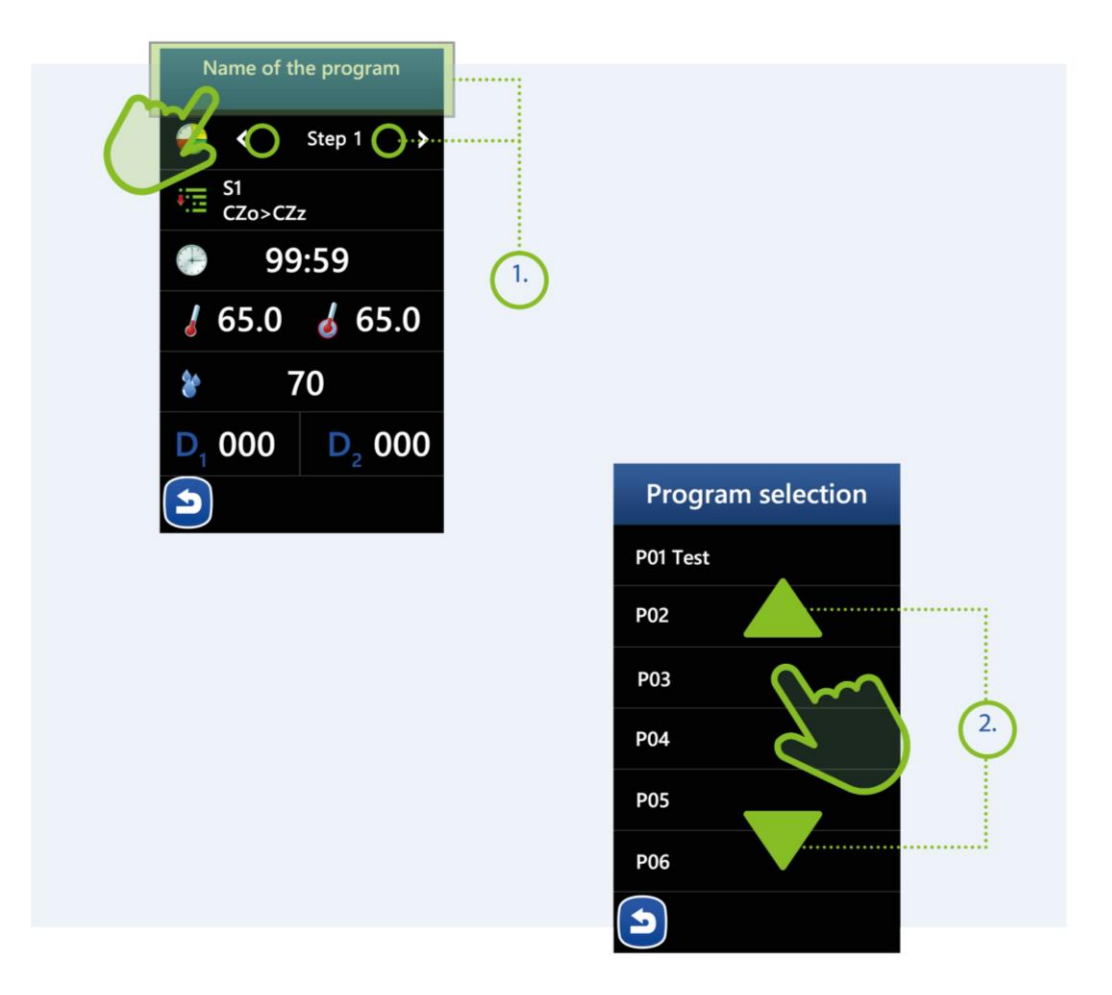

### **MIKSTER SP. Z O.O.** Wojkowicka 21,

41-250 Czeladź

[info@mikster.pl](mailto:info@mikster.pl) [www.mikster.eu](http://www.mikster.eu/) +48 32 763 77

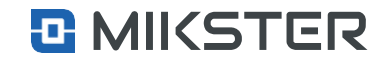

# <span id="page-10-0"></span>8. Start of work

When the power is turned on, the graphical display shows the home screen, which shows the following information:

- **1.** System information area. This field displays information about the current state of the controller:
	- **•** serial number,
	- **•** software version,
	- **•** date and time,
	- **•** alarm information,
	- **•** Work status
- **2.** Area Clock / Measurements:
	- **•** Depending on the menu parameter >> service functions >> [password] >> settings >> F38 in this area are displayed the real time clock or current measurements from the measurement channel 1, 2 and 3,
	- **•** F38=1 clock display,
	- **•** F38=0 measurement display.
- **3.** Washing area:
	- **•** Depending on the parameter Menu >> washing >> settings >> [password] >> Washing time, in this area is displayed an information how much time is left until the necessary washing of the machine.
	- **•** If the parameter "Washing time" is >0, the information is displayed, if <0, the information is not displayed.
- **4.** Customer logo.
- **5.** INFO button.
- **6.** Menu button.
- **7.** Program start button.

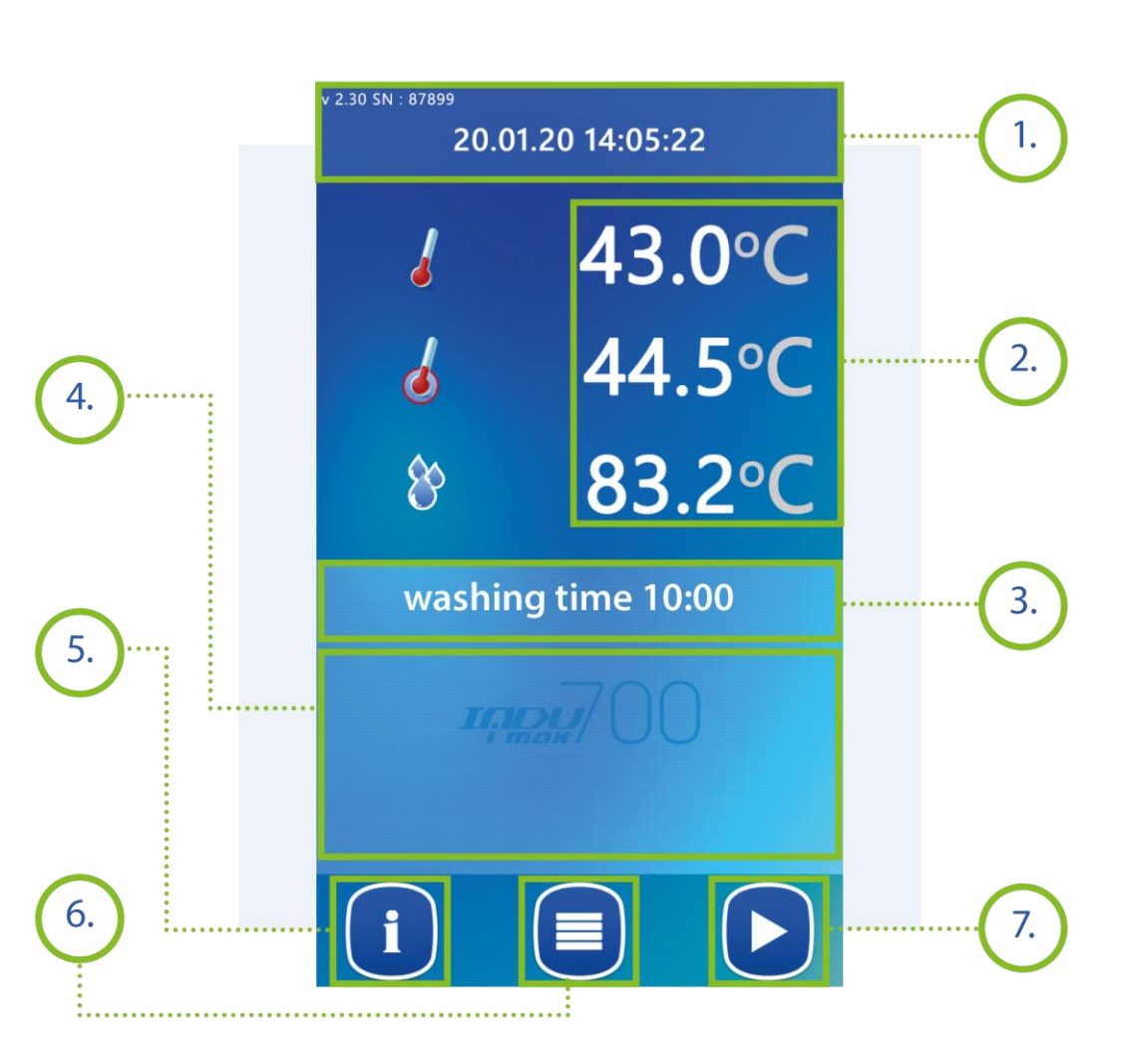

### **MIKSTER SP. Z O.O.** Wojkowicka 21, 41-250 Czeladź

[info@mikster.pl](mailto:info@mikster.pl) [www.mikster.eu](http://www.mikster.eu/) +48 32 763 77

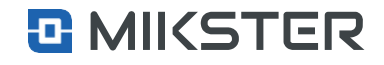

#### **Home screen | Menu**

# <span id="page-11-0"></span>8.1 Menu button

Pressing the **Menu** button will display the following functions on the view screen:

- **1.** The name of the current view.
- **2.** Programming button:
- **•** Programming of technological processes.
- **3.** Service functions button: **•** Controller configuration. The function is available for the device service technician.
- **4.** Autostart button:
	- **•** Access to the configuration menu and starting the autostart.

#### Home screen | Info

# <span id="page-11-1"></span>8.2 Button Info

Pressing the Info button will display the following functions on the view screen:

- **1.** Displaying information on the status of analog inputs.
- **2.** Displaying information on the . status of analog outputs.
- **3.** Displaying information on the status of digital inputs.
- **4.** Displaying information on the status of digital outputs.
- **5.** Washing button: **•** Access to the functions related to the configuration and washing programs of the chamber.
- **6.** Button Settings/User: **•** Access to device settings: date, language, energy costs, logs.
- **7.** Information button:
	- **•** Displaying system information of the controller.
- **8.** Button Back:
	- **•** Back to the home screen.

- 5. Below the input/output selection area, there is a button that allows to change the number of the module from which the information is displayed. 6. At the bottom of the view, there are ten buttons that are used to
	- call special modes (the description will be in the place where the special modes settings are).

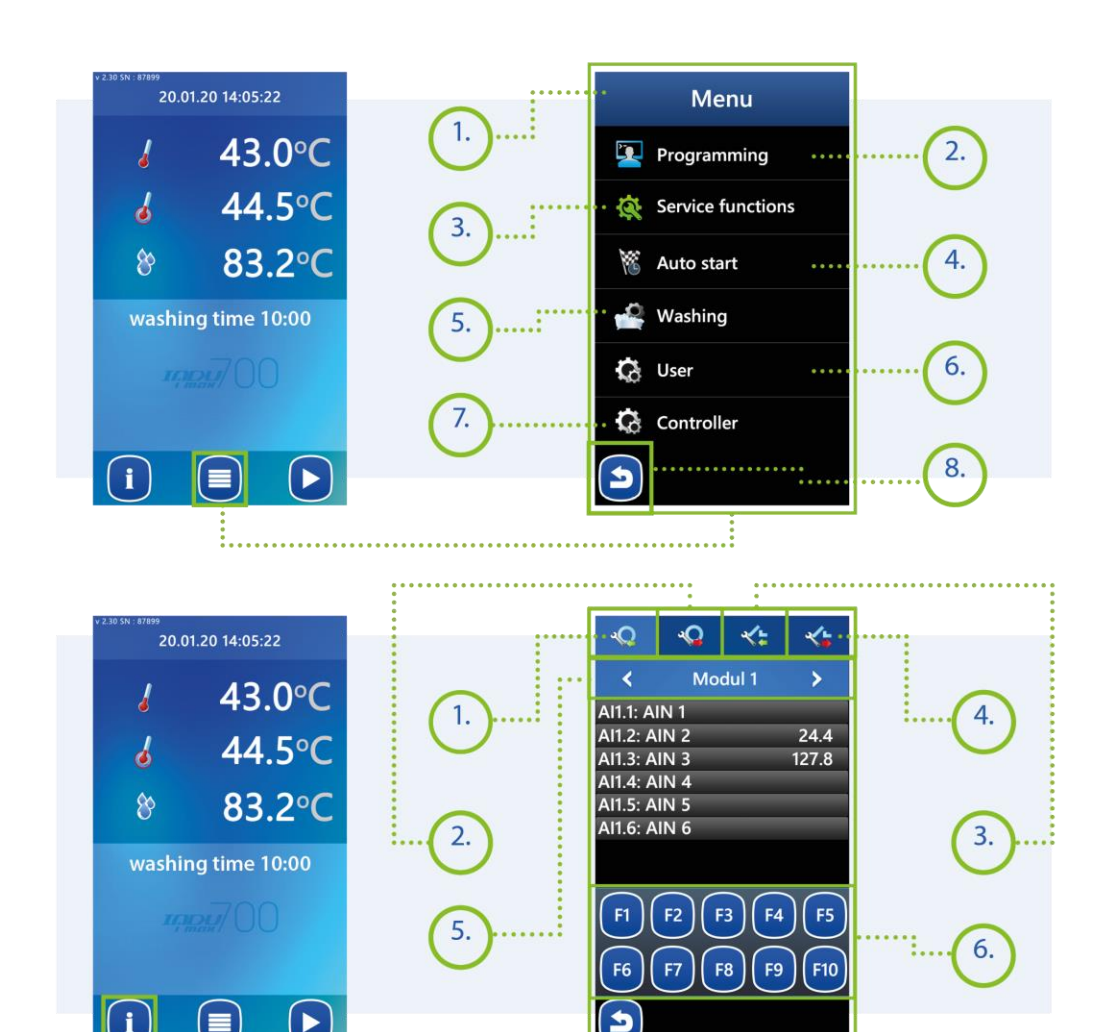

### **MIKSTER SP. Z O.O.** Wojkowicka 21,

41-250 Czeladź

[info@mikster.pl](mailto:info@mikster.pl) [www.mikster.eu](http://www.mikster.eu/) +48 32 763 77

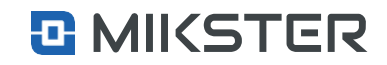

**Home screen | Start**

# <span id="page-12-0"></span>8.3 Button Start

**Pressing the Start button will display the following functions on the view screen.**

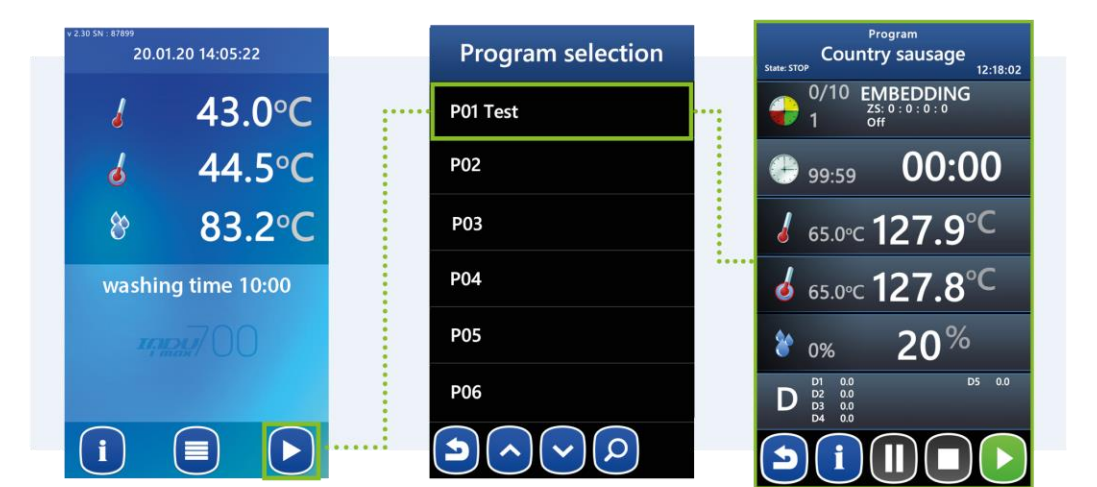

**Home screen | Start**

# <span id="page-12-1"></span>8.3.1 **Functions Start**

- **1.** Software name, working status, current time.
- **2.** Name, number and step end condition, given constant number of loops.
- **3.** Set and read time.
- **4.** Set and read temperature of the chamber.
- **5.** Set and read bar temperature.
- **6.** Set and read humidity.
- **7.** Active accessories.
- **8.** Back.
- **9.** Info.
- **10.** Pause
- **11.** Stop
- **12.** Start.

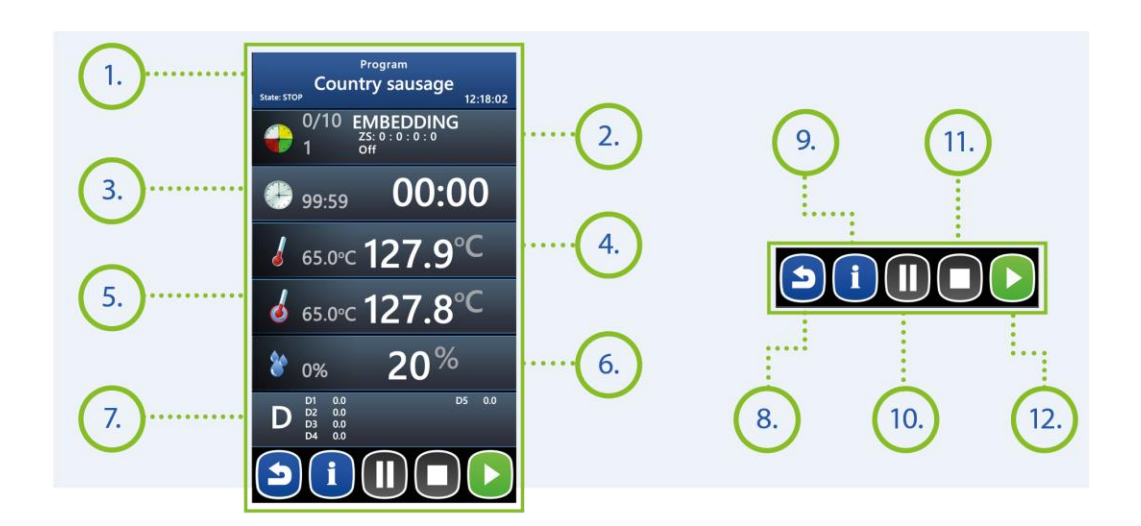

### **MIKSTER SP. Z O.O.**

Wojkowicka 21, 41-250 Czeladź [info@mikster.pl](mailto:info@mikster.pl) [www.mikster.eu](http://www.mikster.eu/) +48 32 763 77

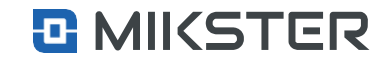

### **Home screen | Start**

## <span id="page-13-0"></span>**8.3.1.1. Step selection**

**1. Step time progress area. In this field, a green indicator will show proportionally how much time has elapsed/remained in a given step. The indication is indicative.**

The following informations are also displayed:

- **•** cycle/step name (e.g. embedding),
- **•** cycle/step number (e.g. 1),
- **•** cycle/step end conditions (e.g. CZo>CZz),
- **•** constant set values for the step, e.g. ZS: 10:25:0:100.

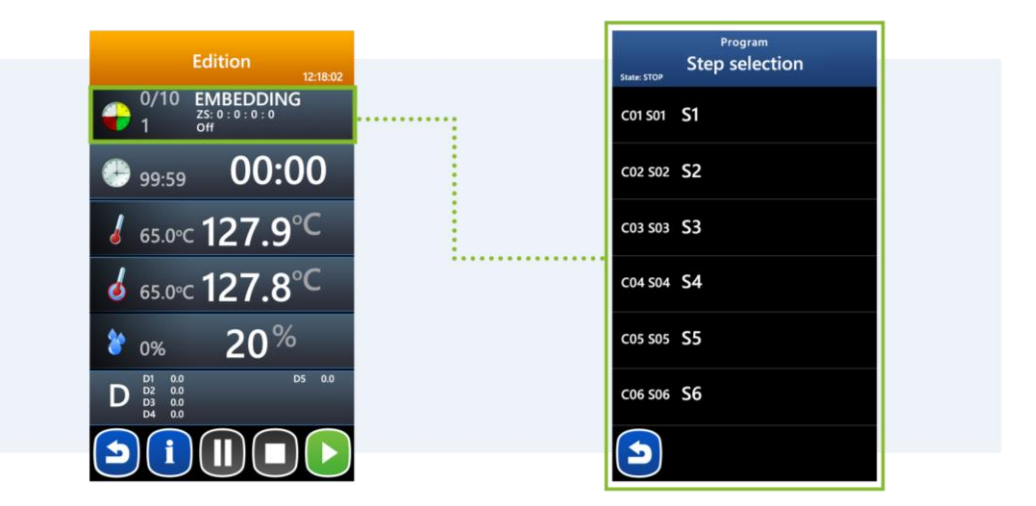

### **Home screen | Start | Edition**

### <span id="page-13-1"></span>**8.3.1.2. Step time settings**

**1. Step time set/read value area. In this field, the set value and the current (read) value of the step time are displayed. The green indicator will proportionally show how much time has elapsed/remained for the entire process. The indication is indicative.**

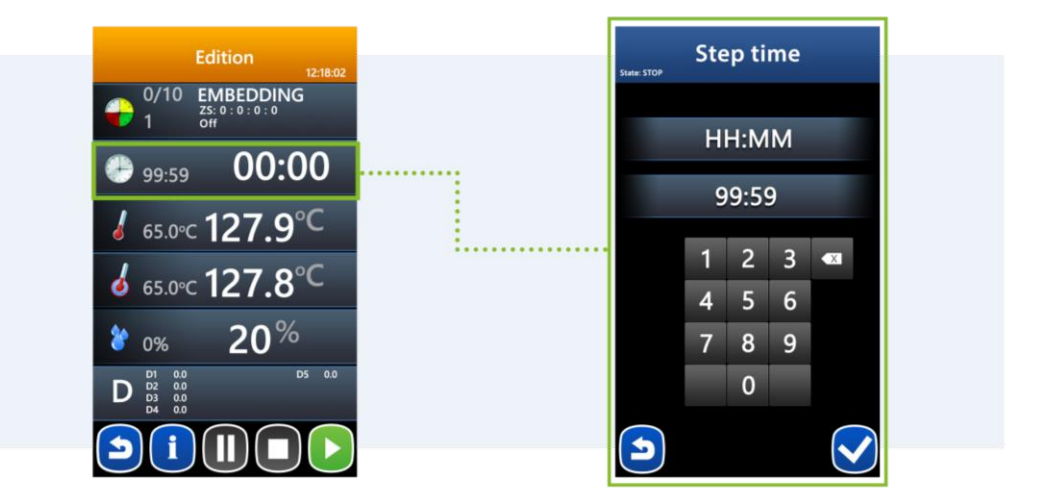

### **MIKSTER SP. Z O.O.** Wojkowicka 21, 41-250 Czeladź

[info@mikster.pl](mailto:info@mikster.pl) [www.mikster.eu](http://www.mikster.eu/) +48 32 763 77

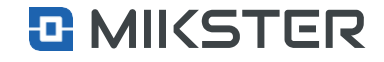

### **Home screen | Start | Edition**

### <span id="page-14-0"></span>**8.3.1.3. Temperature settings**

- 1. Chamber temperature setpoint area. This field displays the following informations:
	- **•** chamber temperature set value (e.g. 65.0°C),
	- **•** chamber read temperature (e.g. 127.9°C).
- 2. Bar temperature setpoint area. This field displays the following informations:
	- **•** bar temperature set value (e.g. 65.0°C),
	- **•** bar read temperature (e.g. 127.8°C).

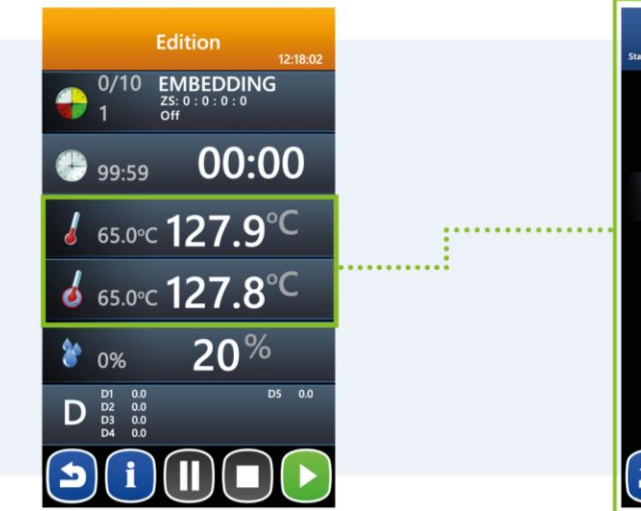

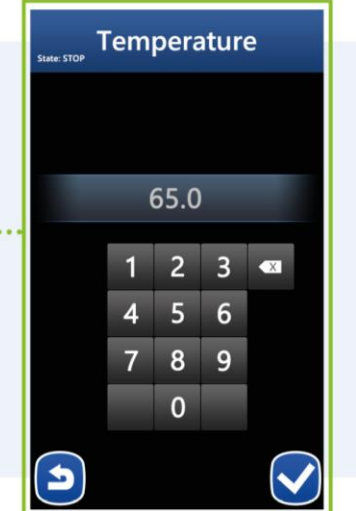

#### **Home screen | Start | Edition**

### <span id="page-14-1"></span>**8.3.1.4. Humidity settings**

- **1.** Humidity set point area. This field displays following informations:
	- **•** humidity set value (e.g. 0%),
	- **•** humidity read value (e.g. 20%),

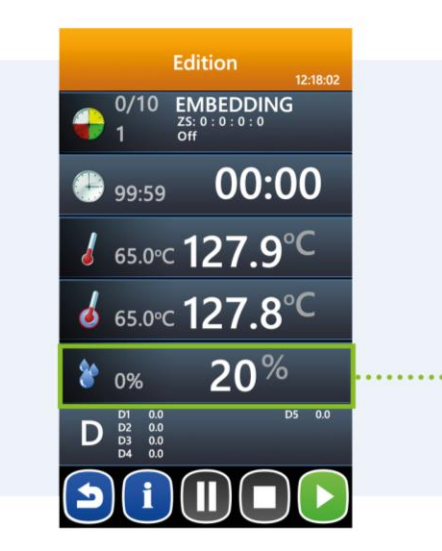

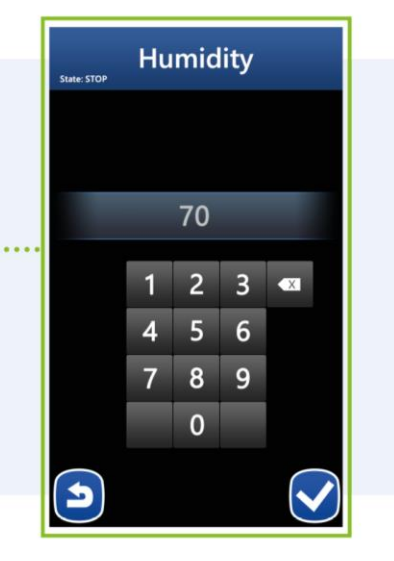

# **MIKSTER SP. Z O.O.**

Wojkowicka 21, 41-250 Czeladź [info@mikster.pl](mailto:info@mikster.pl) [www.mikster.eu](http://www.mikster.eu/) +48 32 763 77

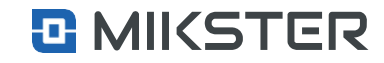

### **Home screen | Start | Edition**

# <span id="page-15-0"></span>**8.3.1.5. Accessories**

**1.** The area of additional parameters set in the step being performed. These values are set parameters for controllers and setpoints. Displayed if D1 to D8 are active.

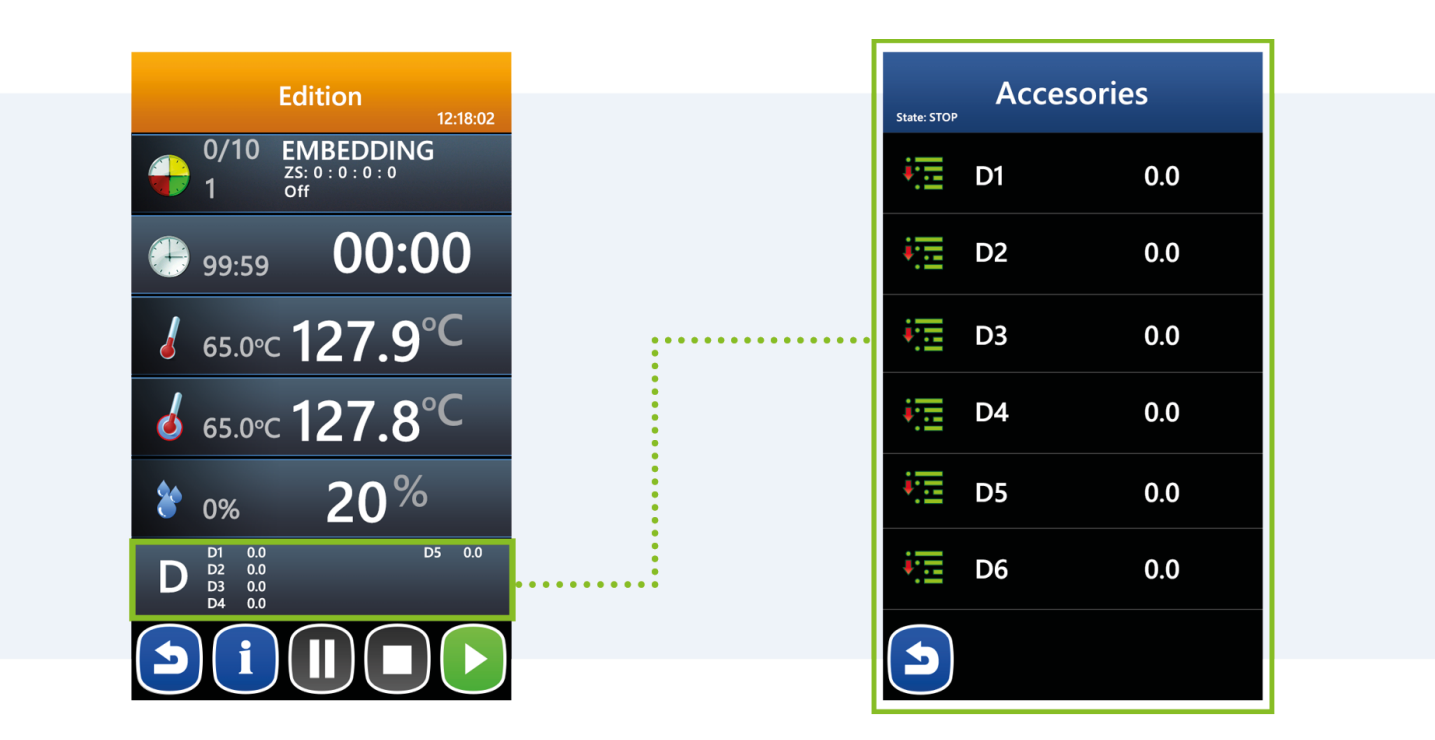

**MIKSTER SP. Z O.O.** Wojkowicka 21, 41-250 Czeladź

[info@mikster.pl](mailto:info@mikster.pl) [www.mikster.eu](http://www.mikster.eu/) +48 32 763 77

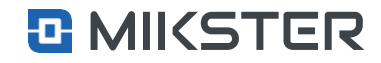

### **Menu | Service functions**

# <span id="page-16-0"></span>**9. Service functions**

**Selecting the Service function field displays the password view. Entering the correct password (default 2222) allows access to the service functions.**

- **1.** The name of the current view.
- **2.** Settings go to configuration of controller settings.
- **3.** Step definitions programming of individual steps in the technological process.
- **4.** Special modes settings for special modes of the controller.
- **5.** Accessories support for accessories.
- **6.** Setpoint global values for e.g. controllers, alarms, etc.
- **7.** Inputs / Outputs configuration of inputs and outputs of the controller.
- **8.** Service controller settings.
- **9.** Return to the previous screen.

**It is possible to disable the password protection if the parameter [menu] >> service functions >> [password] >> settings >> F36=0**

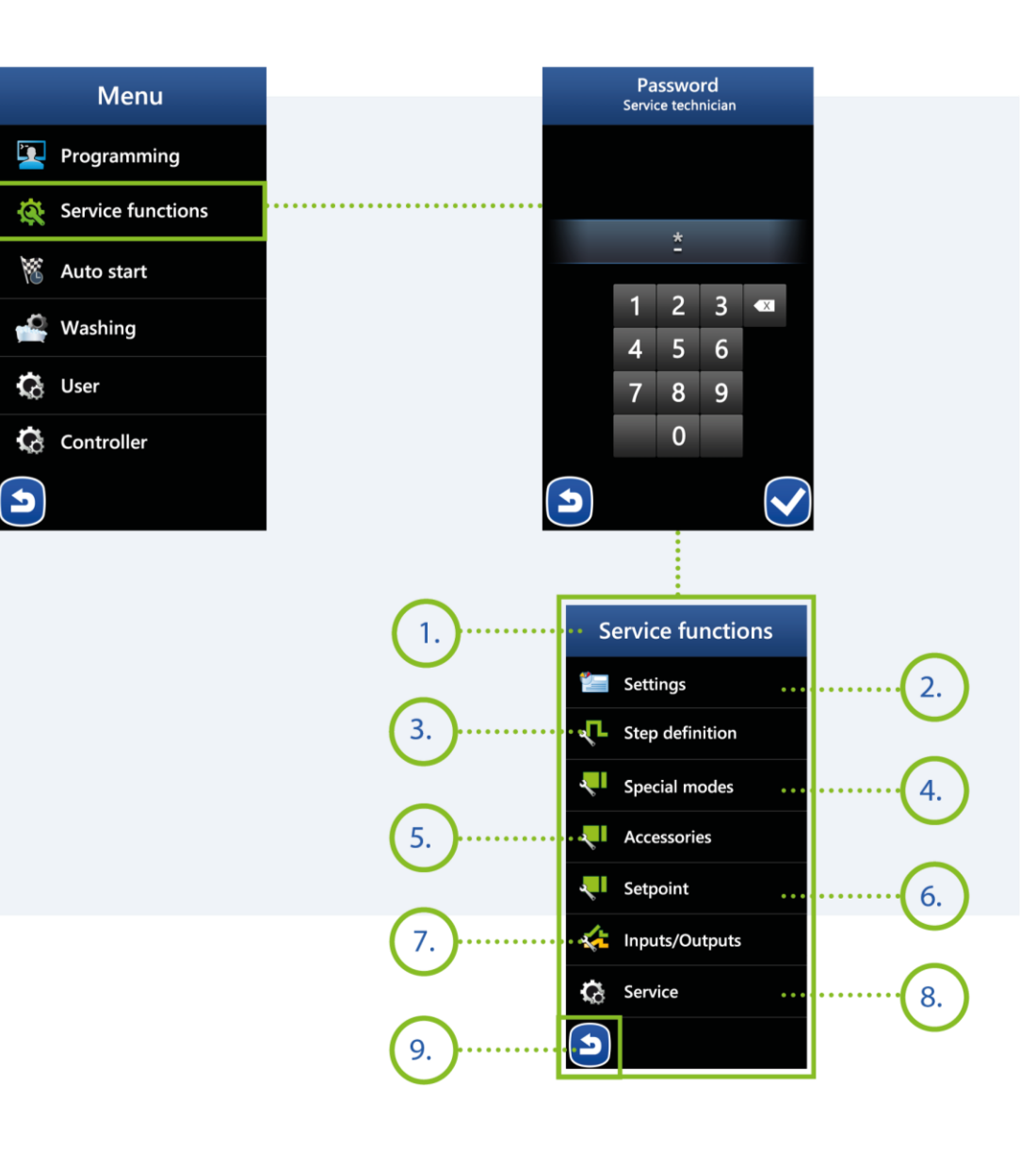

### **MIKSTER SP. Z O.O.**

Wojkowicka 21, 41-250 Czeladź [info@mikster.pl](mailto:info@mikster.pl) [www.mikster.eu](http://www.mikster.eu/) +48 32 763 77

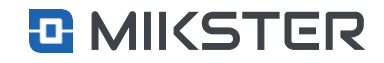

# <span id="page-17-0"></span>**9.1** Settings (setup)

**The view Settings contains a list of configuration parameters of the controller. Detailed description in the table below.**

Navigation keys:

- 1. Button Back.<br>2. Button Naviga
- 2. Button Navigate up.<br>3. Button Navigate dov
- Button Navigate down.
- 4. Button Selection of a cell number.

### indu IMAX700

#### **Service functions Settings Controller address Settings** F01 п Step definition **Transmission parameters** F<sub>02</sub> 115200 Special modes ப Time of the end condition F03 00:05 e T **Accessories** Alarm Buzzer F04  $\mathbf{0}$ . T Setpoint Temperature unit **F05** Inputs/Outputs  $\mathsf{C}$ Delta type F06 Q Service OFF  $\bullet$  $\bullet$

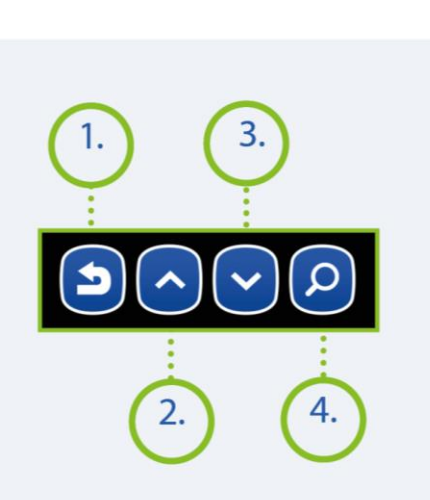

### **MIKSTER SP. Z O.O.** Wojkowicka 21, 41-250 Czeladź

[info@mikster.pl](mailto:info@mikster.pl) [www.mikster.eu](http://www.mikster.eu/) +48 32 763 77

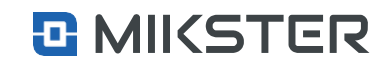

**Menu | Service functions | Settings**

# <span id="page-18-0"></span>**9.1.1 Setting the parameters of the controller**

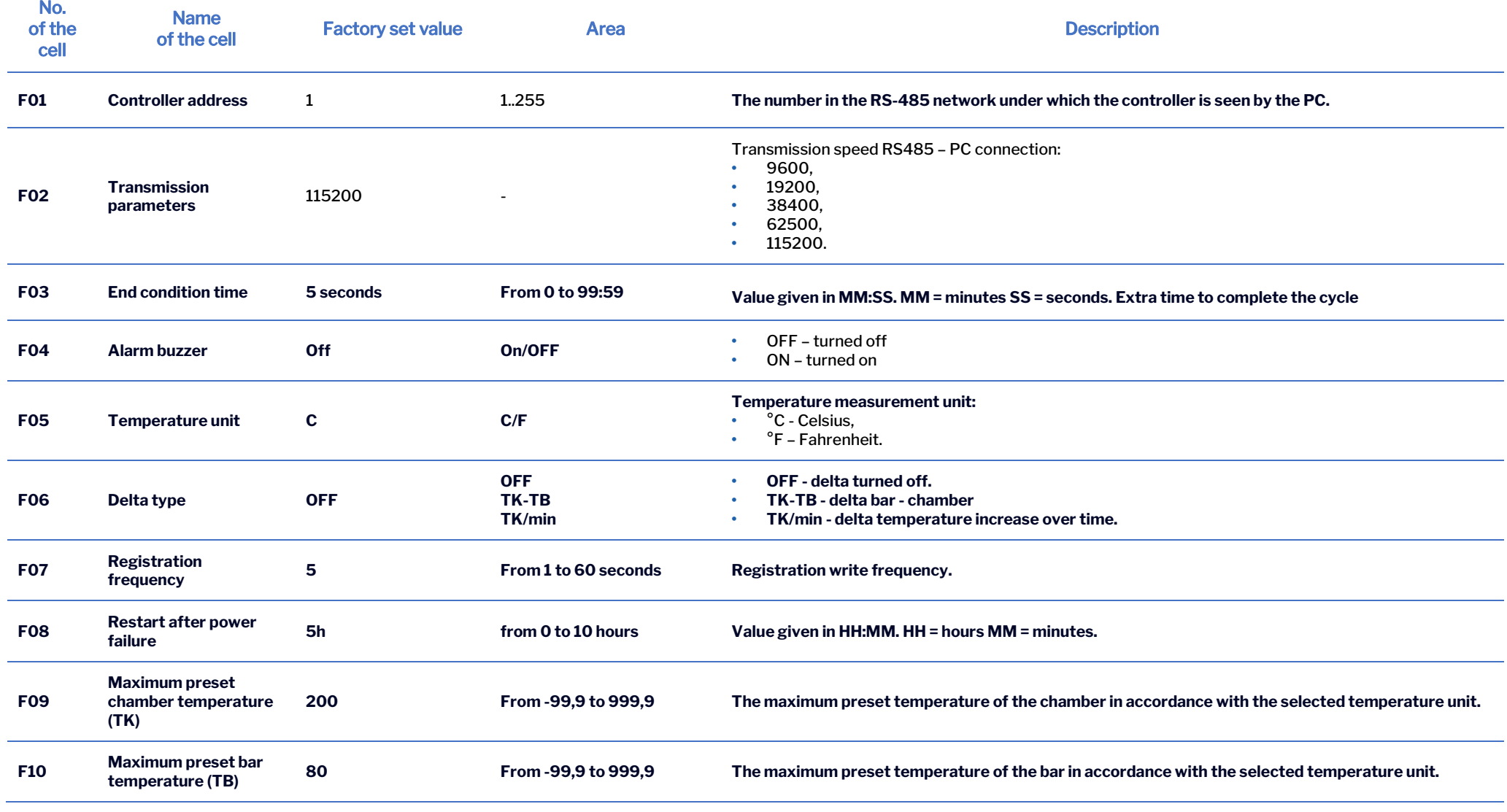

**MIKSTER SP. Z O.O.** Wojkowicka 21, 41-250 Czeladź

[info@mikster.pl](mailto:info@mikster.pl) [www.mikster.eu](http://www.mikster.eu/) +48 32 763 77

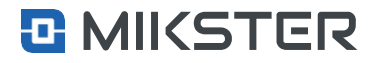

# | 19 Version: v1.2(2.116)

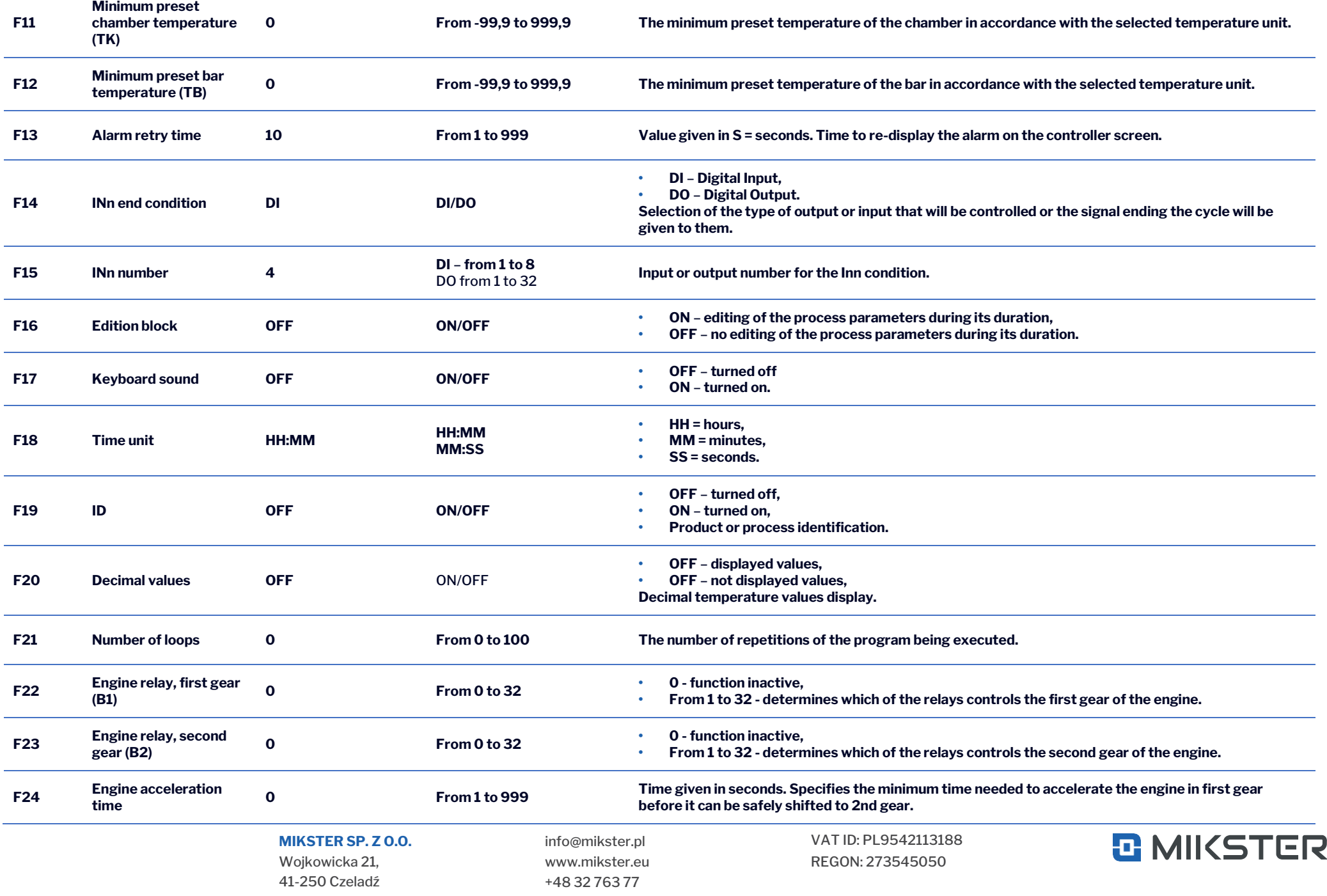

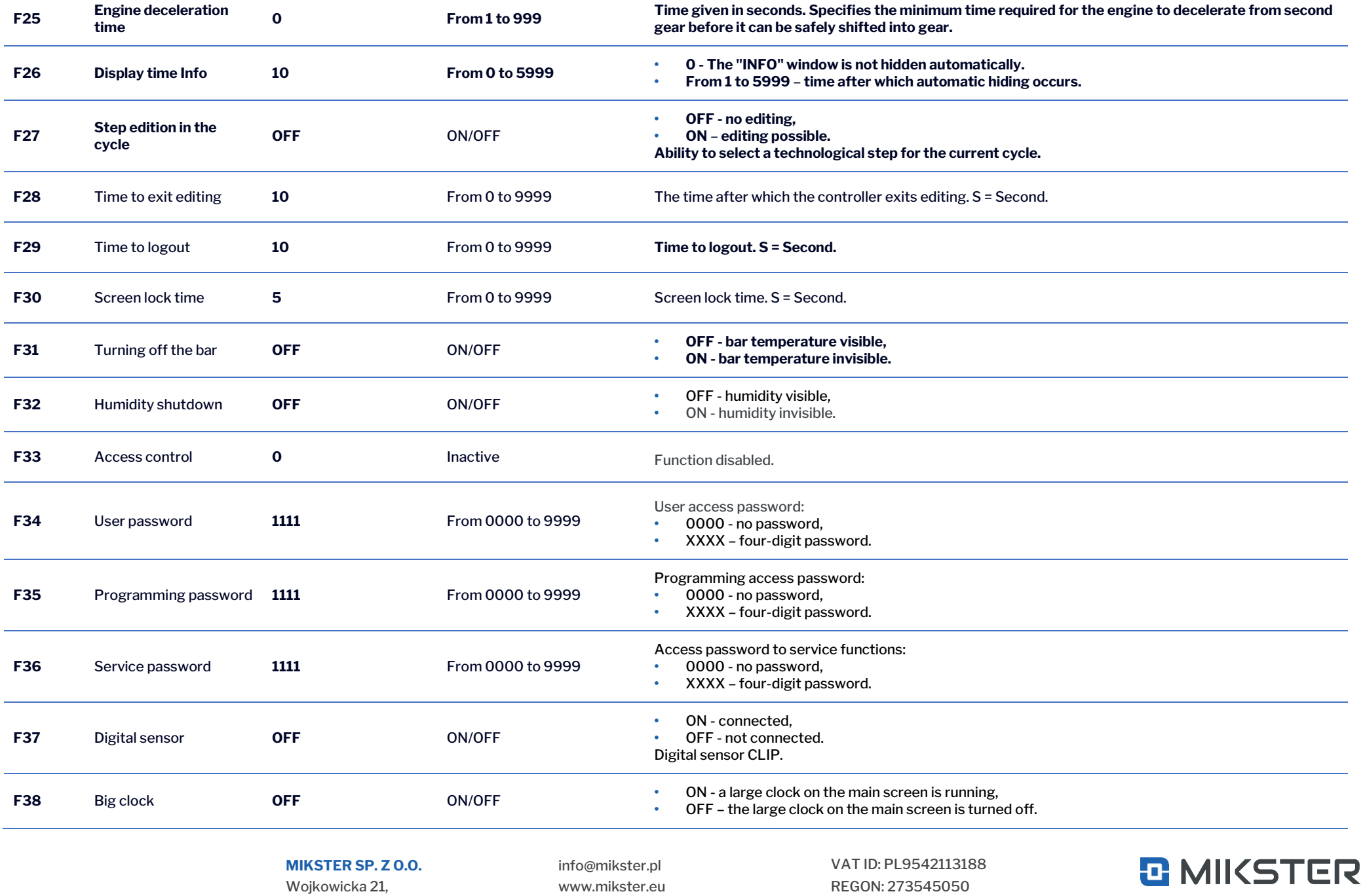

+48 32 763 77

41-250 Czeladź

| 21 Version: v1.2(2.116)

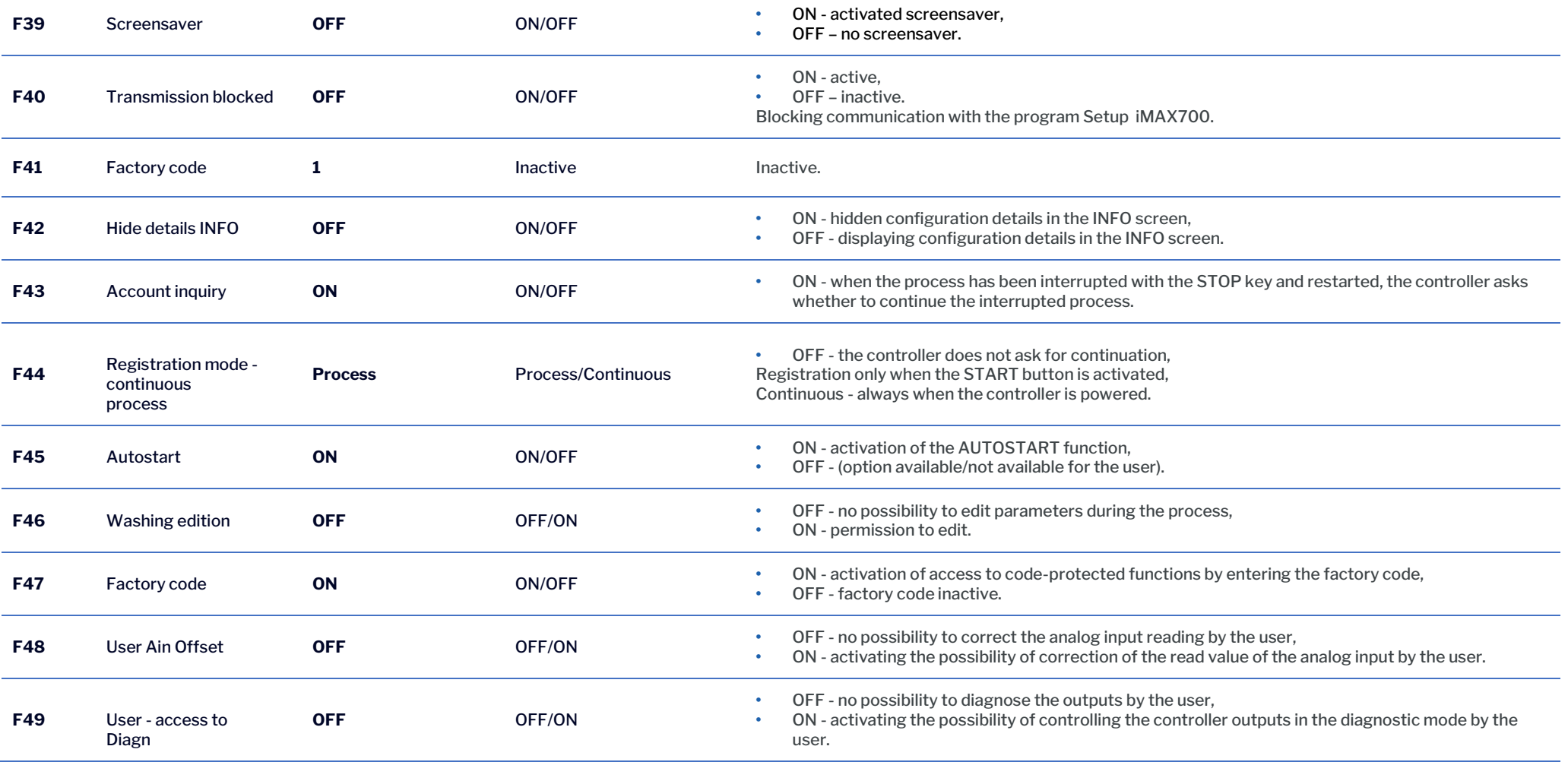

**MIKSTER SP. Z O.O.** Wojkowicka 21, 41-250 Czeladź

[info@mikster.pl](mailto:info@mikster.pl) [www.mikster.eu](http://www.mikster.eu/) +48 32 763 77

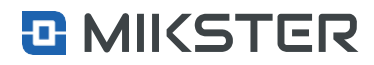

**Menu | Service functions | Step definitions**

# <span id="page-22-0"></span>**9.2. Step definition**

### **Selecting the Step definition option, a list of step definitions is displayed.**

By pressing the field on the list with the selected step definition, we go to its edition.

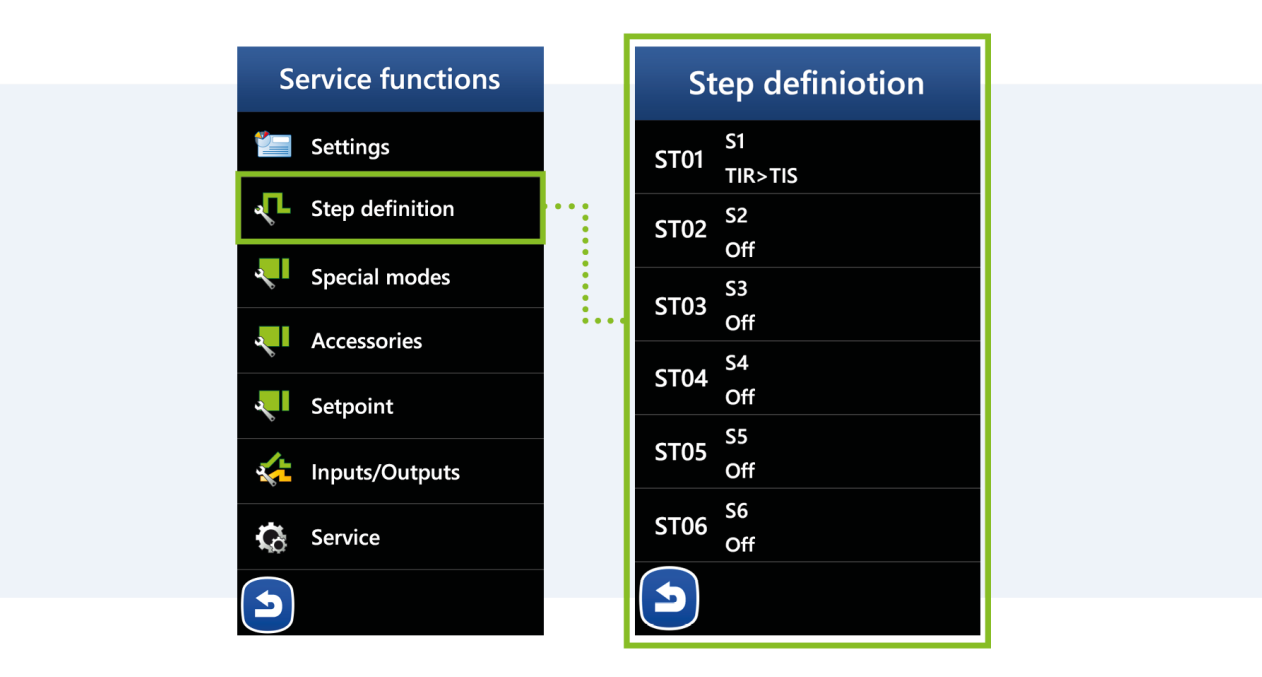

### **MIKSTER SP. Z O.O.** Wojkowicka 21,

41-250 Czeladź

[info@mikster.pl](mailto:info@mikster.pl) [www.mikster.eu](http://www.mikster.eu/) +48 32 763 77

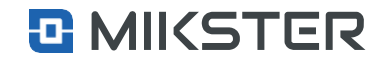

**Menu | Service functions | Step definitions | Edition**

# <span id="page-23-0"></span>**9.2.1** Editing a step

# definition

**A step definition is a group of**  parameters.

- **1.** Name proper name of the step, e.g. S1.
- **2.** End condition a logical dependence which, when met, ends the current step and proceeds to the next step.
- **3.** Status of active digital outputs in a given step.
- **4.** Setpoints for controllers and setpoints assigned to this particular step.

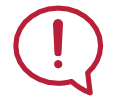

**Warning! The setpoints given in the above parameter are active only during this particular step.**

### Application example

In the definition of **S2**, we want the air damper to be open at 40%. In this case, assuming that the control signal is generated on the analog output AO1.1, enter the following parameters:

### **•** setting value ZS1

[menu >> service functions > [password] >> step definition >> ST01 >> ZS1] = 40 [%];

- **•** analog output mode definition
- **•** [menu >> service functions > [password] >> inputs / outputs >> analog outputs >> configuration >> AO1.1 >> mode] ="setter";
- **•** definition of the minimum value of the analog output

[menu >> service functions > [password] >> inputs / outputs >> analog outputs >> configuration >> AO1.1 >> min]=0;

**•** definition of the maximum value of the analog output

[menu >> service functions > [password] >> inputs / outputs >> analog outputs >> configuration >> AO1.1 >> max] = 100.

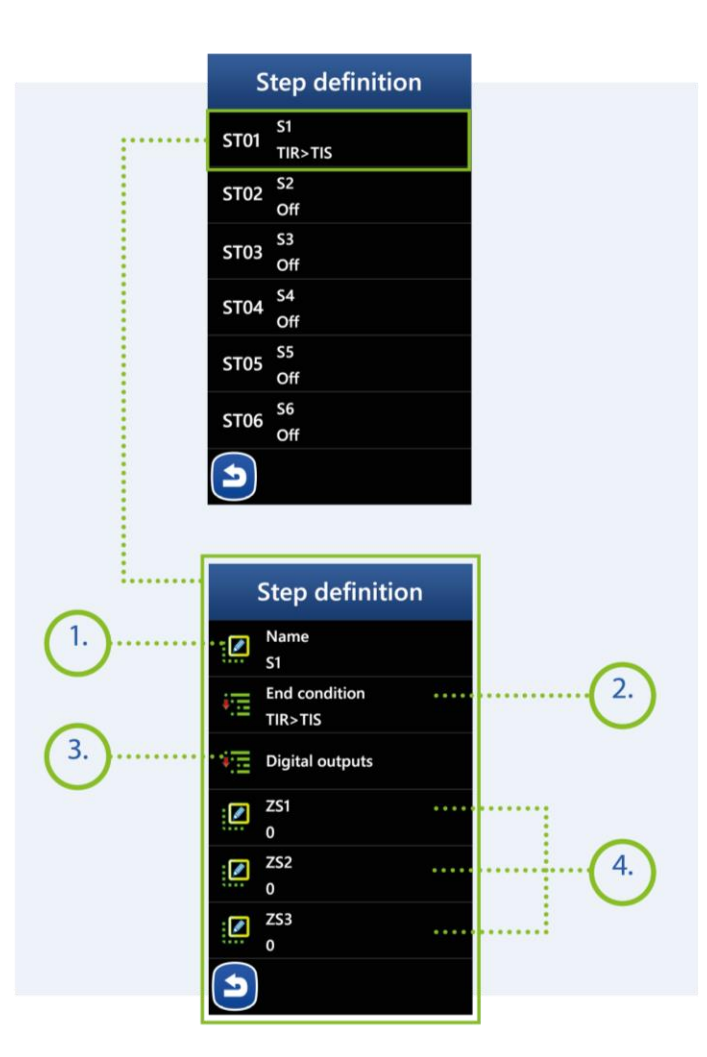

[info@mikster.pl](mailto:info@mikster.pl) [www.mikster.eu](http://www.mikster.eu/) +48 32 763 77

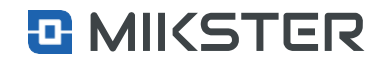

**Menu | Service functions | Special modes**

# <span id="page-24-0"></span>**9.3.** Special modes

**The special mode is understood as the mode of operation initiated by the operator regardless of the program operation of the controller or automatically activated after the completion of the program/process.**

**1.** Calling the special mode causes the activation of the system of digital DO and analog outputs AO, in accordance with the configuration defined for a given mode. Analog outputs AO, can only be assigned to the following modes: Stop, Active Stop, Pause.

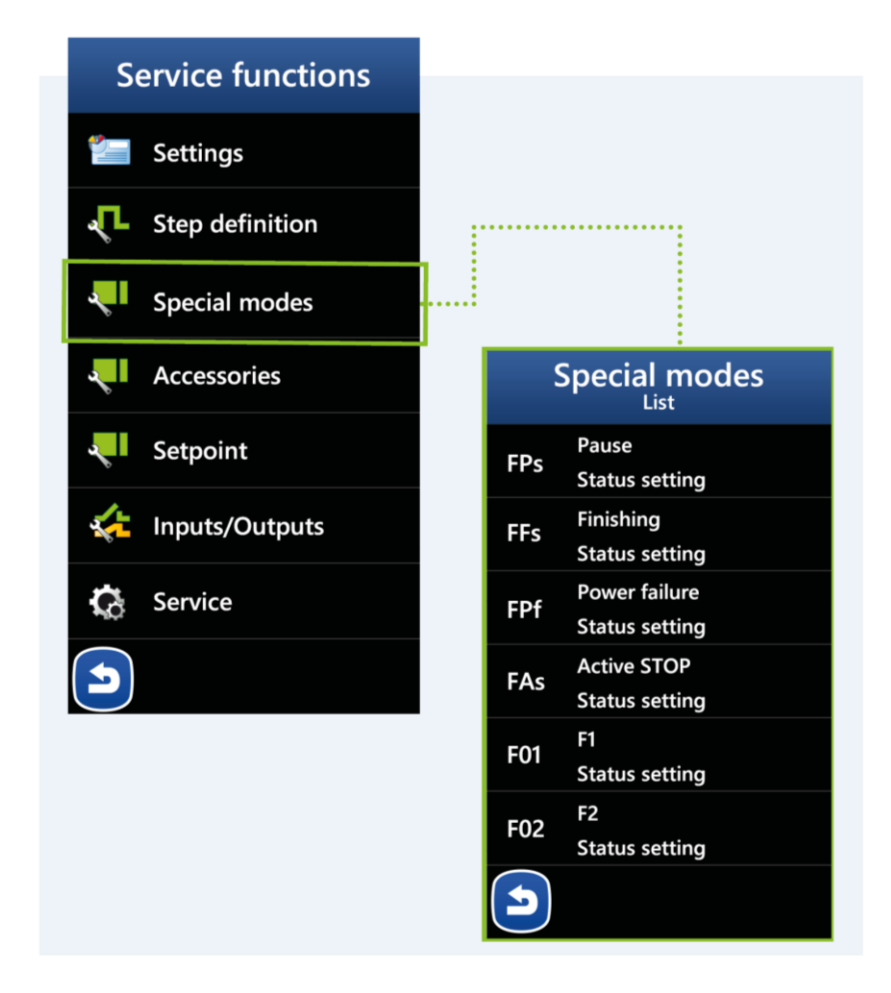

# **MIKSTER SP. Z O.O.**

Wojkowicka 21, 41-250 Czeladź [info@mikster.pl](mailto:info@mikster.pl) [www.mikster.eu](http://www.mikster.eu/) +48 32 763 77

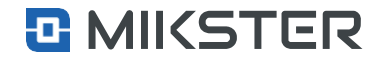

**Menu | Service functions | Special modes | Pause** 

# <span id="page-25-0"></span>**9.3.1** Special modes Pause

- **1.** The **Pause** mode is activated with the **PAUSE D** button during the program execution.
- **2.** The Pause mode is ended by pressing the PAUSE STOP button after the declared duration of the mode has elapsed.

**Menu | Service functions | Special Modes | Stop**

# <span id="page-25-1"></span>9.3.2 Special modes Stop

- **1.** The Stop mode (formerly called the special state STOP) is. activated in two ways.
	- **•** With the STOP button during the program execution.
	- **•** Automatically after program ending.
- **2. The stop mode is ended by:**
	- **•** pressing the START key (restarting the program/process,
	- **•** pressing the RETURN key (transition to the STOP or ACTIVE STOP mode),
	- **•** or after the declared time has elapsed.

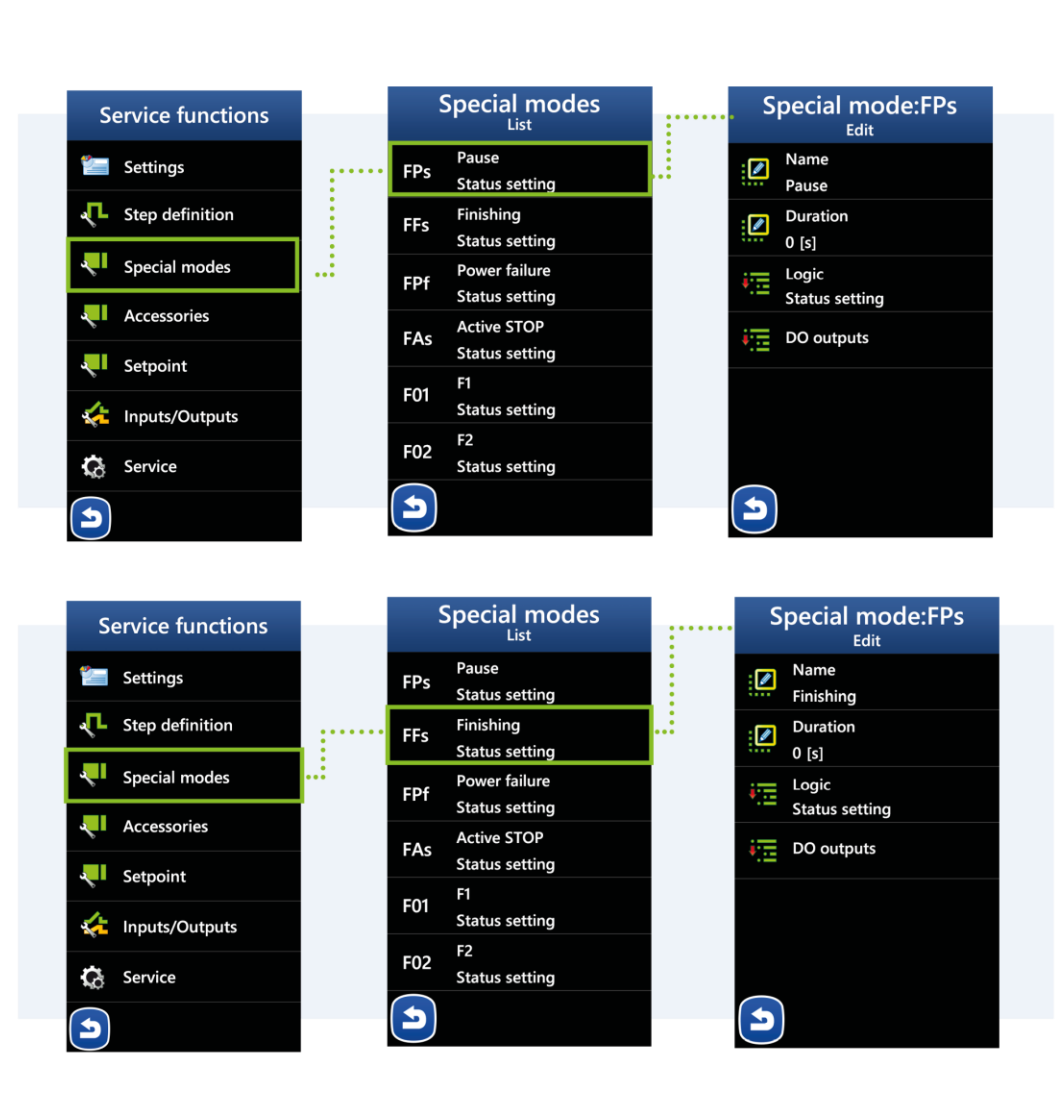

#### **MIKSTER SP. Z O.O.** Wojkowicka 21,

41-250 Czeladź

[info@mikster.pl](mailto:info@mikster.pl) [www.mikster.eu](http://www.mikster.eu/) +48 32 763 77

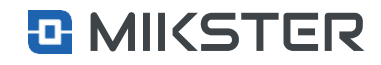

<span id="page-26-0"></span>**Menu | Service functions | Special Modes | Power Loss**

# 9.3.3. Special Modes Power Failure

**1.** Mode - Power Failure - this mode causes previously configured behavior of the controller when the power is restored, after it is turned off, e.g.: the ability to return to an interrupted process, control of digital outputs.

It is activated when the controller power is turned on, however, provided that:

- **•** there was an emergency power shutdown during program execution earlier;
- **•** " Allowed Power failure time " has not been exceeded, menu >> service functions > [password] >> special modes >> power failure >> Permissible power failure time".

**Warning! If "permissible decay time"=0, then the function is inactive.**

Displaying settings for selected modes:

- **1.** Mode Name Power Loss.
- **2.** allowable decay time.
- **3.** Logic defining how the DO outputs are supposed to work:
- **•** setting the State the controller will activate only the declared DO outputs,
- **•** adding a State the controller will additionally switch on the declared DO outputs (logical sum),
- **•** State subtraction the controller will disable the declared DO outputs (logical product).
- **4.** DO outputs declaration of outputs and their working mode in the configured mode.

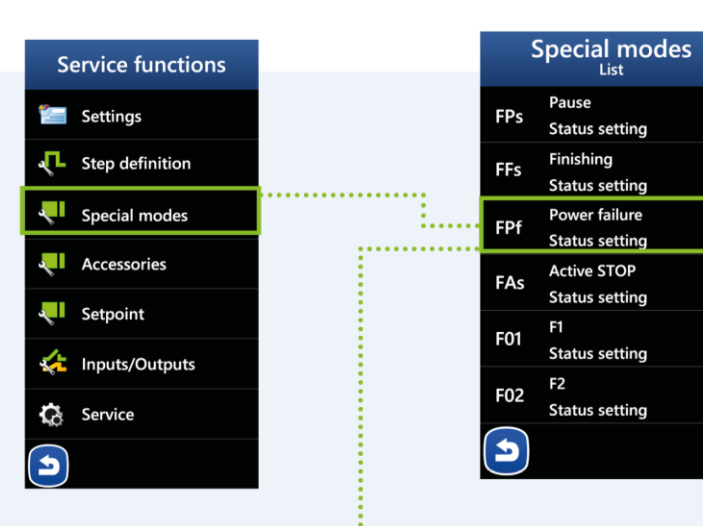

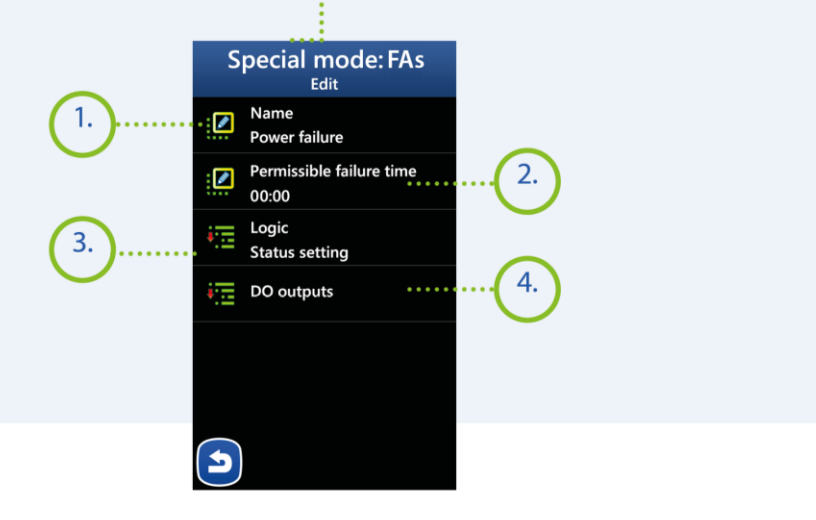

# **MIKSTER SP. Z O.O.**

Wojkowicka 21, 41-250 Czeladź

[info@mikster.pl](mailto:info@mikster.pl) [www.mikster.eu](http://www.mikster.eu/) +48 32 763 77

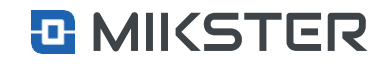

# | 27 Version: v1.2(2.116)

### **Menu | Service functions | Special Modes | ActiveSTOP**

# <span id="page-27-0"></span>9.3.4 Special modes Active STOP

### **1.** Mode - Active STOP

Mode in which, despite the lack of implementation of the technological program, the controller is able to control the digital outputs declared for this mode. One example of when ACTIVE STOP is activated is to control the opening of the dampers to ventilate the chamber.

Displaying settings for selected modes:

- **1.** Mode Name Active STOP.
- **2.** Duration from 1 to 999 seconds determines the duration of the Mode. For the value -1, the mode lasts indefinitely.
- **3.** Logic defining how the DO outputs are supposed to work:
	- **•** State setting the controller will turn on only declared,
	- **•** Adding the State the controller will additionally activate the declared,
	- **•** State subtraction the controller will disable the declared DO outputs.
- **4.** DO outputs declaration of outputs and their working mode in the configured

mode.

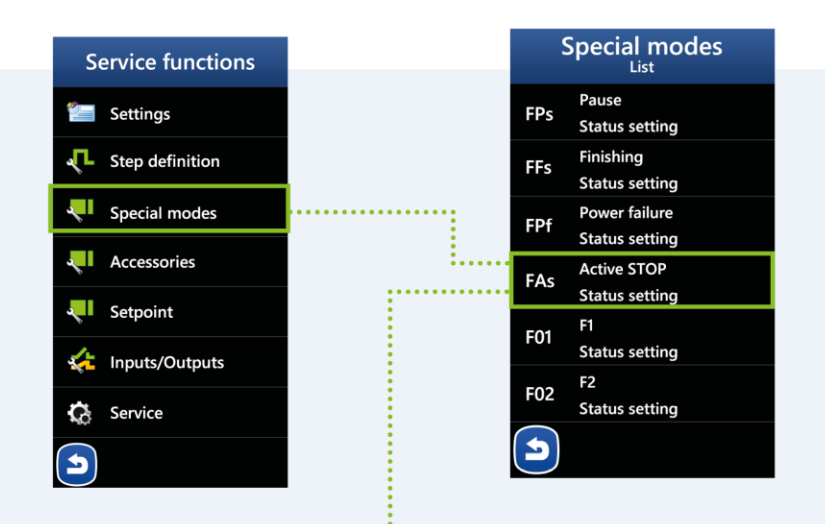

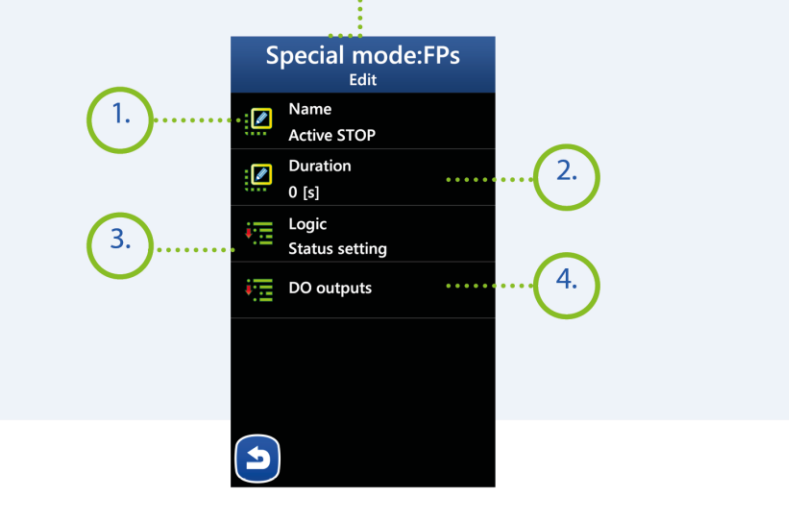

#### **MIKSTER SP. Z O.O.** Wojkowicka 21,

41-250 Czeladź

[info@mikster.pl](mailto:info@mikster.pl) [www.mikster.eu](http://www.mikster.eu/) +48 32 763 77

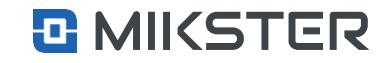

**Menu | Service functions | Special Modes | Edition**

# <span id="page-28-0"></span>9.3.5 F01 to F10

The F1-F10 modes are activated by pressing the F1-F10 keys in the "INFO" view. Pressing the above-mentioned keys activates the DO digital output system, according to the configuration defined for this mode. The F1-F10 mode is ended after pressing the F1-F10 key again or after the declared time for this mode has elapsed.

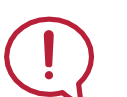

**Warning!**

**There are two ways the F1-F10 keys work. Monostable - the key activates the F1-F10 mode as long as it is pressed. Releasing the key disables the F1-F10 mode. Bistable - the key activates the F-F10 mode after the first press. The F1-F10 mode is deactivated by pressing the key again.**

Selection of fields F01 to F10 displays settings for selected special modes:

- **1.** Mode Name For modes from F1 to F10 it is possible to assign a name.
- **2.** Duration from 1 to 999 seconds determines the duration of the Mode. For the value -1, the mode lasts indefinitely.
- **3.** Logic defining how the DO outputs are supposed to work:
	- **•** Status Settings the controller will activate only the declared DO outputs,
	- **•** Adding a State the controller will additionally switch on the declared DO outputs (logical product),
	- **•** State subtraction the controller will disable the declared DO outputs (logical product).
- **4.** Outputs declaration of outputs and their working mode in the configured mode.
- **5.** Trigger Type:
	- **•** Bistable DO outputs are switched on for the declared Mode duration times,
	- **•** Monostable DO outputs are switched on as long as the Mode button from F1 to F10 is pressed.

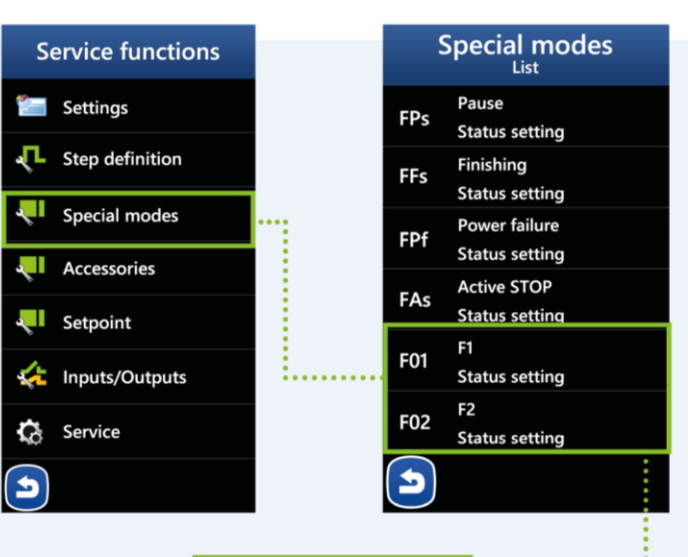

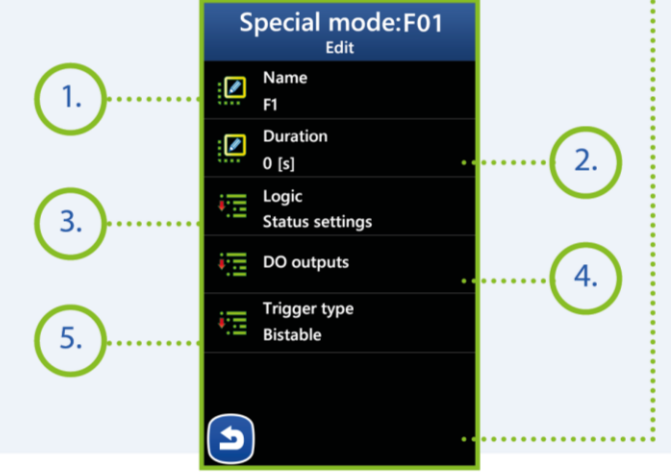

#### **MIKSTER SP. Z O.O.** Wojkowicka 21,

41-250 Czeladź

[info@mikster.pl](mailto:info@mikster.pl) [www.mikster.eu](http://www.mikster.eu/) +48 32 763 77

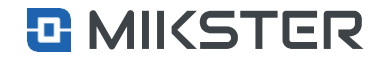

| 29 Version: v1.2(2.116)

### **Menu | Service functions | Accessories**

# <span id="page-29-0"></span>9.4 Accessories

ACCESSORIES is a group of parameters that can be used as set values in each of the technological steps for regulators and setpoints when defining technological programs and later during their execution.

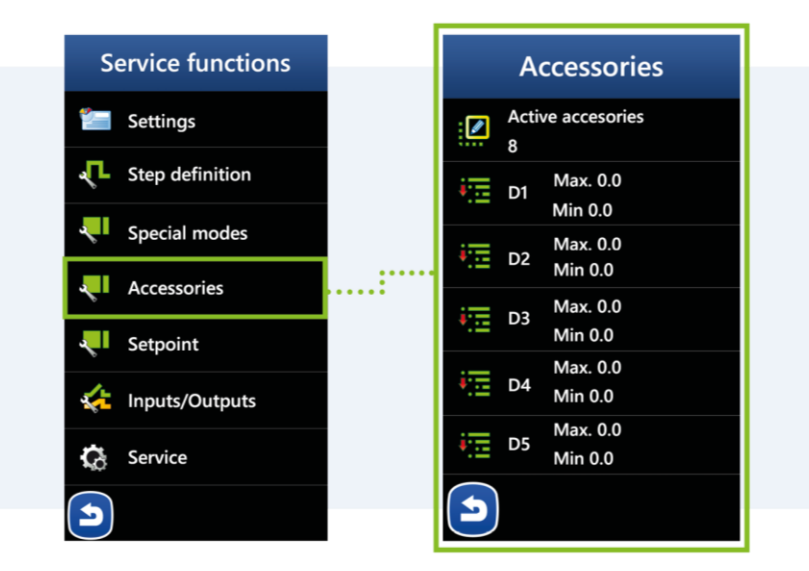

### **Menu | Service functions | Setpoint**

### <span id="page-29-1"></span>9.5 Setpoint

**SETPOINT** is a group of parameters that can be used as setpoints for regulators and setpoints during the controller's operation. These are global values, assignable in all settings that allow it.

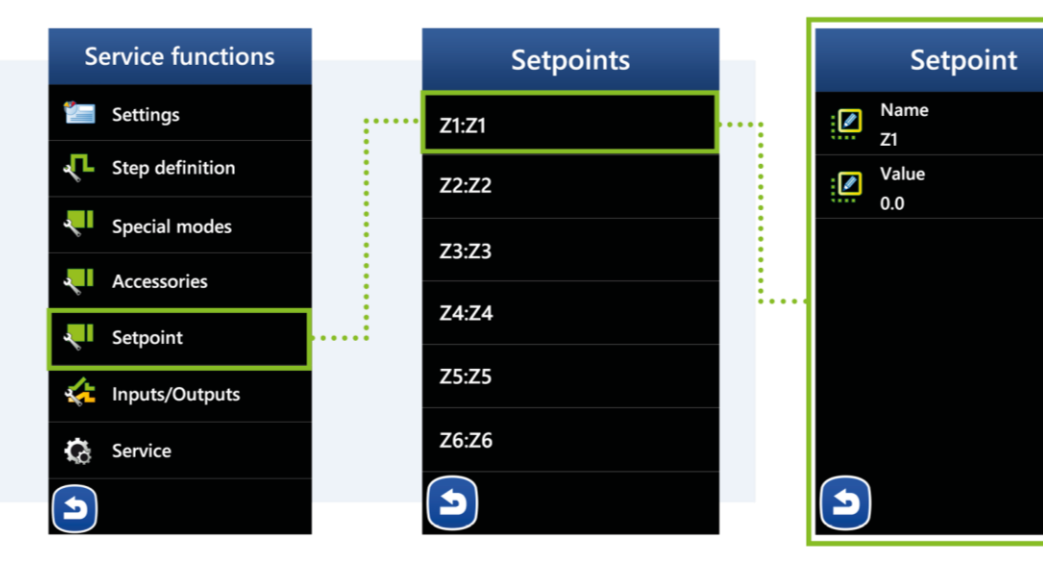

# **B MIKSTER**

### **MIKSTER SP. Z O.O.** Wojkowicka 21, 41-250 Czeladź

[info@mikster.pl](mailto:info@mikster.pl) [www.mikster.eu](http://www.mikster.eu/) +48 32 763 77

### **Menu | Service functions | Inputs/Outputs**

# <span id="page-30-0"></span>9.6 Inputs/Outputs

Selecting the Inputs/Outputs field displays the following functions on the view screen:

- **1.** Configuration of DI digital inputs (binary inputs).
- **2.** Configuration of digital outputs DO (transistor outputs).
- **3.** Configuration of AI analog inputs (measuring inputs).
- **4.** Configuration of analog outputs AO (current outputs).
- **5.** Humidity measurement configuration.
- **6.** Activation of add-on modules. Currently supported is DIN M2.

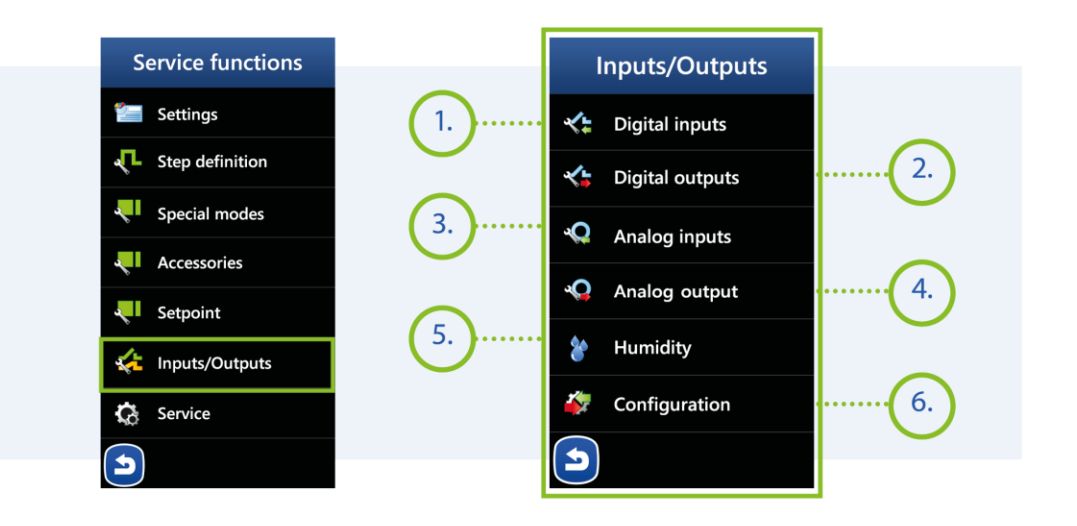

#### **Menu | Service functions | Inputs/Outputs | Digital inputs**

# <span id="page-30-1"></span>9.6.1 Digital inputs DI

- **1.** Configuration of DI digital inputs (binary inputs).
- **2.** Digital output tests.
- **3.** Configuration of alarms assigned to individual digital inputs.

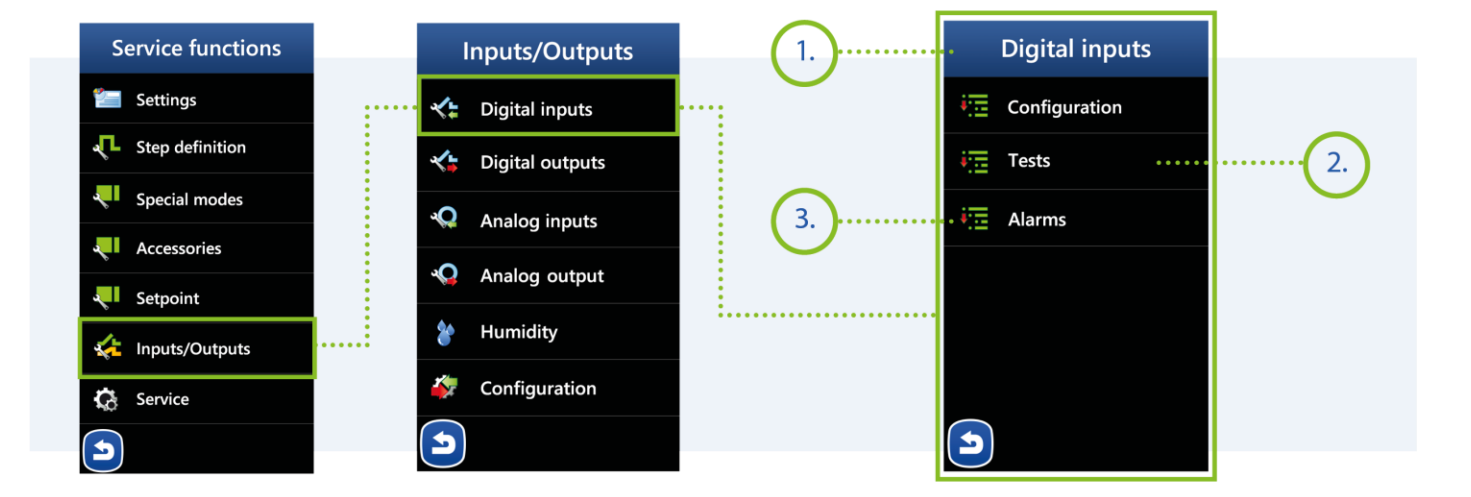

### **MIKSTER SP. Z O.O.** Wojkowicka 21, 41-250 Czeladź

[info@mikster.pl](mailto:info@mikster.pl) [www.mikster.eu](http://www.mikster.eu/) +48 32 763 77

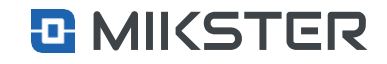

### **Menu | Service functions | Inputs/Outputs | Digital inputs | Configuration**

# <span id="page-31-0"></span>**9.6.1.2. Configuration**

**Selecting the Digital inputs field causes displaying on the screen an exemplary screen with a description of digital inputs.**

- **1.** Configuration of the name of the selected input.
- **2.** Behavior of the input reaction to the given signal:
	- **•** Positive the input reacts to signal loss,
	- **•** Negative the input reacts to the appearance of a signal.

### <span id="page-31-1"></span>**Menu | Service functions | Inputs/Outputs | Digital inputs | Tests 9.6.1.3.** Tests

Screen showing the status of digital inputs:

- **•** Green colour active input,
- **•** Grey colour input inactive.
- **1.** Active M1 module:
	- **•** Input module M1 built into the controller (DI 1.1 to DI 1.8).
- 2. Inactive input no. 5.<br>3. Active input no. 4.
- **3.** Active input no. 4.
- **4.** M2 module additional external module (activation see Configuration).

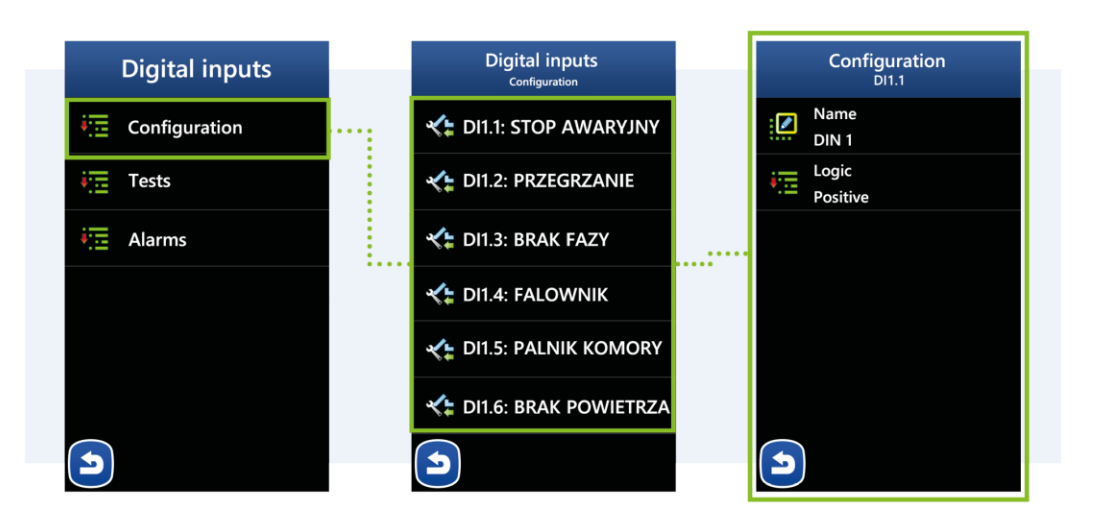

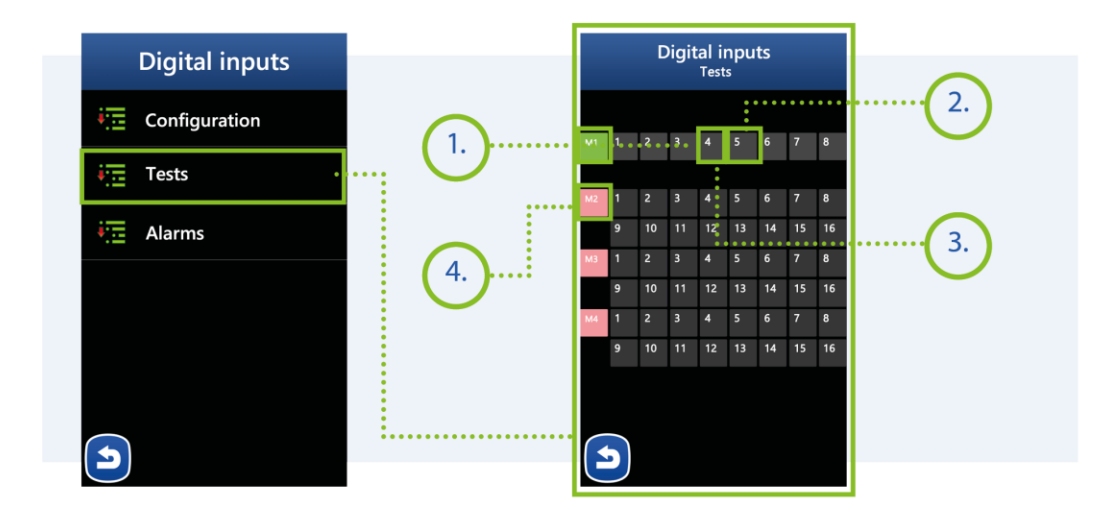

### **MIKSTER SP. Z O.O.** Wojkowicka 21, 41-250 Czeladź

[info@mikster.pl](mailto:info@mikster.pl) [www.mikster.eu](http://www.mikster.eu/) +48 32 763 77

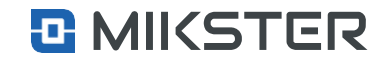

### **Menu | Service functions | Inputs/Outputss | Digital inputs | Alarms**

# <span id="page-32-0"></span>**9.6.1.4. DI alarms**

### **Selecting the Alarms field displays the following view:**

### **1.** Alarm Mode:

- **•** Turned off,
- **•** program interruption,
- **•** Continuation of the program.
- **2.** Logic defining how the DO outputs are supposed to work,
	- **•** Status setting. The state of the digital outputs is set as defined in the OUTPUTS option.
	- **•** Adding status. The state of the digital outputs is the logical sum of the outputs
	- activated during the alarm occurrence and the outputs defined in the OUTPUT option.
	- **•** State subtraction. The state of the digital outputs is the logical product of the outputs activated during the alarm occurrence and the outputs
- defined in the OUTPUT option. **3.** Alarm delay - delay time after which the alarm will be activated.
- **4.** Outputs. Definition of the state of DO outputs after occurring of an alarm.

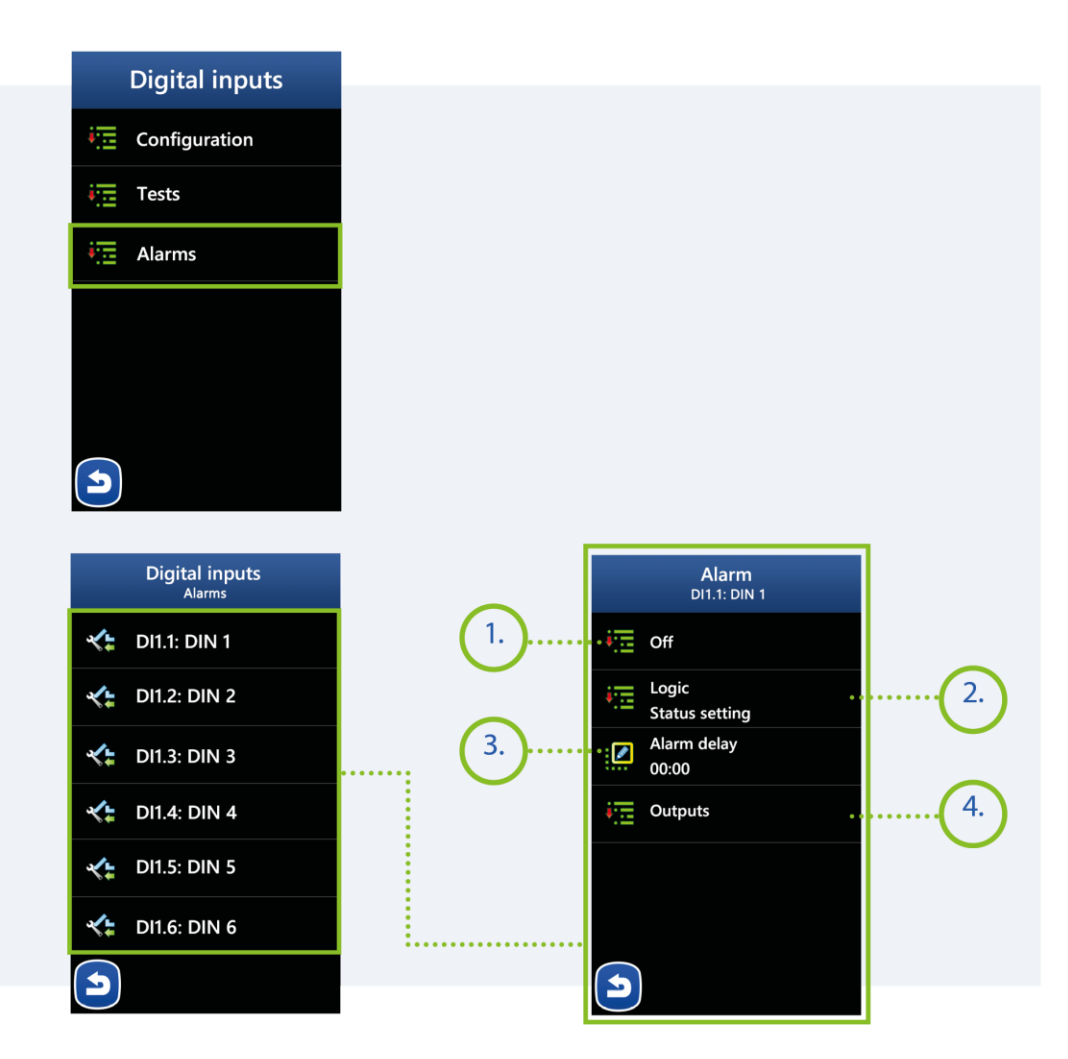

[info@mikster.pl](mailto:info@mikster.pl) [www.mikster.eu](http://www.mikster.eu/) +48 32 763 77

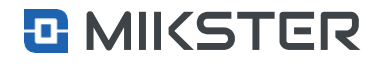

**Menu | Service functions | Inputs/Outputs | Digital outputs**

# <span id="page-33-0"></span>9.6.2. Digital outputs DO

**After selecting Digital output, the controller has the ability to assign** 

4 different work definitions to one digital output DO.

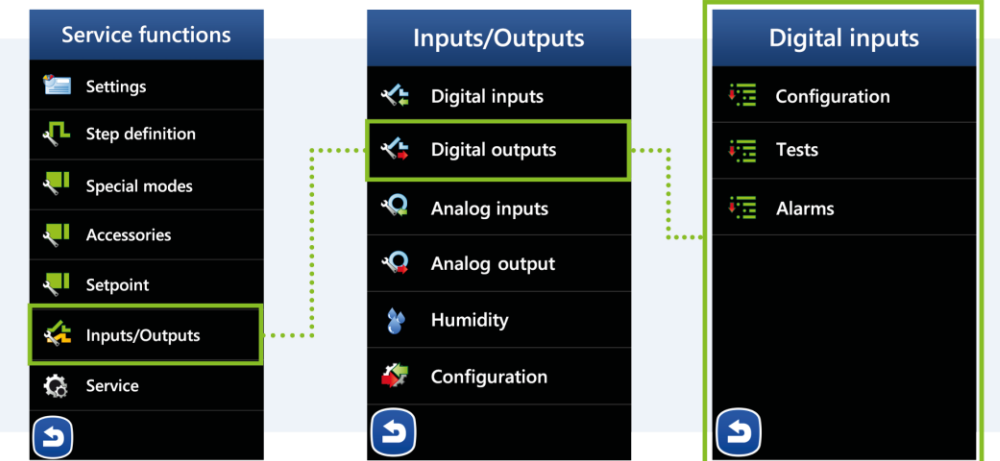

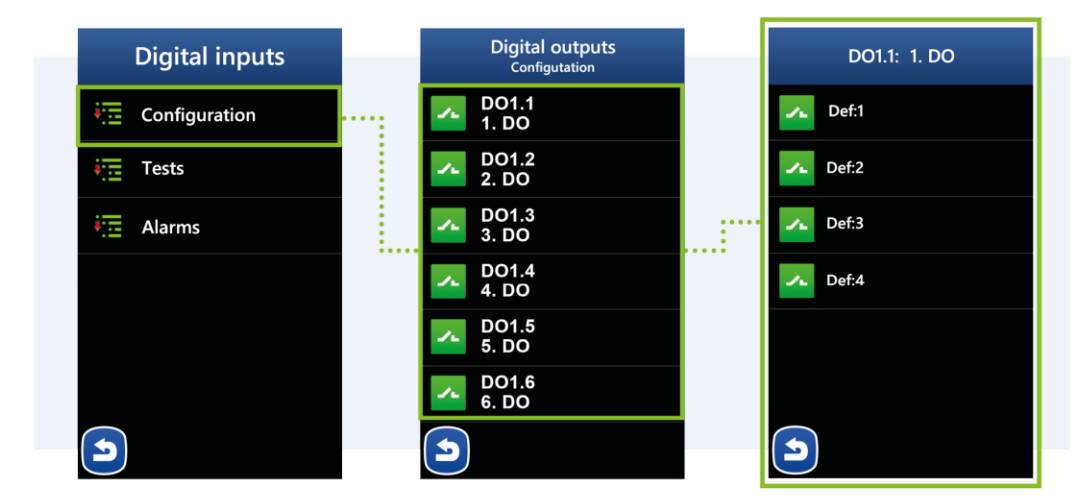

#### **MIKSTER SP. Z O.O.** Wojkowicka 21,

41-250 Czeladź

[info@mikster.pl](mailto:info@mikster.pl) [www.mikster.eu](http://www.mikster.eu/) +48 32 763 77

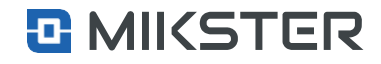

**Menu| Service functions | Inputs/Outputs | Digital Outputs | Configuration**

# <span id="page-34-0"></span>**9.6.2.1.** Definition of work

**After selecting Digital output, the controller has the ability to assign 4 different work definitions to one digital output DO.**

- **1.** The name of the configured output.
- **2.** Selection of the output icon.
- **3.** Selection of the digital output operation mode depends on the defined times - Parameters Ta and Tb.
- **4.** Selection of the regulator type on the basis of which the digital output operates.
- **5.** Power assigned to the output.
- **6.** Selection of defined energy costs (User function).

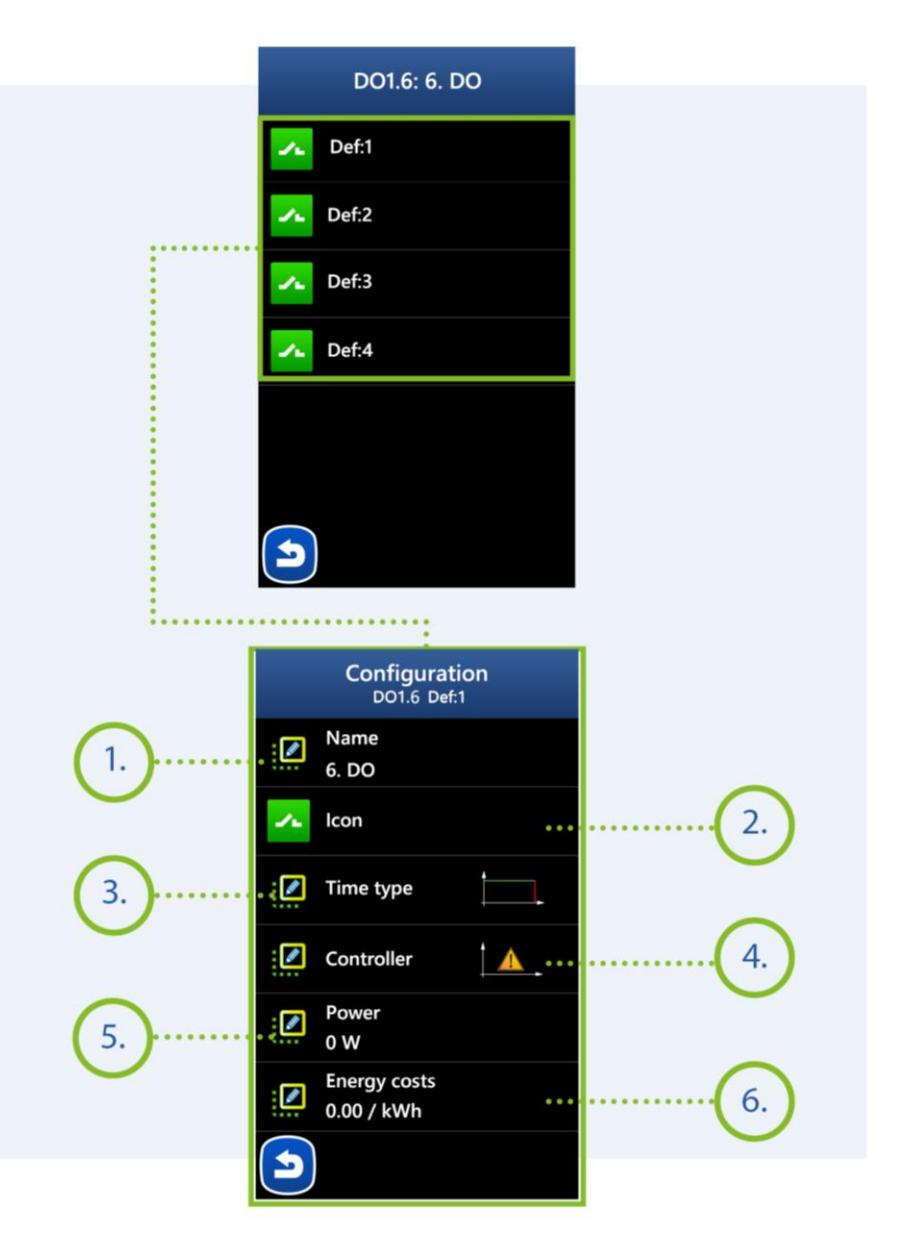

### **MIKSTER SP. Z O.O.**

Wojkowicka 21, 41-250 Czeladź [info@mikster.pl](mailto:info@mikster.pl) [www.mikster.eu](http://www.mikster.eu/) +48 32 763 77

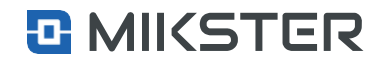

### **Menu | Service functions | Inputs/Outputs | Digital Outputs | Configuration**

<span id="page-35-0"></span>**9.6.2.1.1.** Name

**1.** Name of the configured output - it is possible to assign a name.

**Menu | Service functions | Inputs/Outputs | Digital Outputs | Configuration**

# <span id="page-35-1"></span>**9.6.2.1.2.** Icon

**1.** Name of the configured output - it is possible to change the icon.

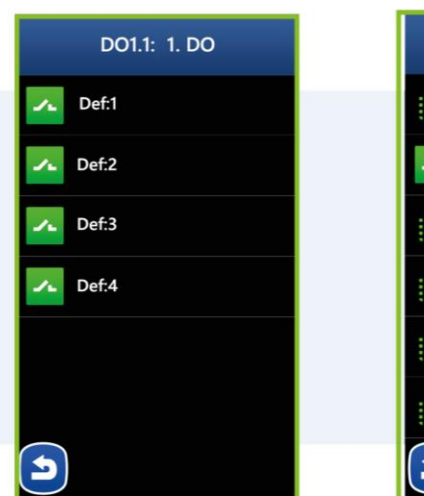

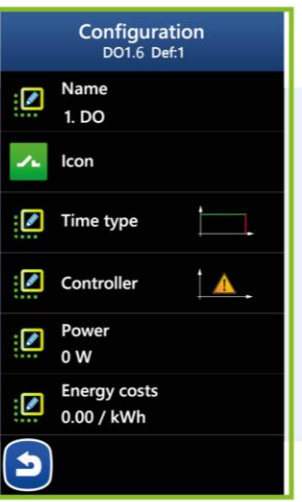

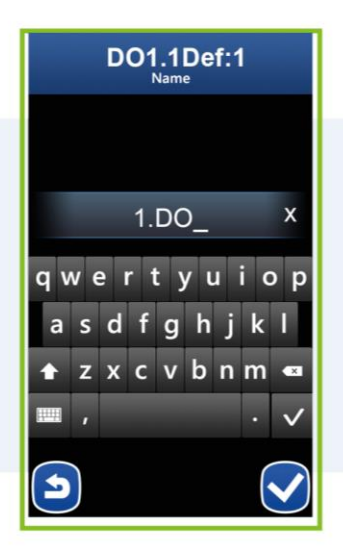

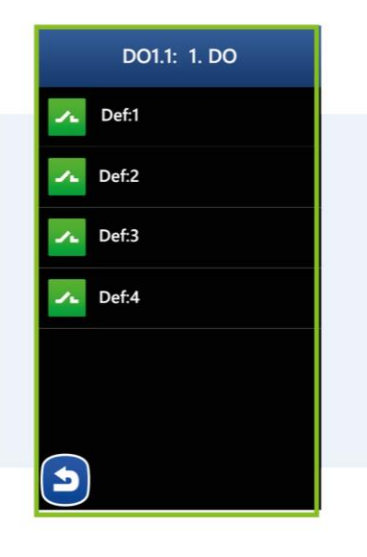

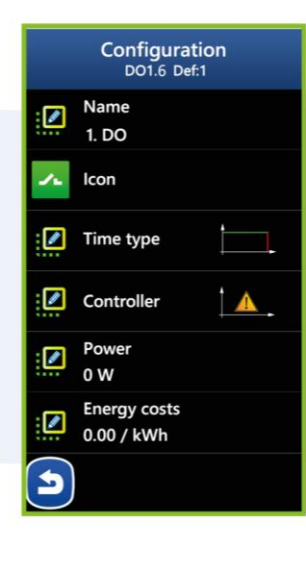

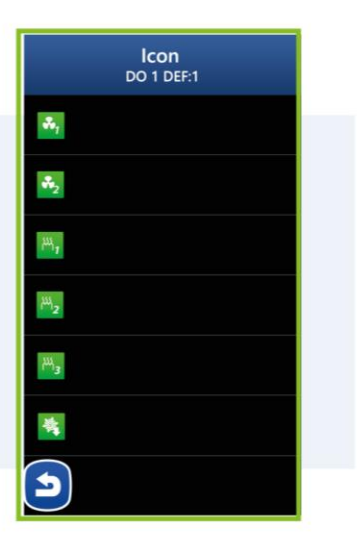

#### **MIKSTER SP. Z O.O.** Wojkowicka 21,

41-250 Czeladź

[info@mikster.pl](mailto:info@mikster.pl) [www.mikster.eu](http://www.mikster.eu/) +48 32 763 77

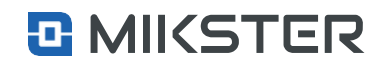

### **Menu | Service functions | Inputs/Outputs | Digital Outputs | Configuration**

# <span id="page-36-0"></span>**9.6.2.1.3.** Time type configuration

### Type (time settings):

- **1.** OFF output disabled.
- **2.** Output enabled.
- **3.** Delayed activation (Ta delay time).
- **4.** Delayed shutdown (Ta delay time).
- **5.** Working mode as pulse generator Ta turn-on time Tb turn-off time. Start from the "high" state.
- **6.** Working mode as pulse generator Ta turn-on time Tb turn-off time. Start from the "low" state.
- **7.** Operating mode single impulse Ta "low" state time Tb "high" state time.
- **8.** Operating mode single impulse Ta "high" state time Tb "low" state time.

### Configuration:

**1.** Ta, Tb – time in seconds for switching the output on or off,

depending on the selected type.

- **2.** Trigger mode dependency against which the output will be turn on..
- **3.** Step output triggered relative to the beginning of the step.
- **4.** Regulator output activated relative to the regulator.

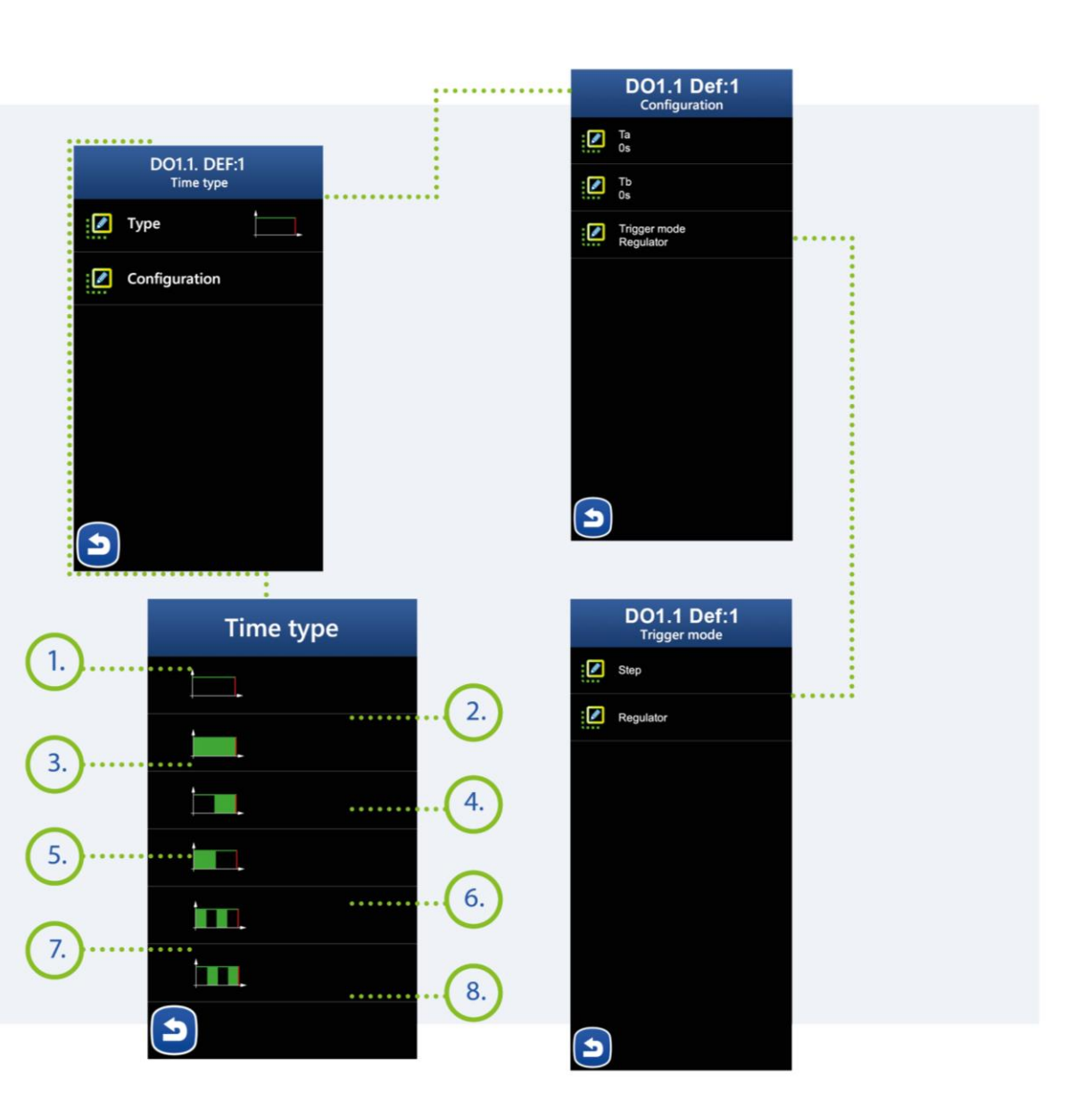

### **MIKSTER SP. Z O.O.** Wojkowicka 21, 41-250 Czeladź

[info@mikster.pl](mailto:info@mikster.pl) [www.mikster.eu](http://www.mikster.eu/) +48 32 763 77

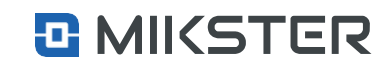

### FIGURE 4.

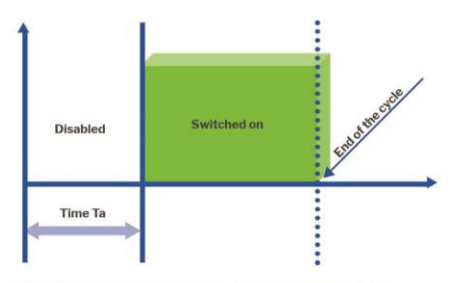

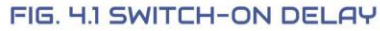

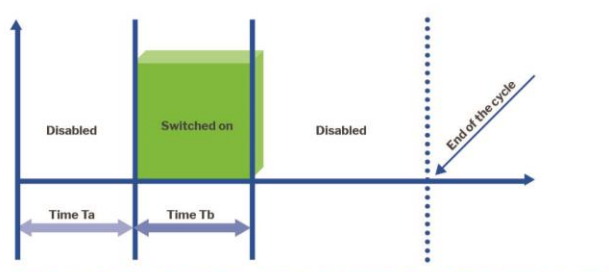

FIG. 4.3 SINGLE IMPULSATOR OFF AT THE START

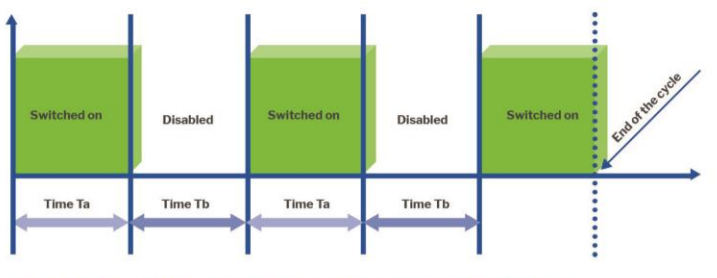

FIG. 4.5 IMPULSATOR ON AT THE START

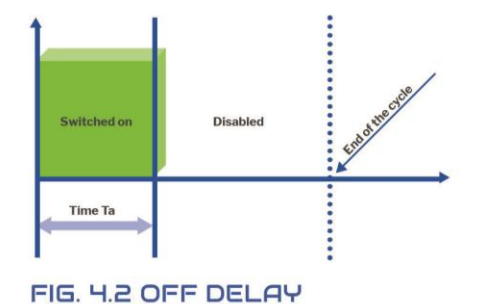

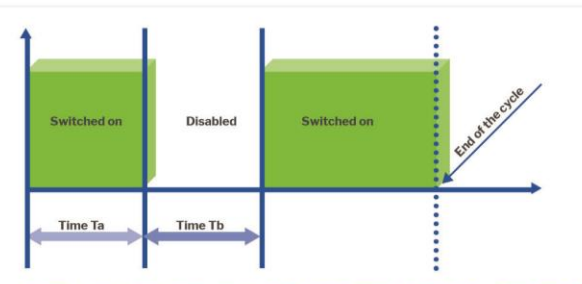

### FIG. 4.4 SINGLE IMPULSATOR ON AT THE START

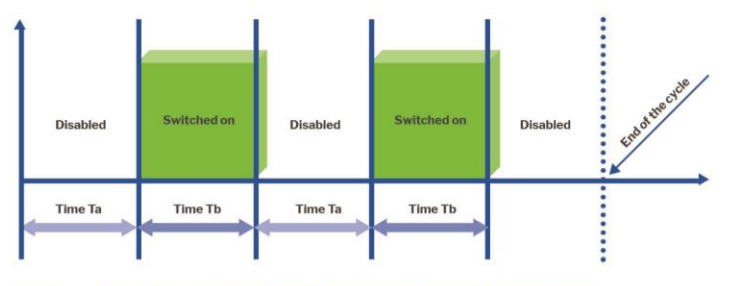

FIG. 4.6 IMPULSATOR OFF AT THE START

**MIKSTER SP. Z O.O.** Wojkowicka 21, 41-250 Czeladź

[info@mikster.pl](mailto:info@mikster.pl) [www.mikster.eu](http://www.mikster.eu/) +48 32 763 77

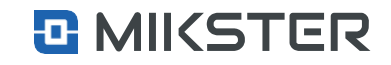

 $\checkmark$ 

### **Menu | Service functions | Inputs/Outputs | Digital Outputs | Configuration**

# <span id="page-38-0"></span>**9.6.2.1.4.** Controller Type

**Selecting the Controller field gives the possibility to define the type of regulator and configuration of the selected type:**

- **1.** Controller turned off.<br>**2.** Heating-coming (s).
- **2.** Heating-coming (s).
- **3.** Cooling-coming.
- **4.** Heating-hysteresis (p. 34. fig. 2).
- **5.** Cooling-hysteresis.
- **6.** PID controller (Proportional-integral-derivative controller).

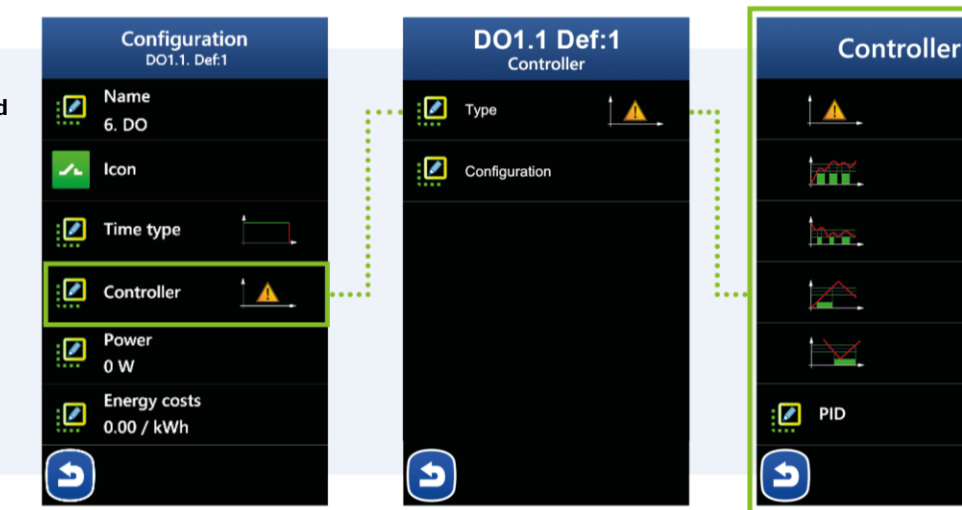

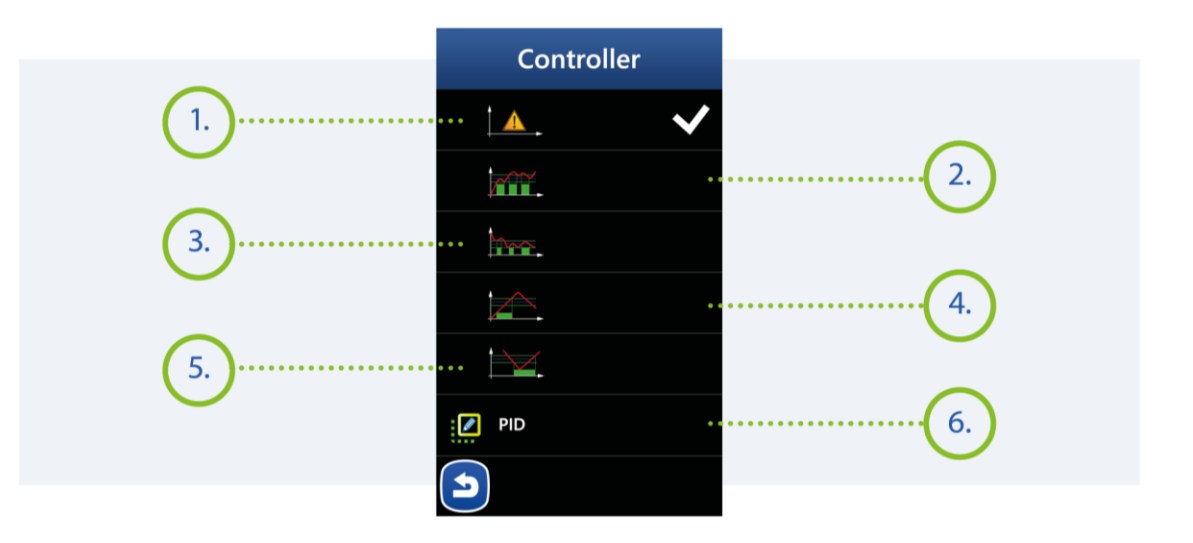

# **MIKSTER SP. Z O.O.**

Wojkowicka 21, 41-250 Czeladź [info@mikster.pl](mailto:info@mikster.pl) [www.mikster.eu](http://www.mikster.eu/) +48 32 763 77

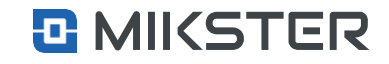

| 39 Version: v1.2(2.116)

### **Menu | Service functions | Inputs/Outputs | Digital Outputs | Configuration**

# <span id="page-39-0"></span>**9.6.2.1.5.** Configuration

### **Selecting the Configuration field gives access to declaring the following functions:**

- **1.** Selection field of the channel against which the measurement for the controller will be performed.
- **2.** Channel selection window in which the adjustment value is set.
- **3.** Offset value for hysteresis.
- **4.** Window for heating-coming type.
- **5.** Hysteresis value for the hysteresis controller.
- **6.** Hysteresis value for the hysteresis controller.

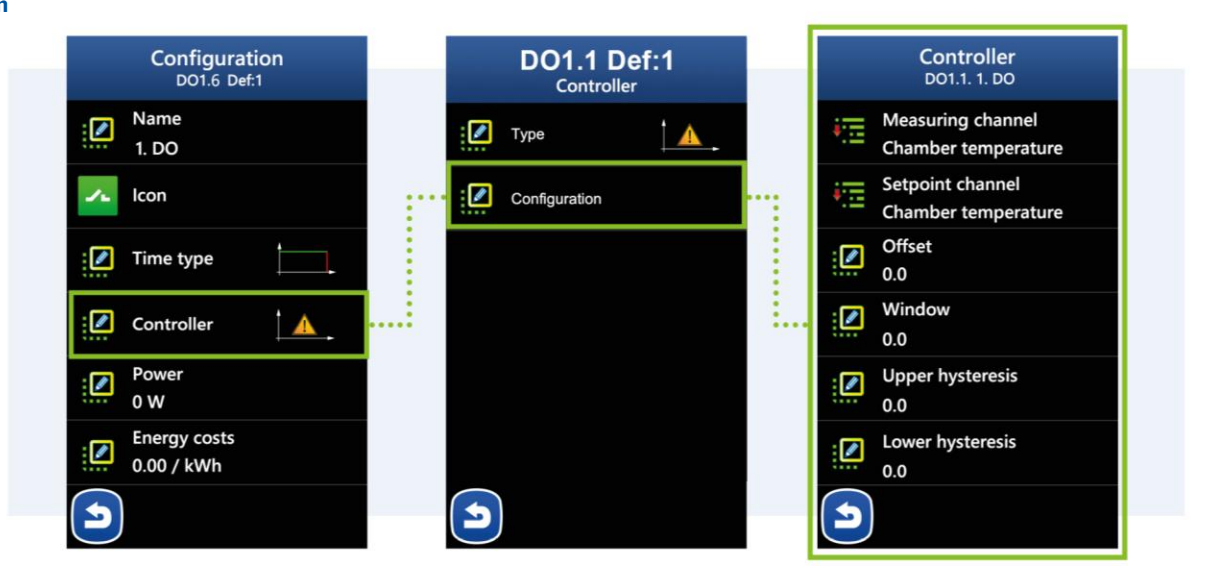

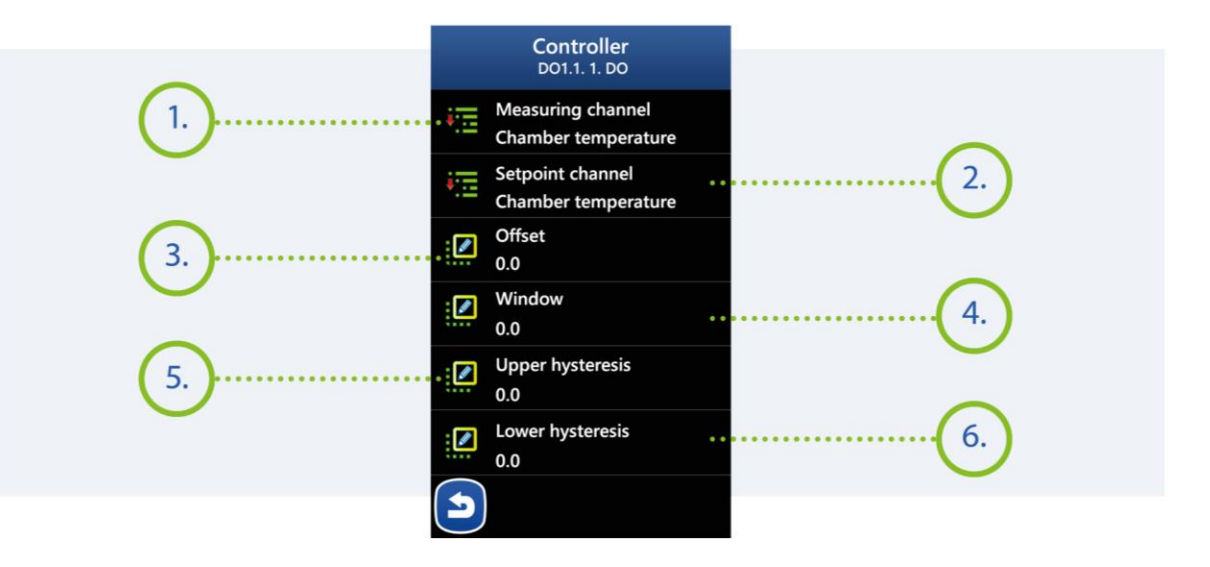

### **MIKSTER SP. Z O.O.**

Wojkowicka 21, 41-250 Czeladź [info@mikster.pl](mailto:info@mikster.pl) [www.mikster.eu](http://www.mikster.eu/) +48 32 763 77

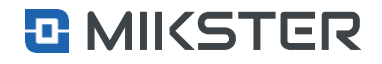

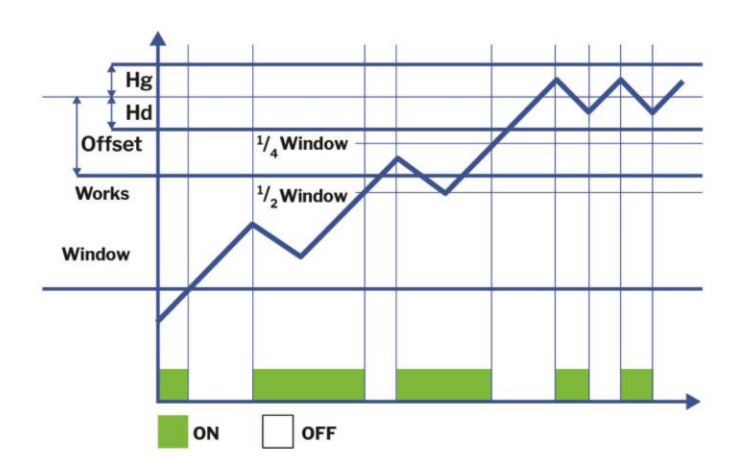

FIG. 5.1 **HEATING INVESTIGATION** 

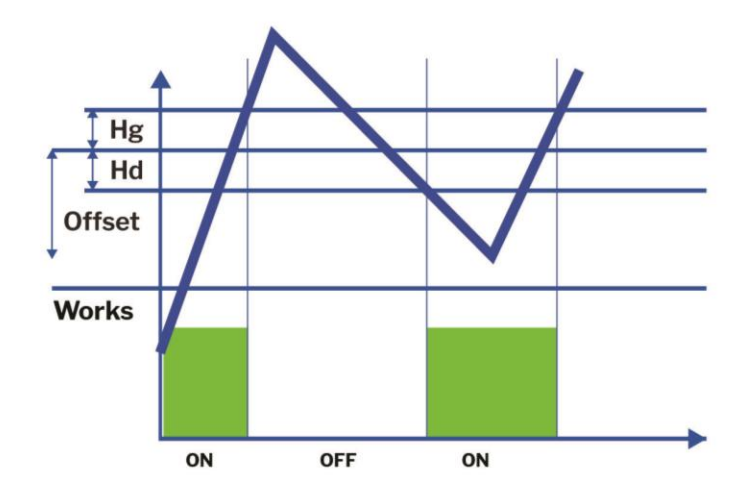

**HEATING HYSTERESIS FIG 5.3** 

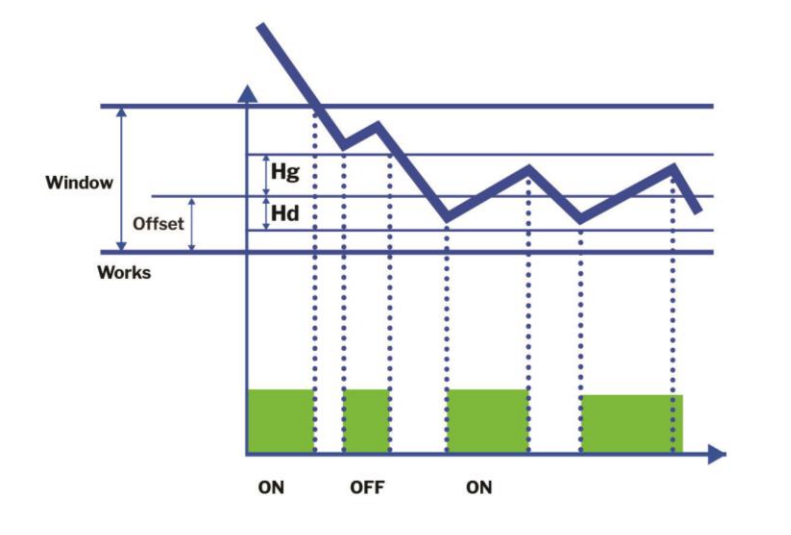

#### **FIG. 5.4 COOLING INVESTIGATION**

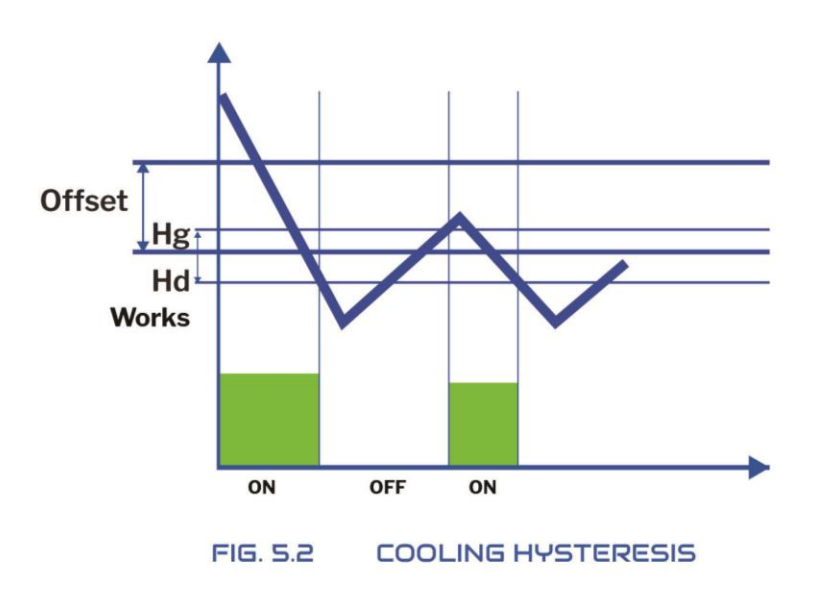

VAT ID: PL9542113188

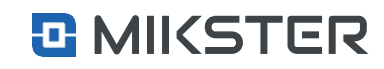

**MIKSTER SP. Z O.O.** Wojkowicka 21, 41-250 Czeladź

[info@mikster.pl](mailto:info@mikster.pl) [www.mikster.eu](http://www.mikster.eu/) +48 32 763 77

### **Menu | Service functions | Inputs/Outputs | Digital Outputs | Configuration**

## <span id="page-41-0"></span>**9.6.2.1.6.** PID

**Selecting the POD field results in displaying the PID Controller configuration view on the screen::**

- **1.** Reinforce proportionality factor.
- **2.** Integration time.
- **3.** Differentiation time.
- **4.** Sampling time.
- **5.** Period in seconds for the digital output.
- **6.** Heating / Cooling.
- **7.** The setpoint channel of the controller.
- **8.** Controller measuring channel.

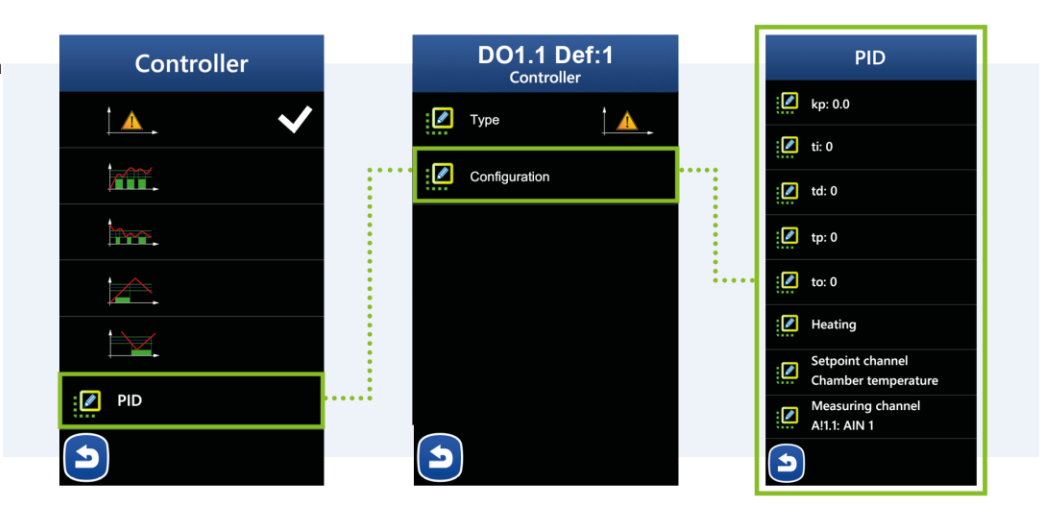

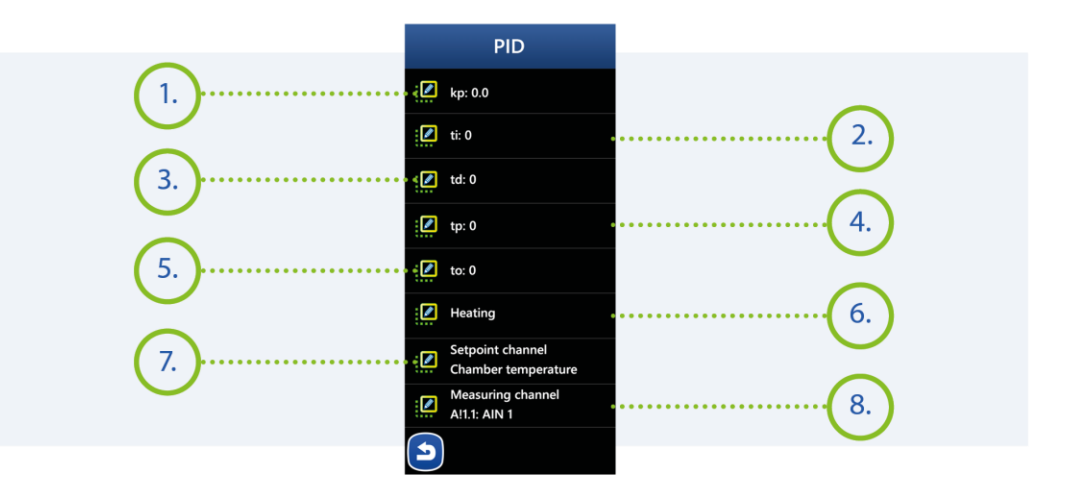

# **MIKSTER SP. Z O.O.**

Wojkowicka 21, 41-250 Czeladź [info@mikster.pl](mailto:info@mikster.pl) [www.mikster.eu](http://www.mikster.eu/) +48 32 763 77

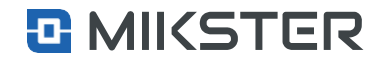

# | 42 Version: v1.2(2.116)

**Menu | Service functions | Inputs/Outputs | Digital Outputs | Configuration**

# <span id="page-42-0"></span>**9.6.2.2. Output Power**

**The OUTPUT POWER and ENERGY COST parameters allow you to estimate the energy consumption of the machine for each technological process.**

For example, if the defined output controls a 20,000W electric heater, and the total working time of this output in the technological process was 1h, the energy consumed was 20kW/h, assuming the energy cost of 1EUR/kWh. The energy cost for this output is 20 EUR/process.

**Menu | Service functions | Inputs/Outputs | Digital Outputs | Configuration**

# <span id="page-42-1"></span>**9.6.2.3. Energy costs**

**The OUTPUT POWER and ENERGY COST parameters allow you to estimate the energy consumption of the machine for each technological process.**

For example, if the defined output controls a 20,000W electric heater, and the total working time of this output in the technological process was 1h, the energy consumed was 20kW/h, assuming the energy cost of 1EUR/kWh. The energy cost for this output is 20 EUR/process.

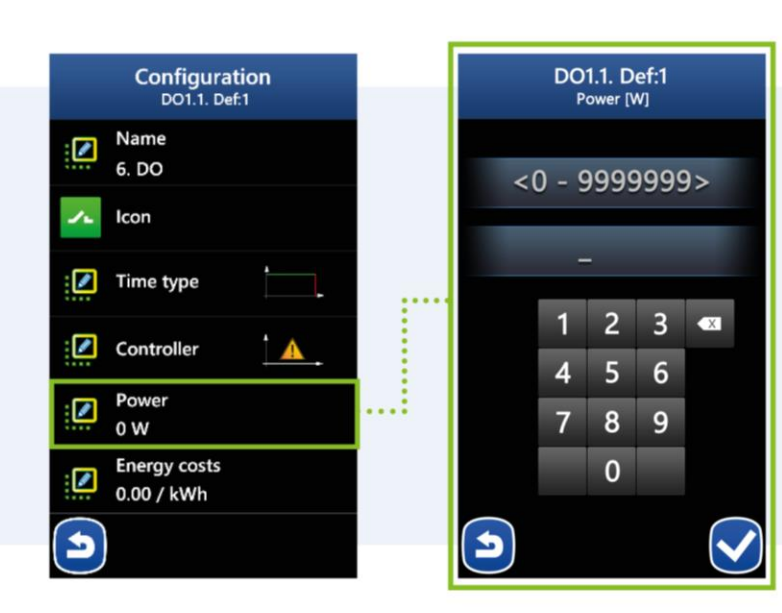

Configuration<br>DO1.1. Def:1 DO1.1. Def:1 Energy costs [/kWh] Name ☑  $\boxed{2}$  0.00 6. DO  $\boxed{2}$  0.00 Icon  $\sqrt{2}$  Time type  $\boxed{2}$  0.00 Controller  $\boxed{\phantom{1}}$  0.00 Power ☑  $0<sub>W</sub>$ **Energy costs** Ø 0.00 / kWh Е  $\blacktriangleright$ 

**MIKSTER SP. Z O.O.** Wojkowicka 21, 41-250 Czeladź

[info@mikster.pl](mailto:info@mikster.pl) [www.mikster.eu](http://www.mikster.eu/) +48 32 763 77

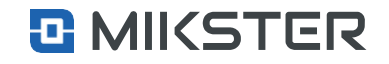

### **Menu | Service functions | Inputs/Outputs | Digital Outputs | Tests**

# <span id="page-43-0"></span>**9.6.2.3.1. Tests**

**Selection of the Tests field enables the activation of selected digital outputs in order to check their operation. The output is switched on/off by pressing the field on the controller screen.**

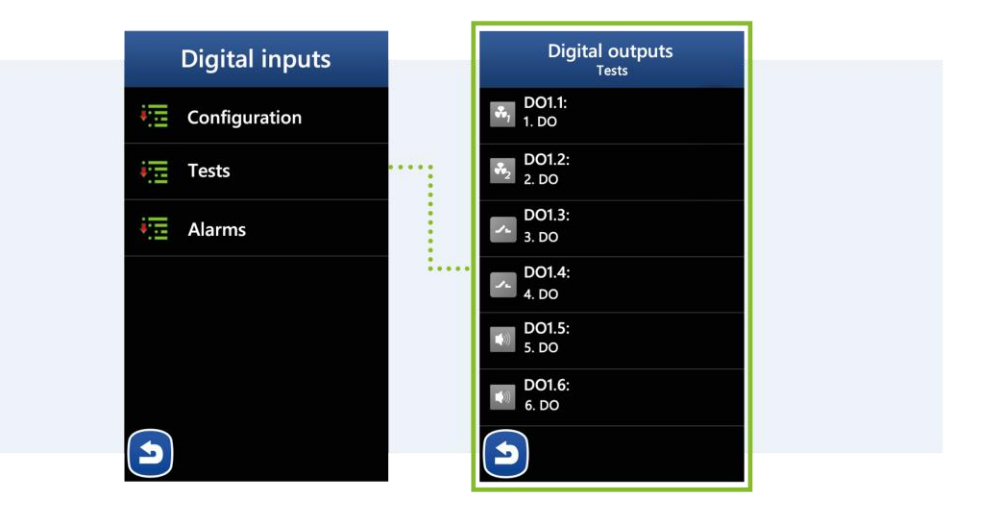

#### **Menu | Service functions | Inputs/Outputs | Digital outputs | Alarms**

### <span id="page-43-1"></span>**9.6.2.3.2. Power Alarm Settings**

**The power alarm setting allows you to activate/deactivate the power loss indicator on the digital output sections. Selecting the option "Turned-on" causes the displaying of the message "FX Output Power Alarm" in the case of a power failure of the selected digital output sections.**

The configuration of the alarm takes place in two steps:

- **•** Alarm Mode Off / Program Interruption,
- **•** Alarm delay given in seconds

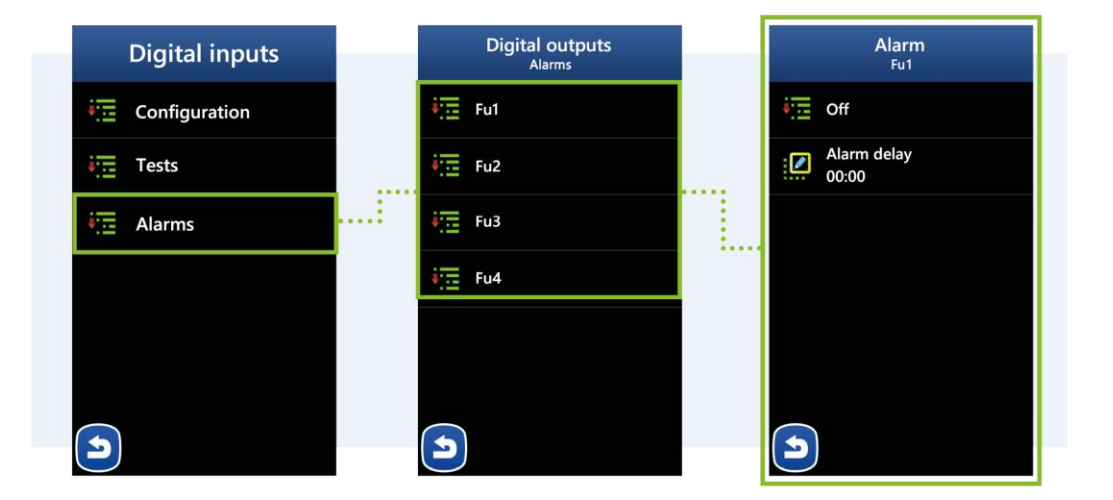

### **MIKSTER SP. Z O.O.** Wojkowicka 21, 41-250 Czeladź

[info@mikster.pl](mailto:info@mikster.pl) [www.mikster.eu](http://www.mikster.eu/) +48 32 763 77

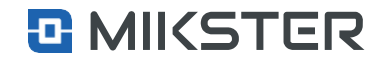

### **Menu | Service functions | Inputs/Outputs | Analog inputs**

# <span id="page-44-0"></span>**9.6.4.** Analog inputs

- **1.** Configuration of AI analog inputs (measuring inputs).
- **2.** Calibration function available for the device manufacturer (access protection).
- **3.** Analog input test.
- **4.** Configuration of alarms assigned to analog inputs.

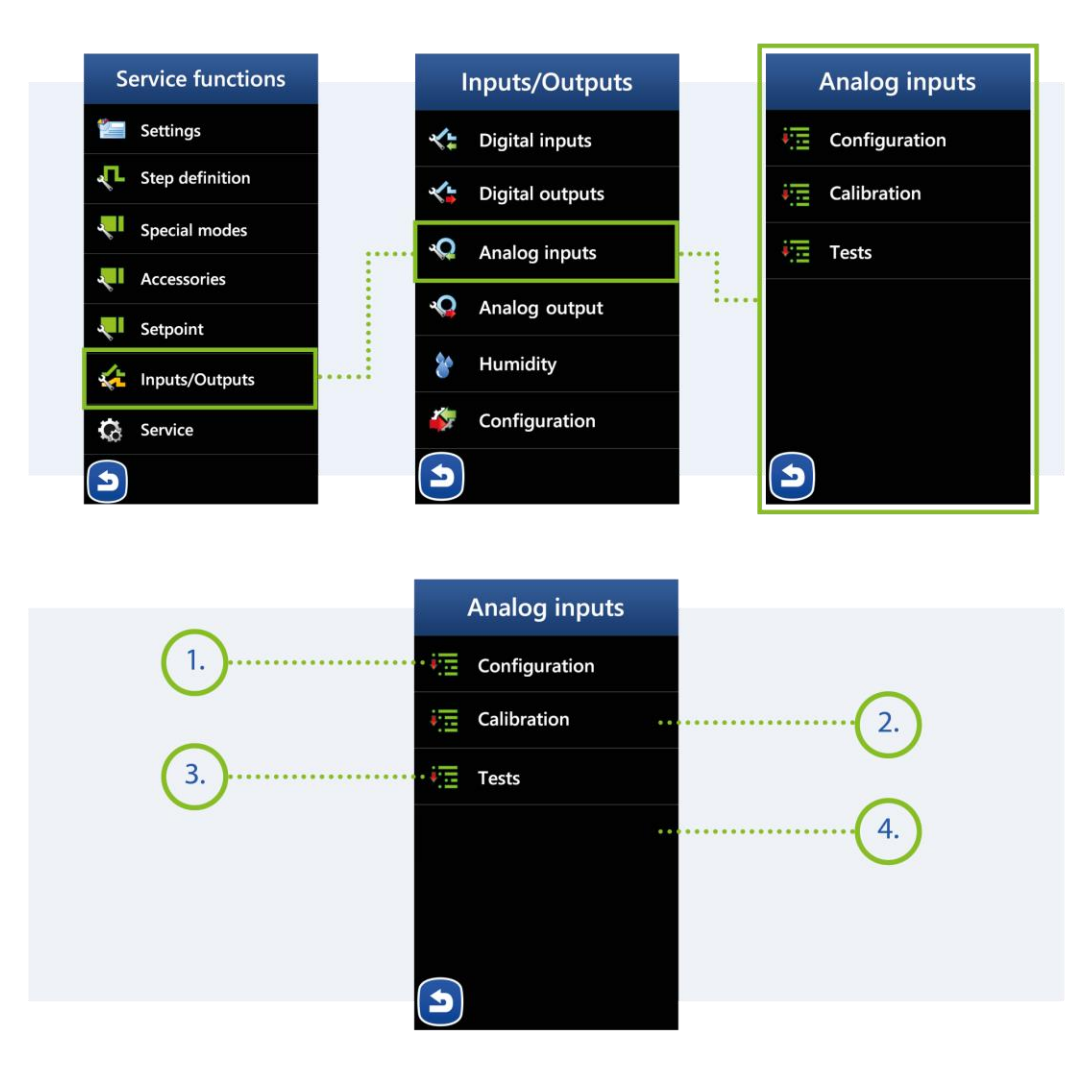

### **MIKSTER SP. Z O.O.** Wojkowicka 21, 41-250 Czeladź

[info@mikster.pl](mailto:info@mikster.pl) [www.mikster.eu](http://www.mikster.eu/) +48 32 763 77

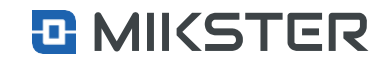

### **Menu | Service functions | Inputs/Outputs | Analog inputs | Configuration**

# <span id="page-45-0"></span>**9.6.4.1.** Configuration

**Selecting the Configuration field displays on the screen a list of available analog inputs AI1.1 to AI1.6:**

- **1.** Analog input name.
- **2.** Analog input type selection:
	- **PT100.**
	- **•** TP K (thermel type K),
	- **•** TP J (thermel type J),
	- **•** current signal 0.20mA,
	- **•** current signal 4.20mA,
	- **•** Mixer Clip T, measurement of the temperature itself from a digital sensor.
	- **•** Mixer Clip T, measurement of the humidity itself from a digital sensor.
- **3.** Offset (correction) of the measured value on the analog input.
- **4.** Temperature scaling for current signal 0/4mA.
- **5.** Temperature scaling for current signal 20mA.

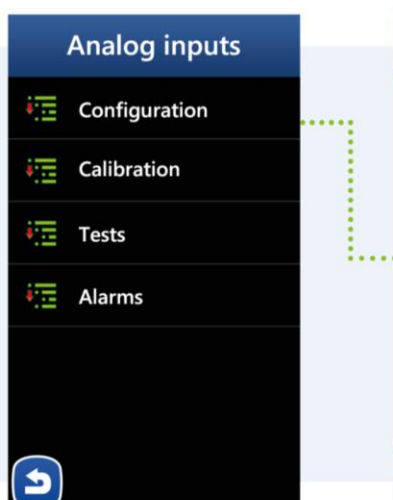

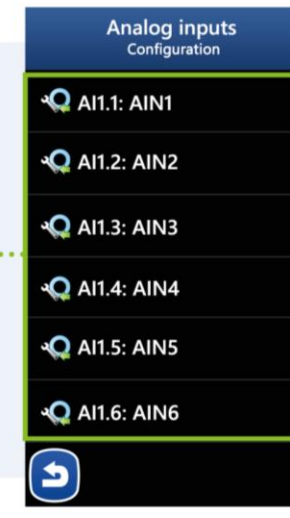

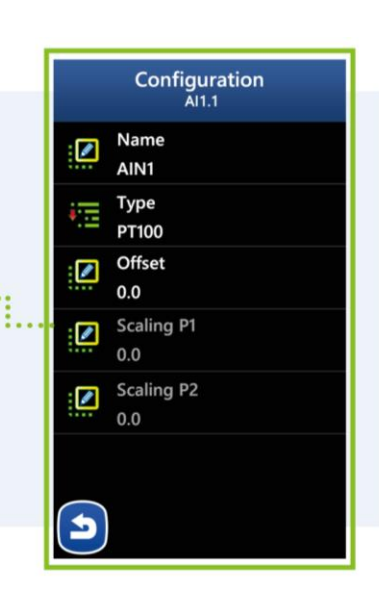

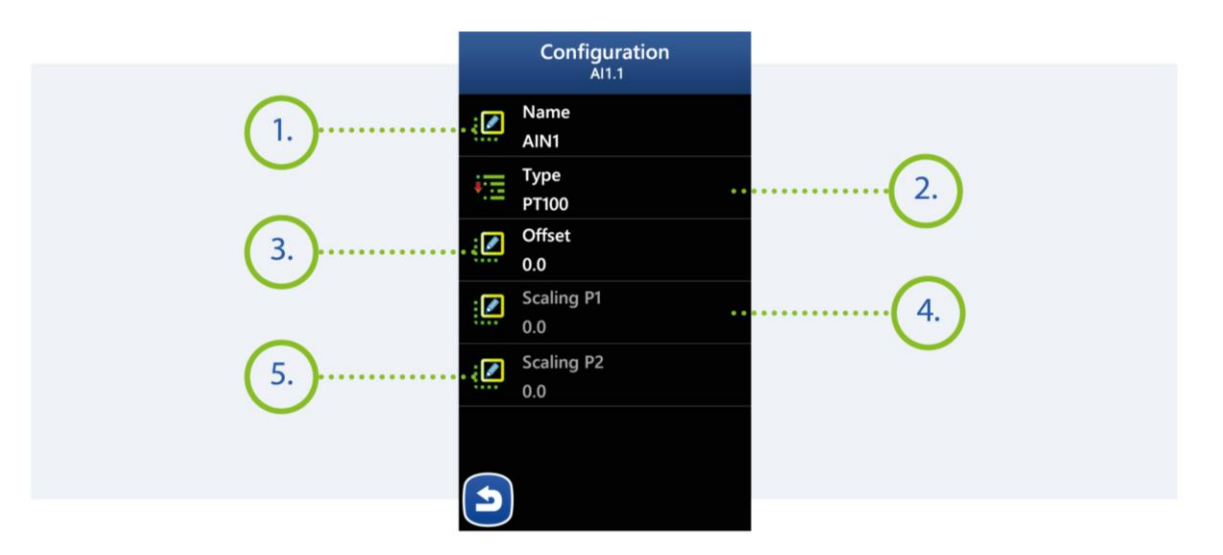

### **MIKSTER SP. Z O.O.**

Wojkowicka 21, 41-250 Czeladź [info@mikster.pl](mailto:info@mikster.pl) [www.mikster.eu](http://www.mikster.eu/) +48 32 763 77

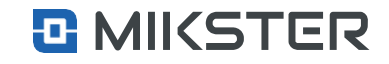

**E** Calibration

 $\overline{1}$  Tests

 $\left( \bullet \right)$ 

### **Menu | Service functions | Inputs/Outputs | Analog inputs | Alarms**

# <span id="page-46-0"></span>**9.6.4.2.** Tests

### **Selecting the Tests field causes displaying on the screen a view showing the status of analog inputs:**

- **•** Green colour active internal M1 module.
- **•** Pink colour inactive M2 to M4 add-on modules.
- **1.** Type of defined analog input.
- **2.** AD converter value.
- **3.** Current measurement value.

**Menu | Service functions | Inputs/Outputs | Analog inputs | Alarms**

# <span id="page-46-1"></span>**9.6.4.3.** Alarm list

- **1.** Alarm exceeding the minimum or maximum temperature.
- **2.** Sensor failure alarm or alarm about its absence.
- **3.** Overtemperature alarm, relative to the set temperature.

Analog inputs **Analog inputs Inputs** Configuration **Q** AI1.1: AIN1  $1.$  $\frac{1}{2}$  Min/Max **Calibration Q** AI1.2: AIN2  $\sqrt{12}$  No sensor . . . . . . . .  $\overline{\mathbf{H}}$  Tests Relative **Q** AI1.3: AIN3  $2.$ **Q** AI1.4: AIN4 **Q** AI1.5: AIN5  $3.$ **Q** AI1.6: AIN6  $\left( \blacktriangle \right)$  $\left( \bullet \right)$  $(\blacktriangleleft)$ 

### **MIKSTER SP. Z O.O.** Wojkowicka 21, 41-250 Czeladź

[info@mikster.pl](mailto:info@mikster.pl) [www.mikster.eu](http://www.mikster.eu/) +48 32 763 77

VAT ID: PL9542113188

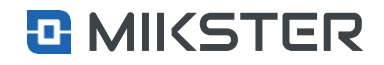

Analog inputs **Analog inputs** PT 100 PT 100 PT 100 PT **Configuration** T.100 PT.100  $3.$  $\bullet$ 

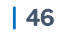

### **Menu | Service functions | Inputs/Outputs | Analog inputs | Alarms**

# <span id="page-47-0"></span>**9.6.4.3.1.** Alarm Settings - Min/Max

- **1.** Name of the input being configured.
- **2.** Alarm Mode:
	- **•** Turned off,
	- **•** Interruption of the program (after an alarm the program is interrupted),
	- **•** Program continuation (continues running program after an alarm condition occurs).
- **3.** Logic defining how the DO outputs are supposed to work,
	- **•** Setting the State the controller will activate only the declared DO outputs,
	- **•** Adding the State the controller will additionally activate the declared DO outputs, (logical sum).
	- **•** State subtraction the controller will disable the declared DO outputs. (logical product).
- **4.** Alarm delay the time after which the configured alarm is to be triggered.
- **5.** Outputs declaration of outputs and their operating mode in the configured state.
- **6.** The maximum temperature value for the alarm condition.
- **7.** The minimum temperature value for the alarm condition.

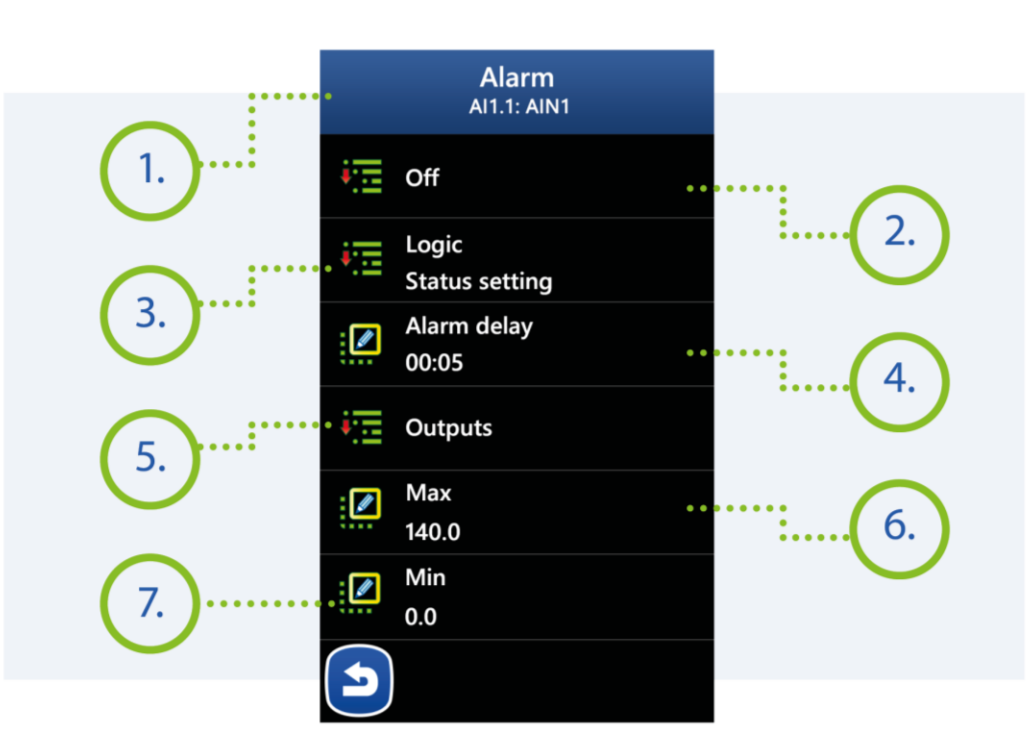

### **MIKSTER SP. Z O.O.** Wojkowicka 21, 41-250 Czeladź

[info@mikster.pl](mailto:info@mikster.pl) [www.mikster.eu](http://www.mikster.eu/) +48 32 763 77

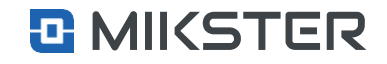

**Menu | Service functions | Inputs/Outputs | Analog inputs | Alarms**

# <span id="page-48-0"></span>**9.6.4.3.2.** Alarm Settings - No Sensor

#### **Selecting the No sensor field causes displaying on the screen the view of the following functions:**

- **1.** Name of the input being configured.
- **2.** Alarm Mode:
	- **•** Turned off, **•** Program interruption (after an alarm
		- interrupts the program),
	- **•** Program continuation (continues running program after an alarm condition occurs).
- **3.** Logic defining how the DO outputs are supposed to work,
	- **•** Setting the State the controller will activate only the declared DO outputs,
	- **•** Adding the State the controller will additionally activate the declared DO outputs,
	- **•** State subtraction the controller will disable the declared DO outputs. (logical product).
- **4.** Alarm delay the time after which the configured alarm is to be triggered.
- **5.** Outputs declaration of outputs and their operating mode in the configured state.

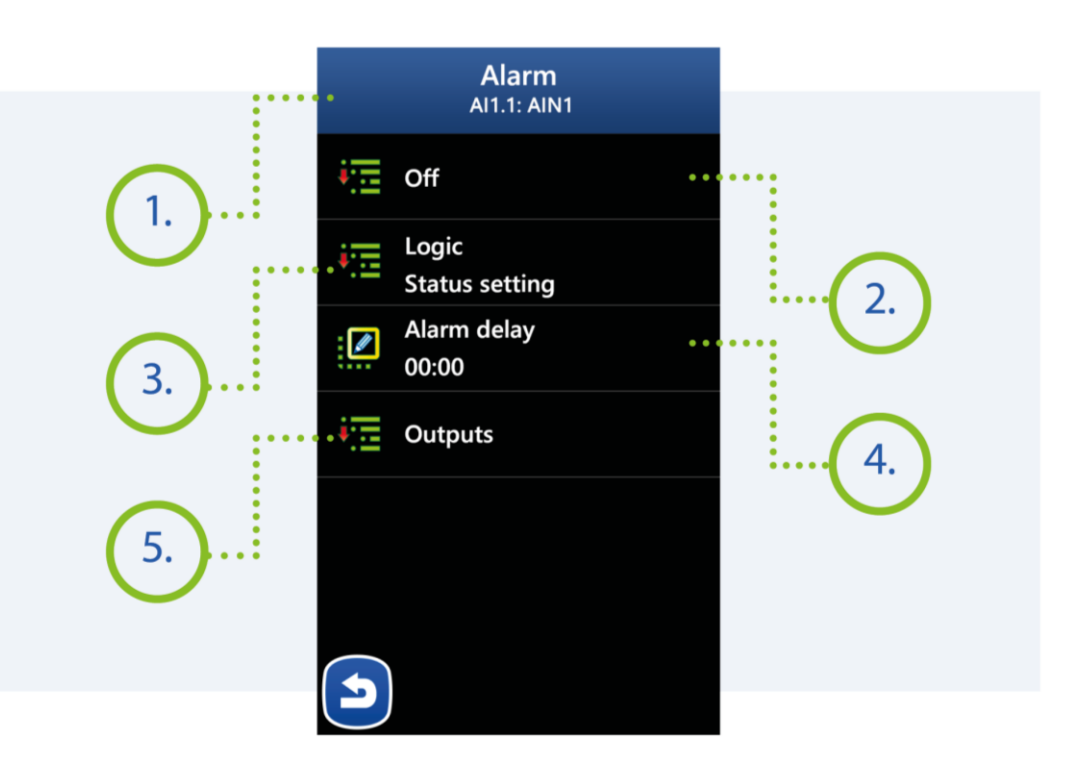

### **MIKSTER SP. Z O.O.** Wojkowicka 21, 41-250 Czeladź

[info@mikster.pl](mailto:info@mikster.pl) [www.mikster.eu](http://www.mikster.eu/) +48 32 763 77

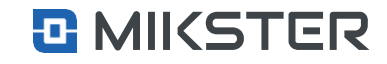

**Menu | Service functions | Inputs/Outputs | Analog inputs | Alarms**

# <span id="page-49-0"></span>**9.6.4.3.3.**Alarm Settings - Relative

#### **Selecting the Settings field displays the following functions on the view screen:**

- **1.** Name of the input being configured.
- **2.** Alarm Mode:
	- **•** Turned off,
	- **•** Interruption of the program (after an alarm the program is interrupted),
	- **•** Program continuation (continues running program after an alarm condition occurs).
- **3.** Logic defining how the DO outputs are supposed to work,
	- **•** Setting the State the controller will activate only the declared DO outputs,
	- **•** Adding the State the controller will additionally activate the declared DO outputs,
	- **•** State subtraction the controller will disable the declared DO outputs. (logical).
- **4.** Alarm delay the time after which the configured alarm is to be triggered.
- **5.** Outputs declaration of outputs and their operating mode in the configured state.
- **6.** Relative alarm temperature value. The alarm will be triggered when the sum of temperatures according to the given formula is exceeded: [set value in the process for AI1.1] + [Max value] e.g. set value for the process  $100^{\circ}$ C, Max  $20^{\circ}$ C alarm value, will be triggered after exceeding 120 $^{\circ}$ C.

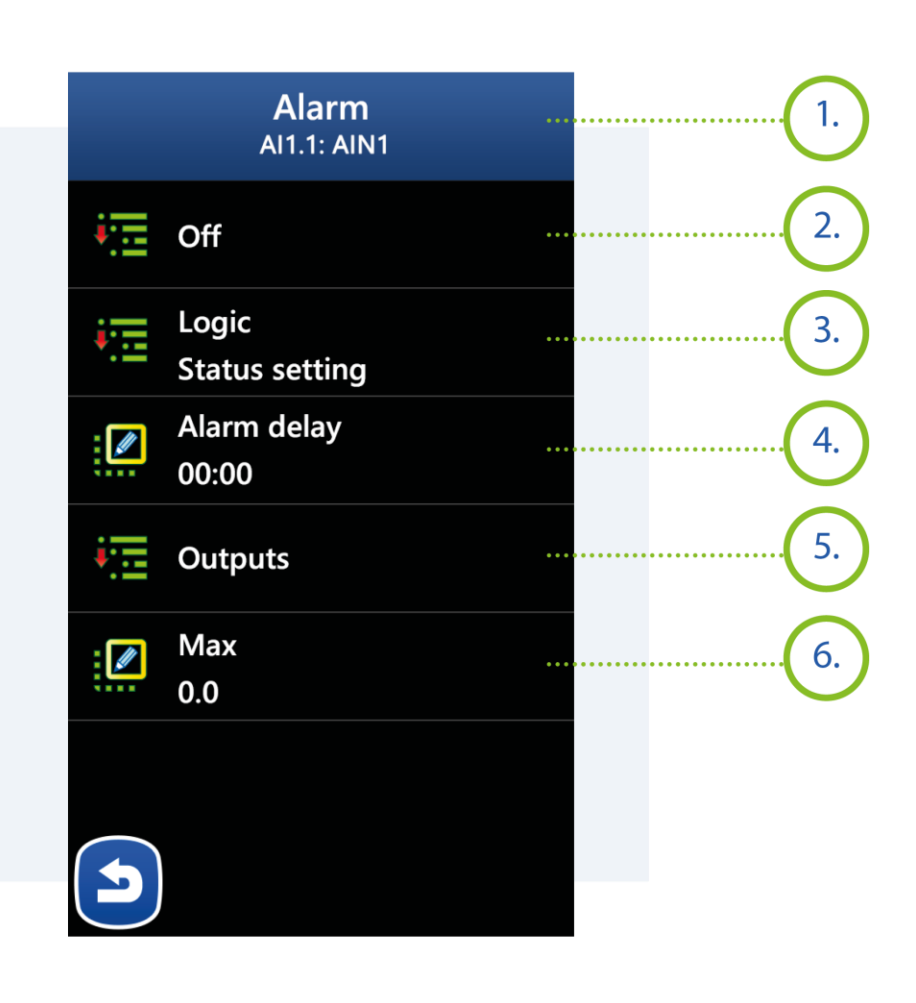

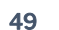

### **MIKSTER SP. Z O.O.** Wojkowicka 21, 41-250 Czeladź

[info@mikster.pl](mailto:info@mikster.pl) [www.mikster.eu](http://www.mikster.eu/) +48 32 763 77

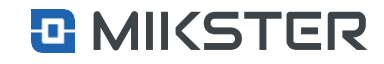

### **Menu | Service functions | Inputs/Outputs | Analog outputs | Configuration**

# <span id="page-50-0"></span>**9.6.5.** Analog outputs

- **1.** Configuration of analog outputs AO (current output).
- **2.** Calibration function available for the device manufacturer.
- **3.** Analog output test.

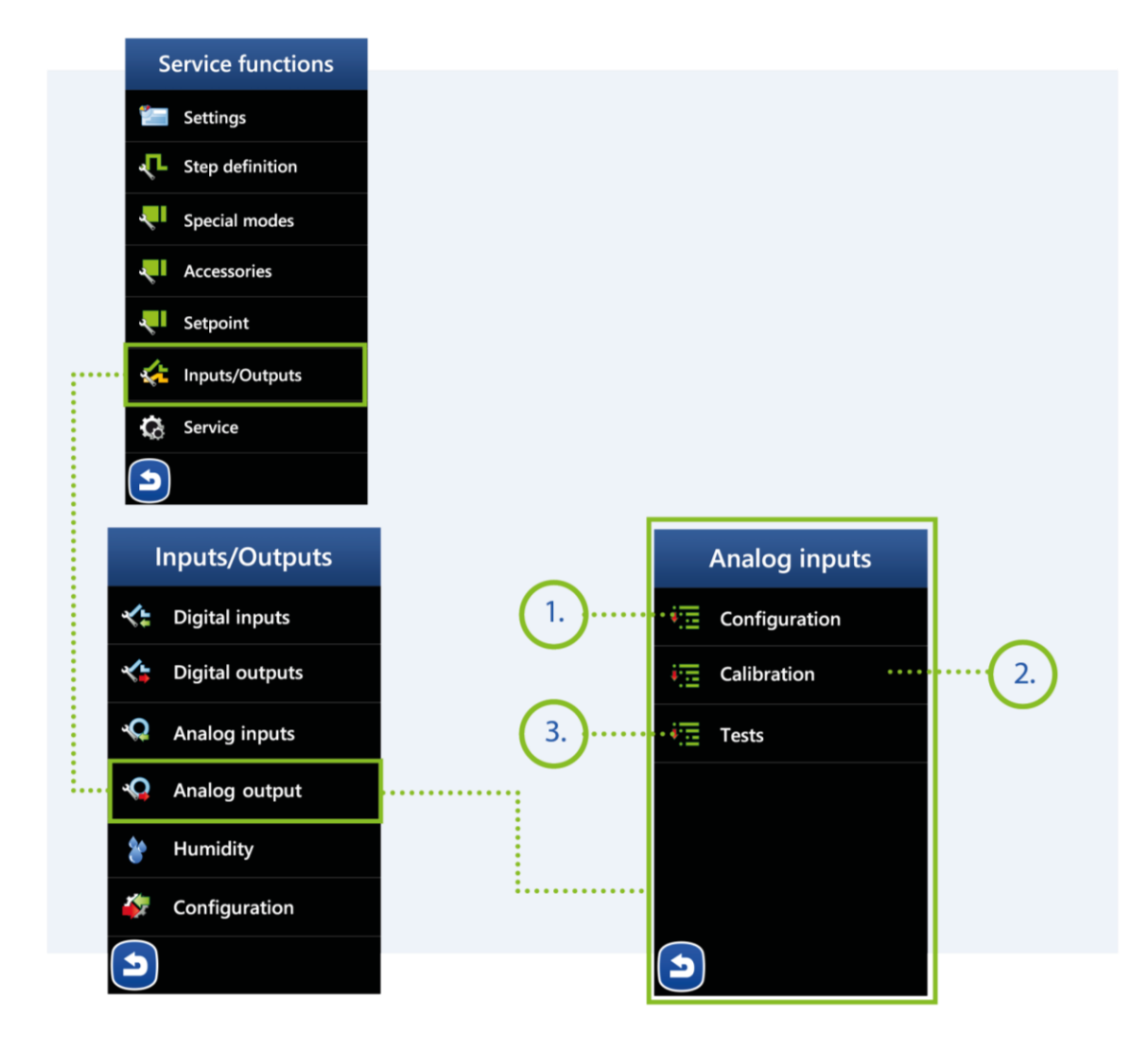

### **MIKSTER SP. Z O.O.** Wojkowicka 21, 41-250 Czeladź

[info@mikster.pl](mailto:info@mikster.pl) [www.mikster.eu](http://www.mikster.eu/) +48 32 763 77

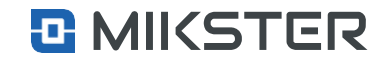

### <span id="page-51-0"></span>**Menu | Service functions | Inputs/Outputs | Analog outputs | Configuration 9.6.5.1.** Settings

- **1.** Analog output name.
- **2.** Output type 0-20mA or 4-20mA.
- **3.** Output working modes:
- **•** Off output inactive,
	- **•** Setter output controlled in relation to the selected set value,
	- **•** PID regulator,
- **•** Linear regulator.
- **4.** Mode configuration configuration of parameters for the selected mode.
- **5.** Specifying the minimum value for the analog output.
- **6.** Specifying the maximum value for the analog output.
- **7.** Analog output value in Finishing mode.
- **8.** Analog output value in ACTIVE STOP mode.
- **9.** Analog output value in PAUSE mode
- **10.** Power value of the device controlled by the output.

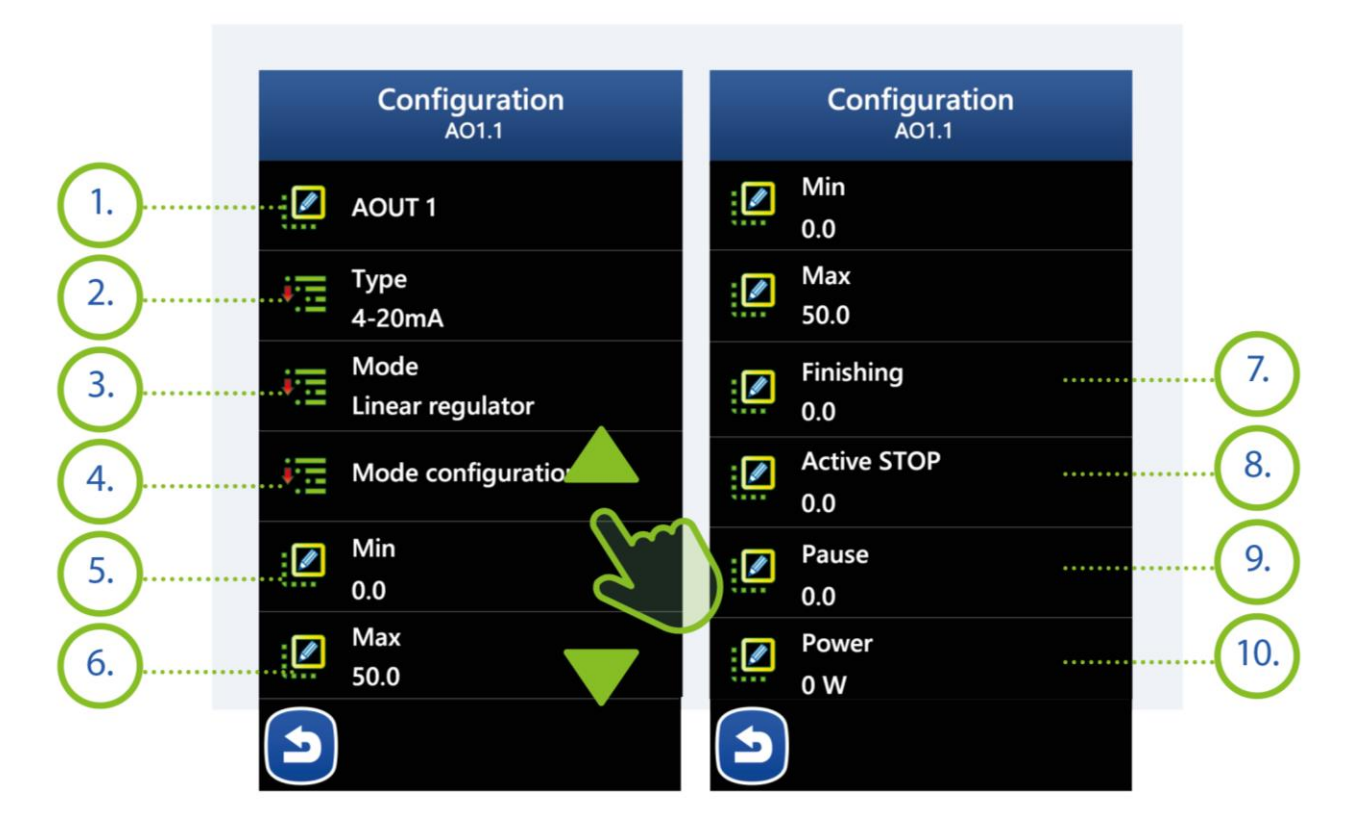

#### **MIKSTER SP. Z O.O.** Wojkowicka 21,

41-250 Czeladź

[info@mikster.pl](mailto:info@mikster.pl) [www.mikster.eu](http://www.mikster.eu/) +48 32 763 77

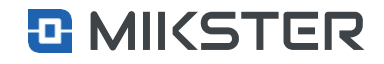

**Menu | Service functions | Inputs/Outputs | Analog outputs | Configuration**

# <span id="page-52-0"></span>**9.6.5.1.1.** Configuration mode

### **Selecting the Configuration mode field displays the following functions on the view screen:**

- **1.** Name of the selected mode for the analog output, e.g. PID.
- **2.** Settings for PID mode.
- **3.** Settings for the Setter mode.
- **4.** Linear regulator mode settings. The previously selected mode is highlighted and configurable.

**Menu | Service functions | Inputs/Outputs | Analog outputs | Configuration**

# <span id="page-52-1"></span>**9.6.5.1.2.** PID mode settings

### **Configuration of the PID field is available after selecting the PID mode.**

- **1.** Reinforce proportionality factor.
- **2.** Integration time.
- **3.** Differentiation time.
- **4.** Sampling time.
- **5.** Period in seconds for the digital output.
- **6.** Heating /Cooling.
- **7.** The preset channel of the controller.
- **8.** Controller measuring channel.

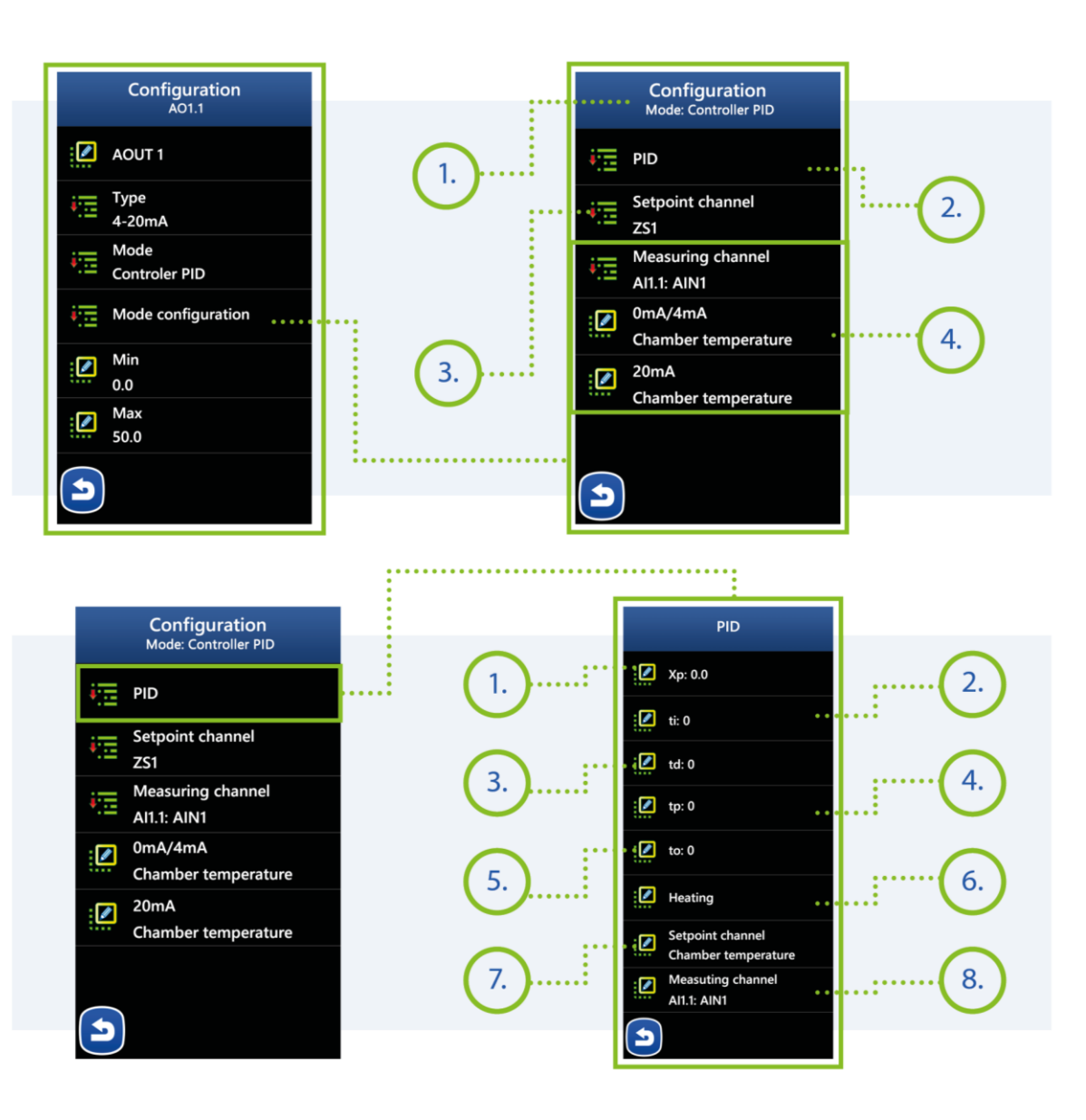

#### **MIKSTER SP. Z O.O.** Wojkowicka 21,

41-250 Czeladź

[info@mikster.pl](mailto:info@mikster.pl) [www.mikster.eu](http://www.mikster.eu/) +48 32 763 77

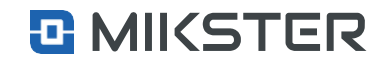

# | 53 Version: v1.2(2.116)

### **Menu | Service functions | Inputs/Outputs | Analog outputs | Configuration**

# <span id="page-53-0"></span>**9.6.5.1.3.** Setter mode settings

**Selection of the Setpoint channel field causes displaying on the screen a list of available channels with respect to which the adjustment will take place.**

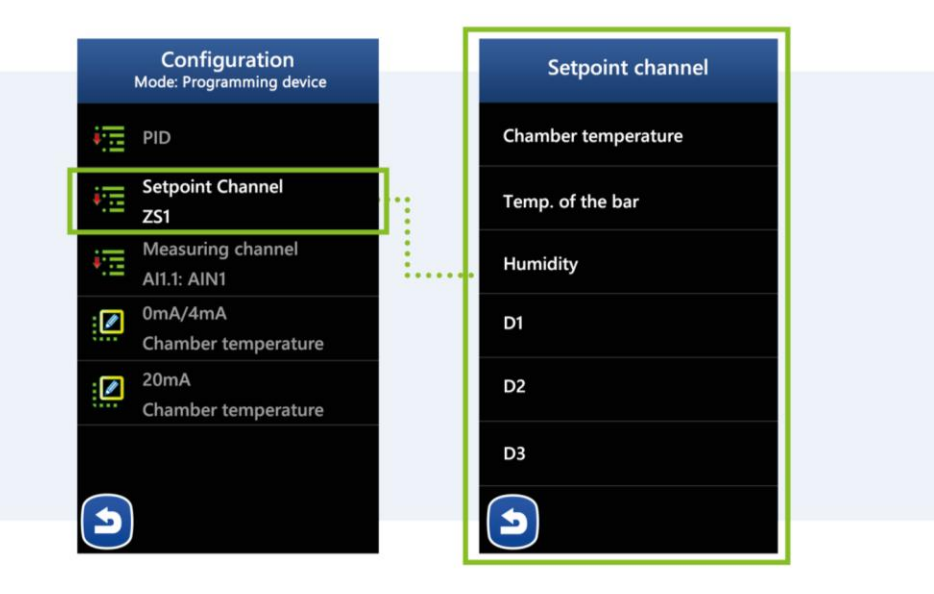

**Menu | Service functions | Inputs/Outputs | Analog outputs | Configuration**

# <span id="page-53-1"></span>**9.6.5.1.4.** Screen description Linear regulator

#### **Selecting the Linear regulator field displays the following functions on the view screen:**

- **1.** Selection of the measurement channel against which the adjustment will be made.
- **2.** Setpoint channel selection for 0mA/4mA.
- **3.** Setpoint channel selection for 20mA.

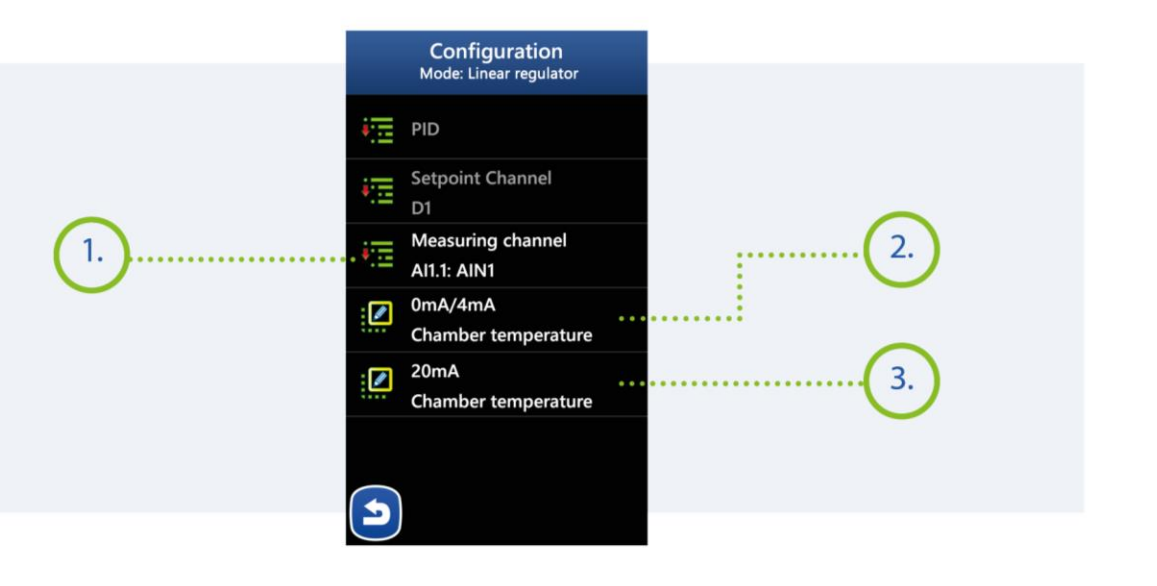

### **MIKSTER SP. Z O.O.** Wojkowicka 21, 41-250 Czeladź

[info@mikster.pl](mailto:info@mikster.pl) [www.mikster.eu](http://www.mikster.eu/) +48 32 763 77

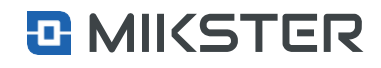

### **Menu | Service functions | Inputs/Outputs | Analog Outputs | Tests**

# <span id="page-54-0"></span>**9.6.5.1.5.** Tests

**Selecting the Settings field displays the following functions on the view screen:**

- **1.** Value change.
- **2.** The percentage value of the output current.

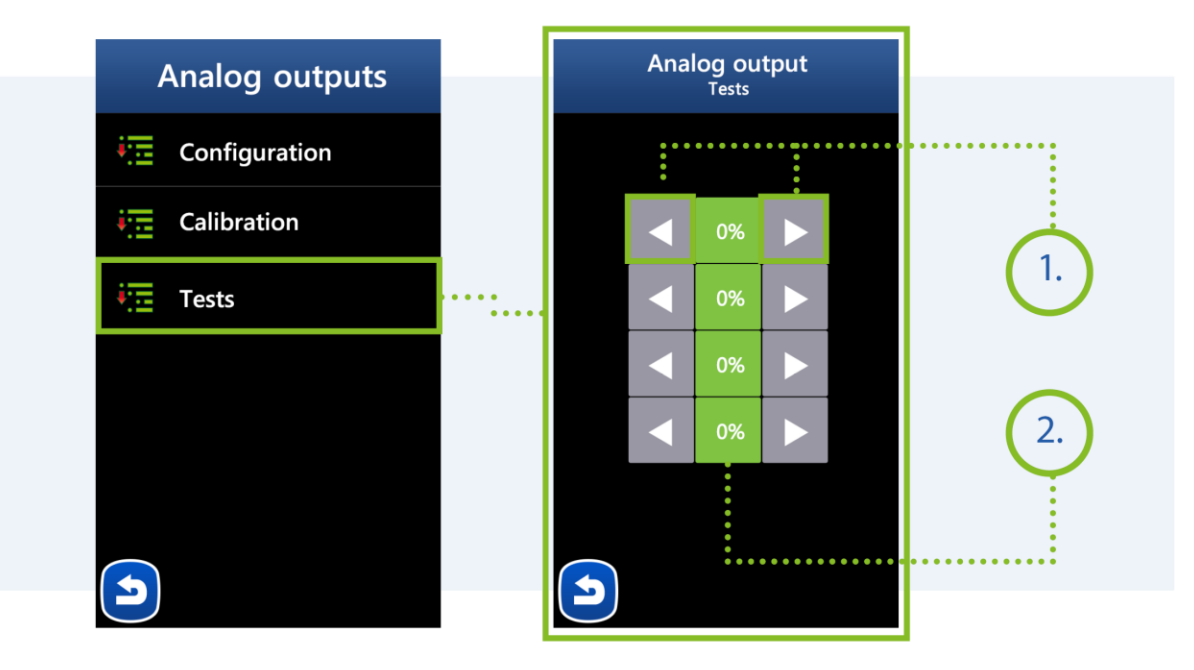

### **MIKSTER SP. Z O.O.** Wojkowicka 21, 41-250 Czeladź

[info@mikster.pl](mailto:info@mikster.pl) [www.mikster.eu](http://www.mikster.eu/) +48 32 763 77

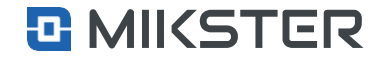

| 55 Version: v1.2(2.116)

 $\tilde{\phantom{a}}$ 

### **Menu | Service functions | Inputs/Outputs | Humidity**

## <span id="page-55-0"></span>**9.6.6.** Humidity

- **1.** Measurement mode:
	- **•** Wet dry,
	- **•** current input,
	- **•** Digital sensor.
- **2.** Measuring channel AI input to which the current signal is connected.
- **3.** Min the minimum value that can be set in the process.
- **4.** Max the maximum value that can be set in the process.

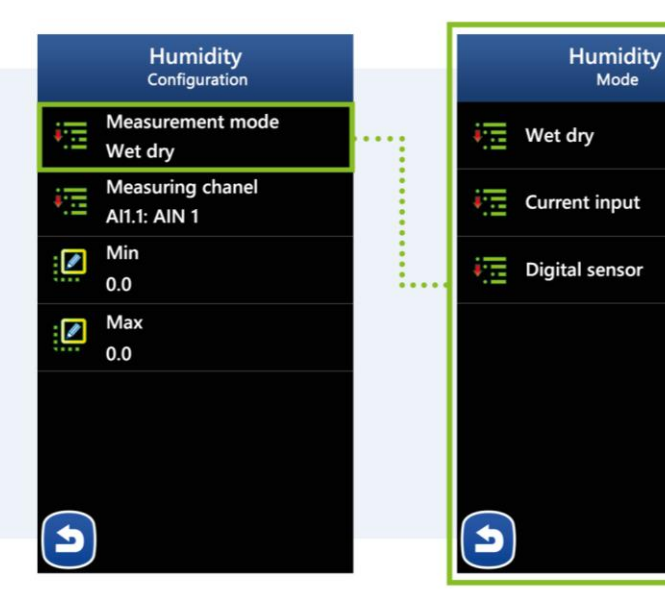

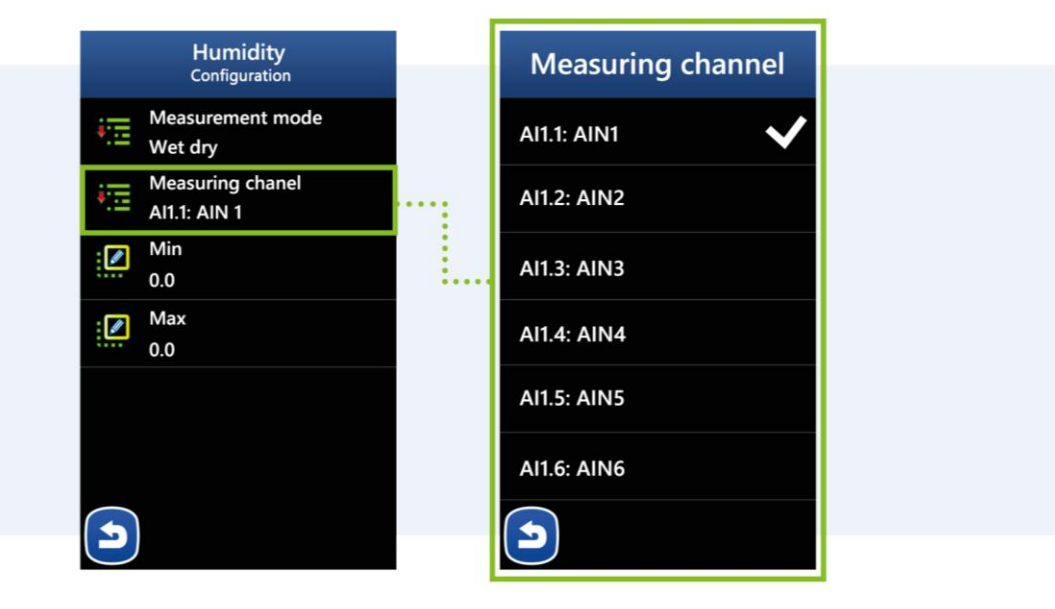

### **MIKSTER SP. Z O.O.**

Wojkowicka 21, 41-250 Czeladź [info@mikster.pl](mailto:info@mikster.pl) [www.mikster.eu](http://www.mikster.eu/) +48 32 763 77

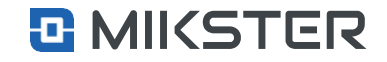

**Menu | Service functions | Inputs/Outputs | Humidity I Alarms**

# <span id="page-56-0"></span>**9.6.6.1.** Alarms

**Selecting the Alarms field causes displaying on the screen a view the following functions:**

- **1.** Turned off.
- **2.** Logic:
	- **•** Setting the State the controller will activate only the declared DO outputs,
	- **•** Adding the State the controller will additionally activate the declared DO outputs, (logical sum),
	- **•** State subtraction the controller will disable the declared DO outputs. (logical product).
- **3.** Alarm delay the time after which the configured alarm is to be triggered.
- **4.** Outputs declaration of outputs and their operating mode in the configured state.
- **5.** Min minimum humidity alarm value.
- **6.** Max alarm value of the maximum value.

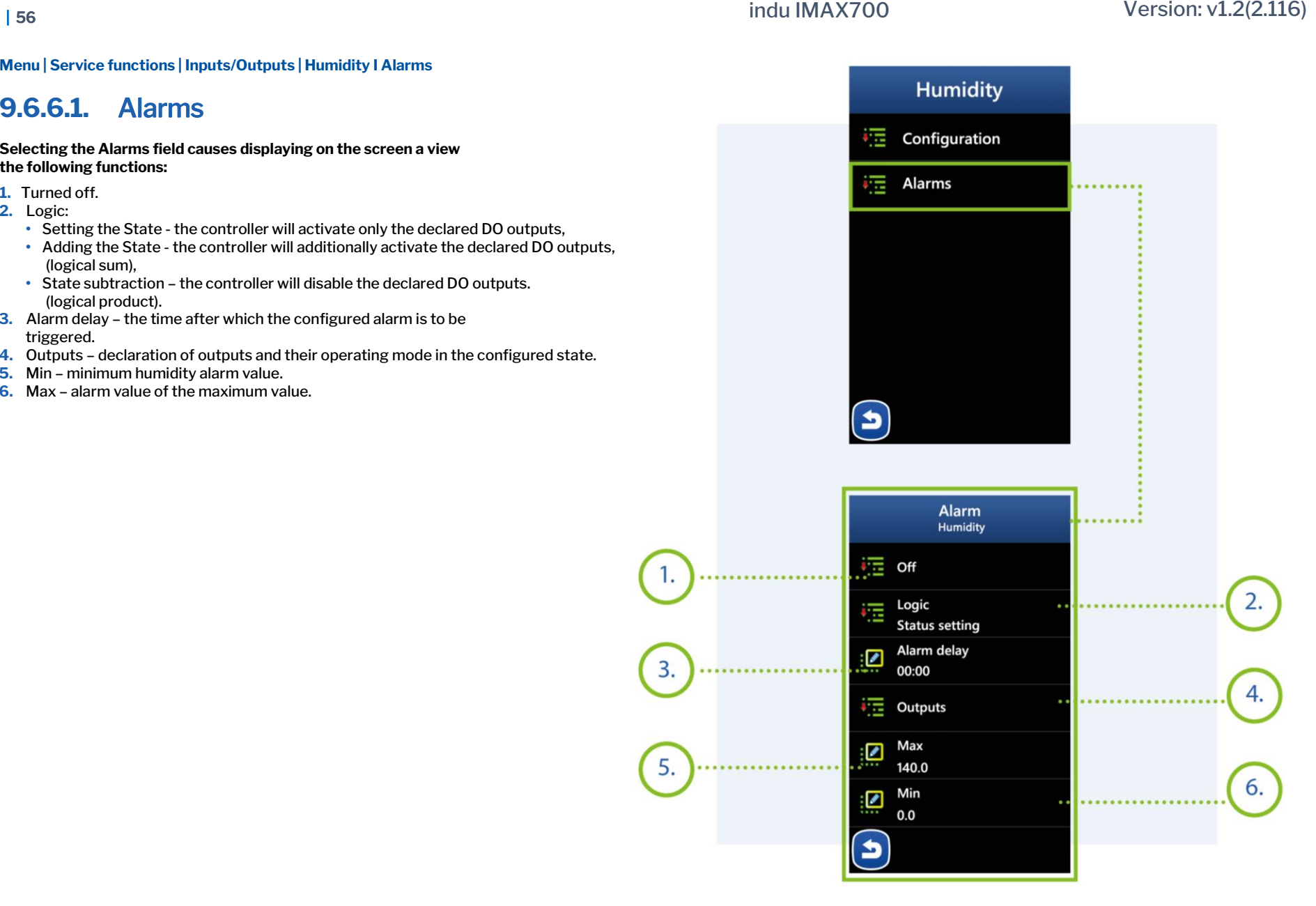

**MIKSTER SP. Z O.O.** Wojkowicka 21, 41-250 Czeladź

[info@mikster.pl](mailto:info@mikster.pl) [www.mikster.eu](http://www.mikster.eu/) +48 32 763 77

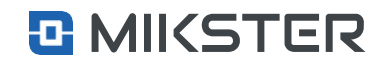

### **Menu | Service functions | Inputs/Outputs | Configuration**

# <span id="page-57-0"></span>**9.6.7.** Module configuration

**Activation of additional external modules supported by the controller.**

**Menu | Service functions | Service**

# <span id="page-57-1"></span>**9.7.** Service

**Selecting the Settings field displays the following functions on the view screen:**

- **1.** Function disabled for the user.
- **2.** USB The function is available after connecting the flash drive to the USB port of the controller (see figure XXX)
	- **•** The function is used for communication of the controller with the USB flash drive.
- **3.** Configuration of parameters for the safety module. Caution. The safety module is an independent regulator from the operation of the main processor of the controller. If the permissible operating temperature of the device is exceeded as a result of damage to the main processor or incorrect set parameters - the safety module (depending on the defined parameters) will activate the module's relay output. The output can be used for emergency shutdown of the device/machine.

**4.** Configuration of the Ethernet connection

**5.** Diagnostic data for the service.

**6.** Deleting driver registration.

**7.** Controller initialization (restore to factory state).

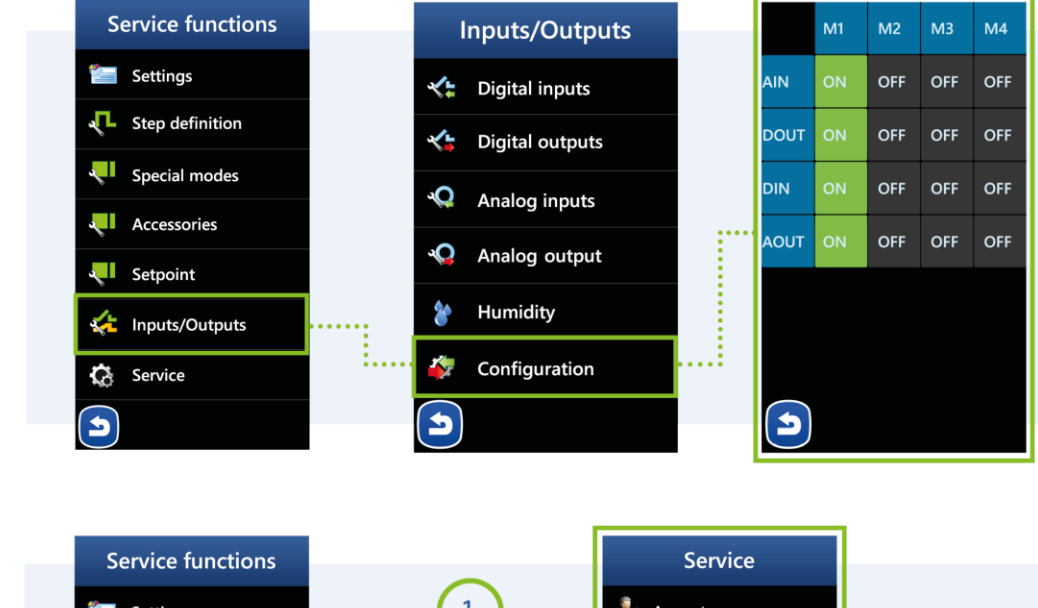

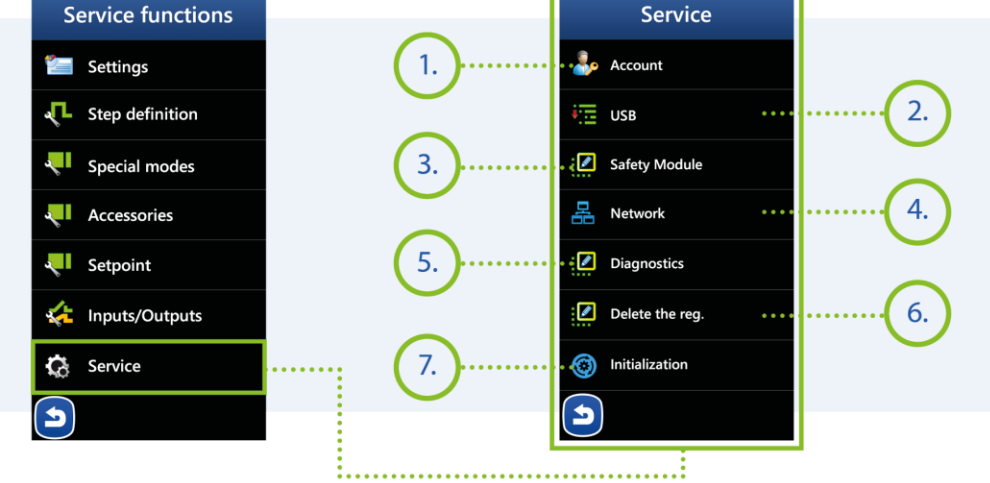

#### **MIKSTER SP. Z O.O.** Wojkowicka 21,

41-250 Czeladź

[info@mikster.pl](mailto:info@mikster.pl) [www.mikster.eu](http://www.mikster.eu/) +48 32 763 77

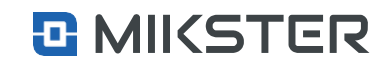

**Menu | Service functions |Service | USB**

# <span id="page-58-0"></span>**9.7.1.** USB

#### **Selecting the USB field causes the function view to be displayed on the screen after connecting of the flash drive.**

- **1.** Software update. File format fw.new.
- **2.** Controller graphics update. A file with the gfx.new format.
- **3.** Saving the controller configuration on a USB stick (Input and output parameters, steps, programs).
- **4.** Reading the saved configuration from USB memory stick.
- **5.** Saving device registration data on a USB memory stick.
- **6.** Saving data from the device's diagnostics on a USB memory stick.
- **7.** Uploading a graphic file with the manufacturer's logo. File format 600x128 File in .bmp format the file should be processed in the LogoUpLoader program before uploading. The final upload file must be in the logo.new format.

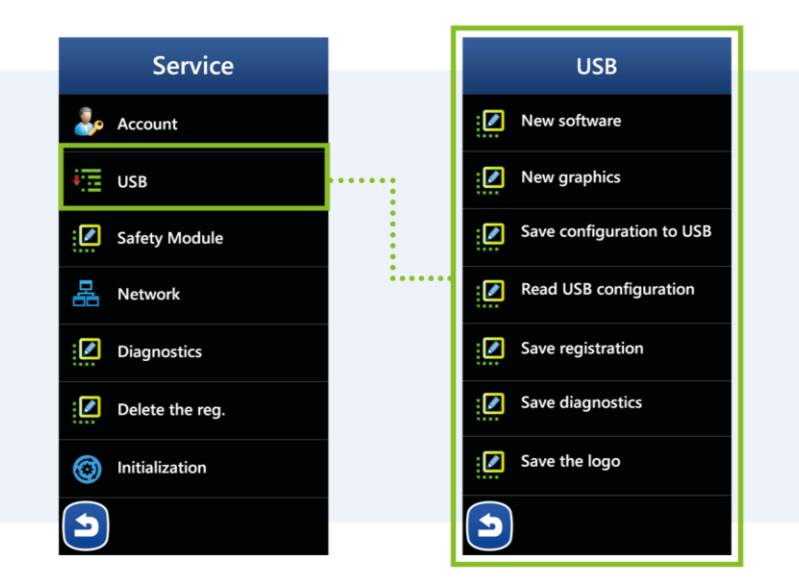

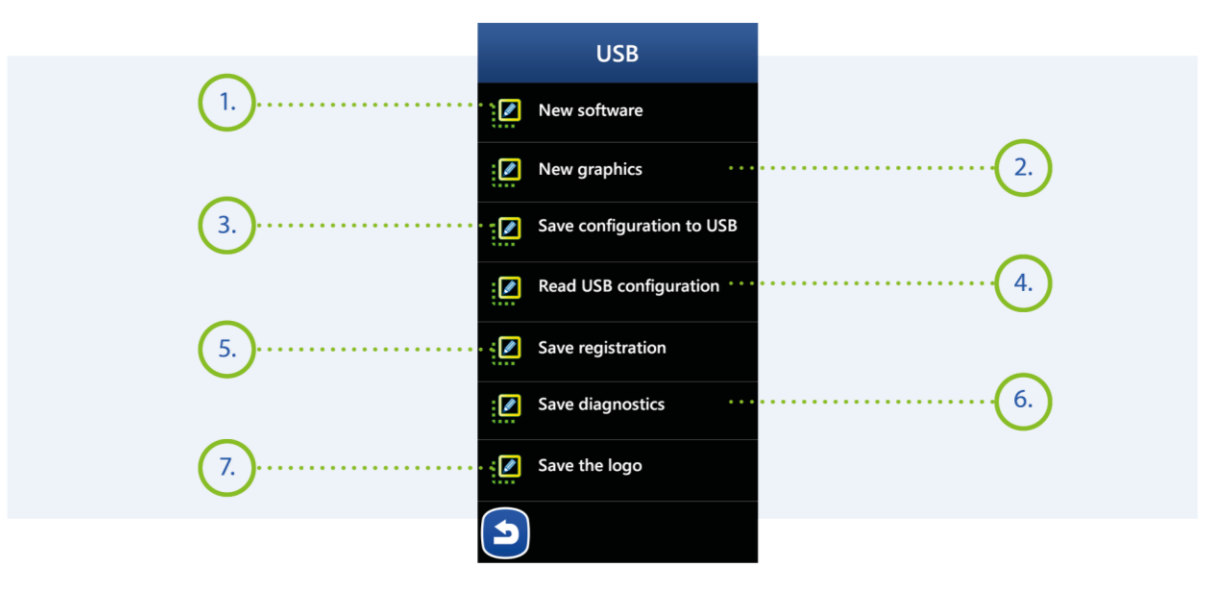

**MIKSTER SP. Z O.O.** Wojkowicka 21,

41-250 Czeladź

[info@mikster.pl](mailto:info@mikster.pl) [www.mikster.eu](http://www.mikster.eu/) +48 32 763 77

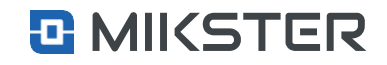

**Menu | Service functions | Service | Safety module**

# <span id="page-59-0"></span>**9.7.2.** Safety module

The safety module consists of an independent processor, relay output and measurement input. Its purpose is to independently protect the device against damage. (see figure 3).

Selecting the Safety module field displays the following functions on the view screen: displaying the following functions on the view screen:

- **1.** Security module activation.
- **2.** The maximum temperature that triggers the protection.
- **3.** Activation of the "set difference" function.
- **4.** Set difference value.
- **5.** Safety module activation delay time.

**Service Safety Module Account** Safety module  $\mathbb{Z}$ Off **i**<sub>E</sub> USB Maximum temperature  $\blacksquare$  $2.$ 150.0 Safety Module Max. setpoint difference  $\boxed{\mathbb{Z}}$  $3.$ Off 투 **Network** Max. setpoint difference  $\boxed{\mathbb{Z}}$ 4. 30.0  $\epsilon$ **Diagnostics** Delay  $\blacksquare$ 5.  $\overline{\mathscr{D}}$ Delete the reg.  $1<sub>s</sub>$ ⋒ Initialization A

### **MIKSTER SP. Z O.O.** Wojkowicka 21, 41-250 Czeladź

[info@mikster.pl](mailto:info@mikster.pl) [www.mikster.eu](http://www.mikster.eu/) +48 32 763 77

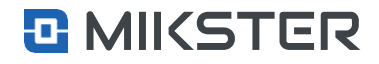

| 60 Version: v1.2(2.116)

**Menu | Service functions | Service | Network**

# <span id="page-60-0"></span>**9.7.3.** Network

**Selecting the Network field causes displaying on the screen a view of the following functions:**

- **•** Configuration of the network settings.
- **•** Network connection diagnostics.

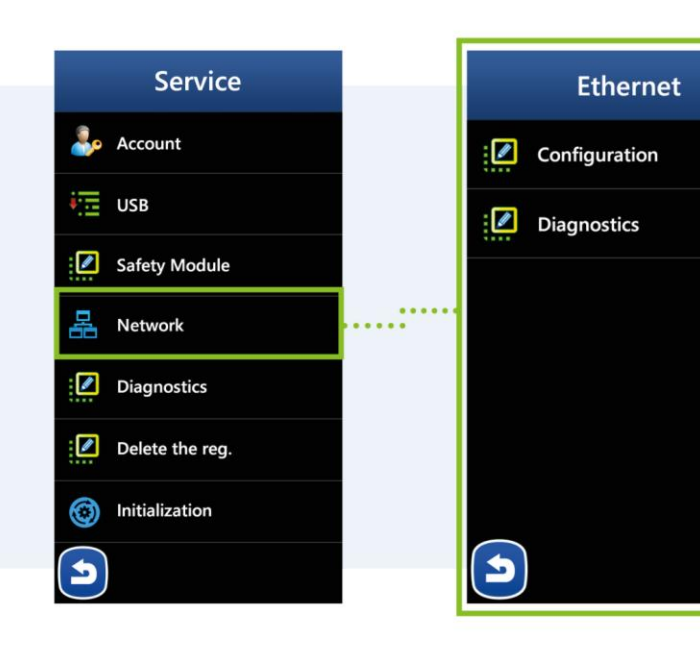

**Menu | Service functions | Service | Network | Configuration**

# <span id="page-60-1"></span>**9.7.3.1.** Network configuration

**Network configuration consists in the appropriate setting of such parameters as:**

- **•** DHCP,
- **•** IP,
- **•** Gateway,
- **•** Mask,
- **•** MAC,
- **•** Gate.

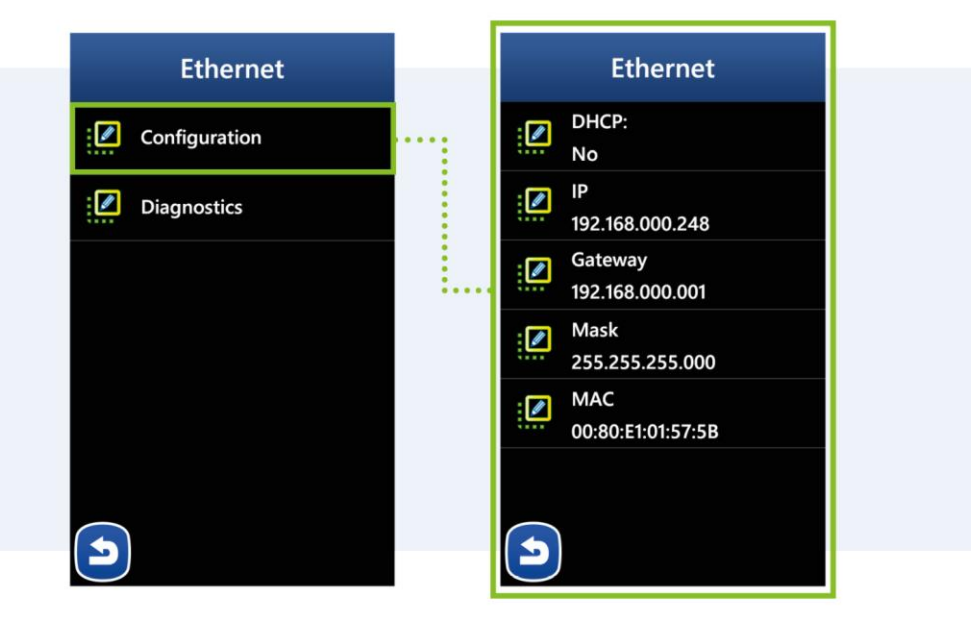

### **MIKSTER SP. Z O.O.** Wojkowicka 21, 41-250 Czeladź

[info@mikster.pl](mailto:info@mikster.pl) [www.mikster.eu](http://www.mikster.eu/) +48 32 763 77

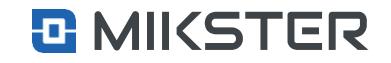

**Menu | Service functions | Service | Network | DHCP**

# <span id="page-61-0"></span>**9.7.3.2.** DHCP settings

**Selecting the DHCP field causes displaying on the screen a view of the following functions:**

Input field for the DHCP server service to assign IP addresses.

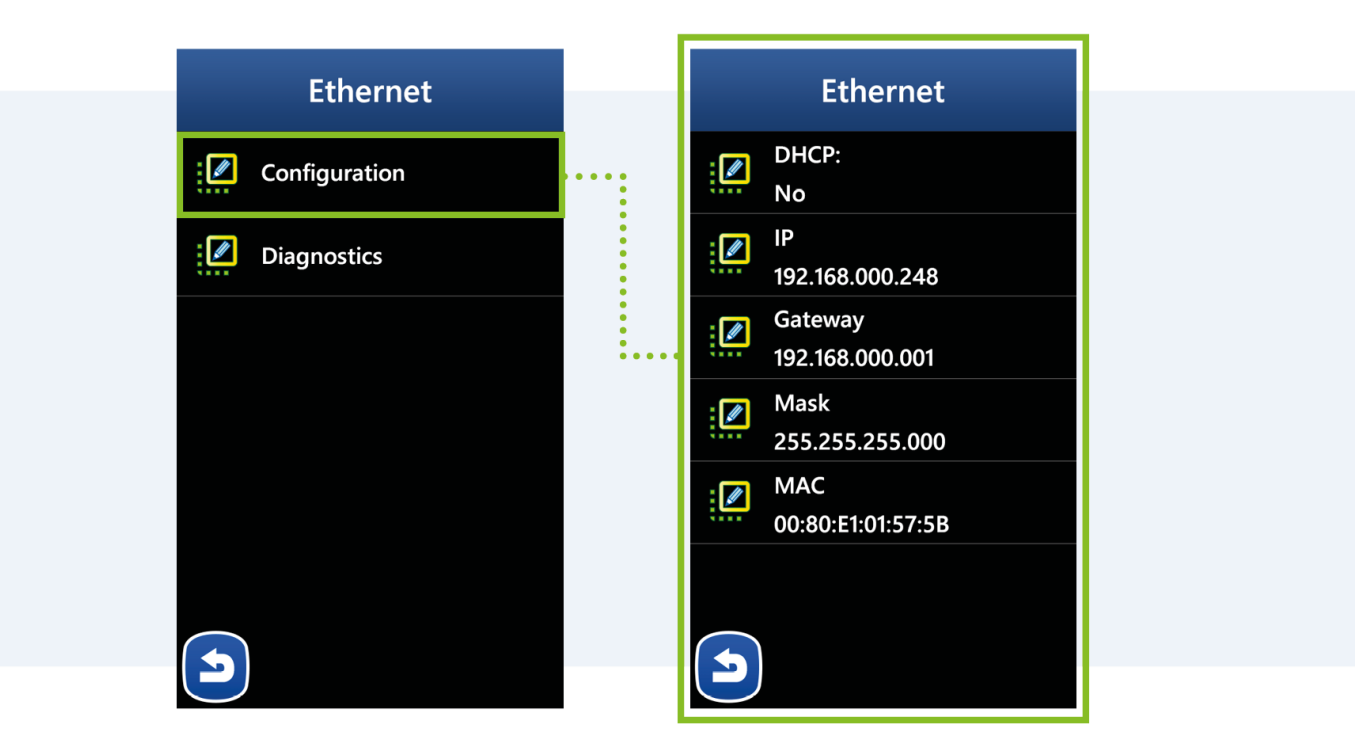

### **MIKSTER SP. Z O.O.** Wojkowicka 21, 41-250 Czeladź

[info@mikster.pl](mailto:info@mikster.pl) [www.mikster.eu](http://www.mikster.eu/) +48 32 763 77

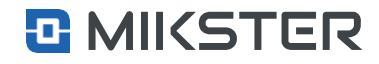

### **Menu | Service functions | Service | Network | IP**

# <span id="page-62-0"></span>**9.7.3.3.** "IP" network settings

**Selecting the IP field causes displaying on the screen a view of the following functions:**

Field to enter the IP network address.

192.168.000.248 **Ethernet** DHCP: ⊠ **No**  $\overline{IP}$ ◙ 192.168.000.248 192.168.000.248 Gateway Ø 192.168.000.001 :...  $\overline{2}$  $\overline{3}$ п  $\overline{X}$ Mask  $\overline{\mathbb{Z}}$ 255.255.255.000  $5<sup>1</sup>$  $\overline{\mathbf{4}}$ 6 **MAC** Ö 7 8 9 00:80:E1:01:57:5B  $\overline{0}$ 6

indu IMAX700

 $\blacktriangleright$ 

**Menu | Service functions | Service | Network | Gateway**

# <span id="page-62-1"></span>**9.7.3.4.** "Gateway" network settings

**Selecting the Gateway field causes displaying on the screen a view of the following functions:**

Field for entering the address of the local network gateway.

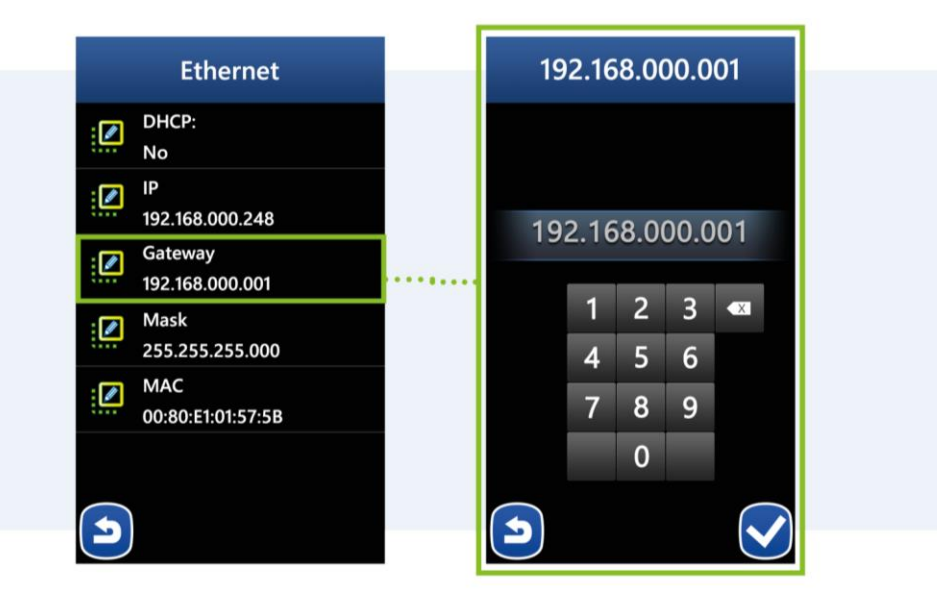

**MIKSTER SP. Z O.O.** Wojkowicka 21, 41-250 Czeladź

[info@mikster.pl](mailto:info@mikster.pl) [www.mikster.eu](http://www.mikster.eu/) +48 32 763 77

VAT ID: PL9542113188

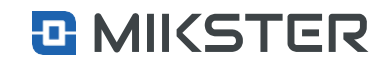

| 62 Version: v1.2(2.116)

**Menu | Service functions | Service | Network | Mask**

# <span id="page-63-0"></span>**9.7.3.5.** "Mask" network settings

**Selecting the Mask field causes displaying on the screen a view of the following functions:**

Field for entering the mask used in the network.

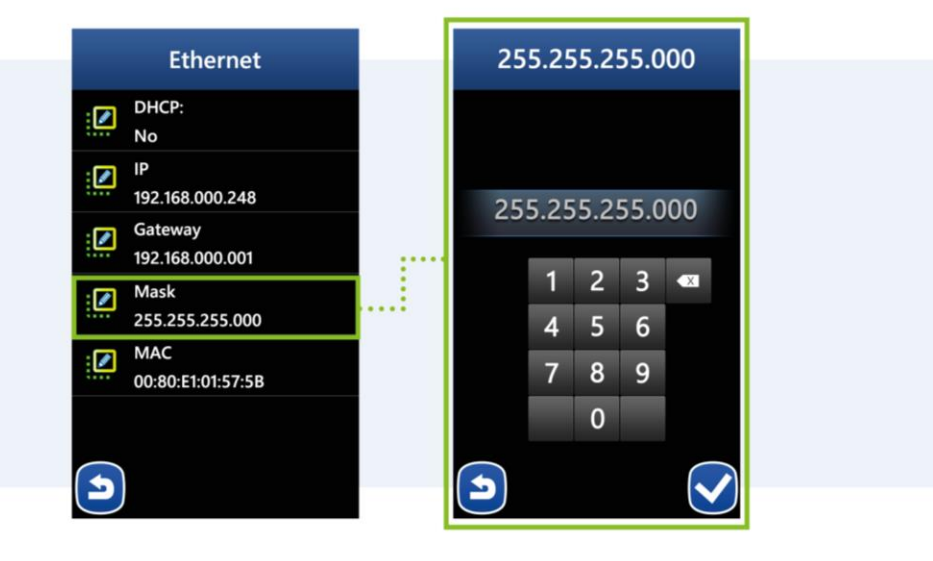

**Menu | Service functions | Service | Network | MAC**

# <span id="page-63-1"></span>**9.7.3.6.** "MAC" network settings

**The MAC address of the controller. The MAC field is non-editable.**

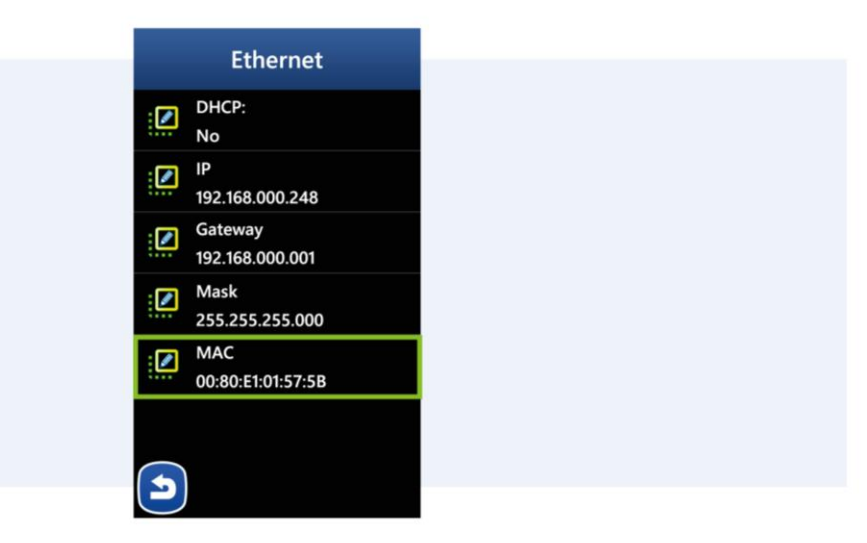

**MIKSTER SP. Z O.O.** Wojkowicka 21, 41-250 Czeladź

[info@mikster.pl](mailto:info@mikster.pl) [www.mikster.eu](http://www.mikster.eu/) +48 32 763 77

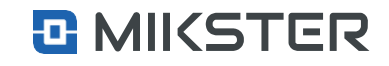

**Menu | Service functions | Service | Network | Diagnostics**

# <span id="page-64-0"></span>**9.7.3.7.** Network Diagnostic

**Selecting the Network Diagnostic field causes displaying on the screen a view of the following functions:**

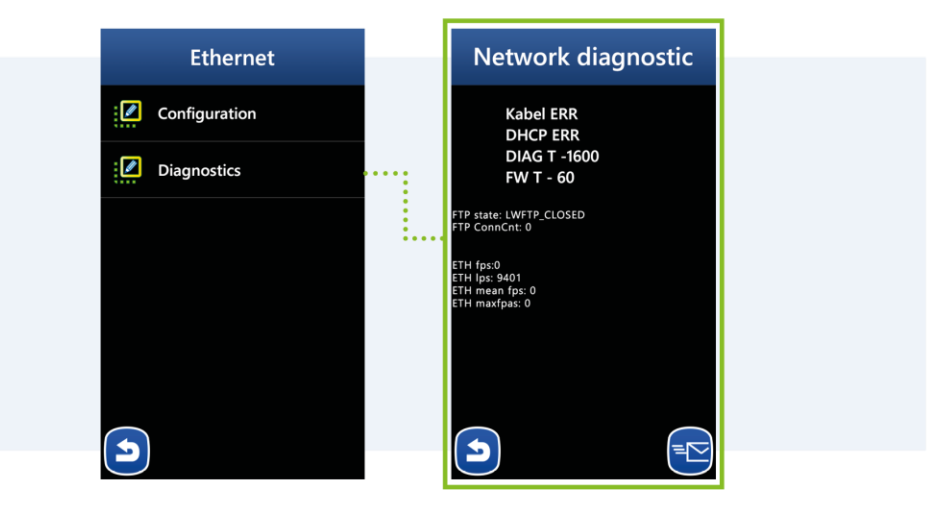

**Menu | Service functions | Service | Diagnostics**

# <span id="page-64-1"></span>**9.7.4.** Diagnostics

**Selecting the Diagnostics field causes displaying on the screen a view of the following functions:**

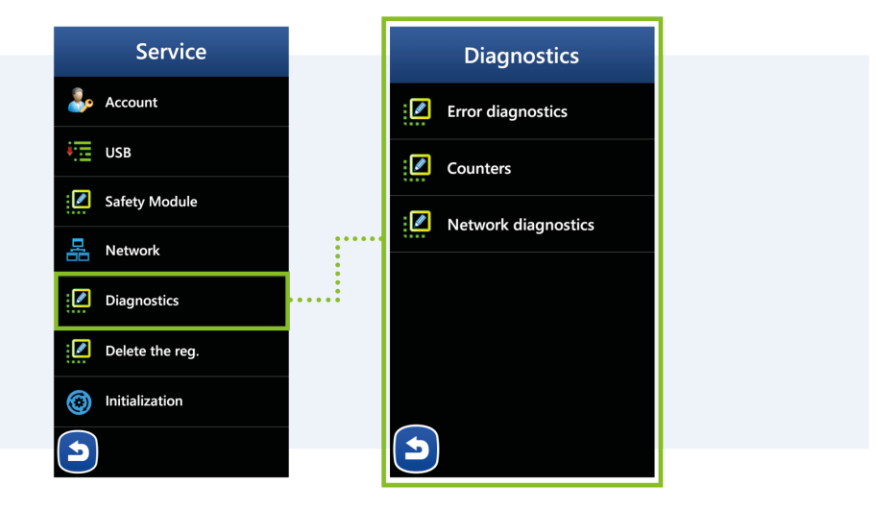

### **MIKSTER SP. Z O.O.** Wojkowicka 21, 41-250 Czeladź

[info@mikster.pl](mailto:info@mikster.pl) [www.mikster.eu](http://www.mikster.eu/) +48 32 763 77

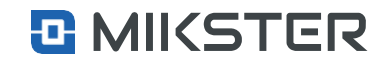

**Menu | Service functions | Service | Diagnostics | Error diagnosis**

# <span id="page-65-0"></span>**9.7.4.1.** Error diagnostics

**Selecting the Error diagnostics field displays the following functions on the view screen:**

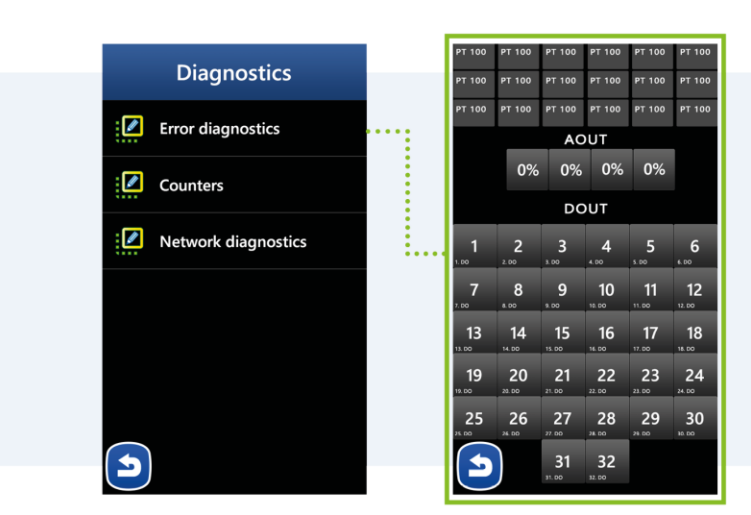

**Menu | Service functions | Service | Diagnostics | Counters**

# <span id="page-65-1"></span>**9.7.4.2.** Counters diagnostics

**Selecting the Counters field displays the following functions on the view screen:**

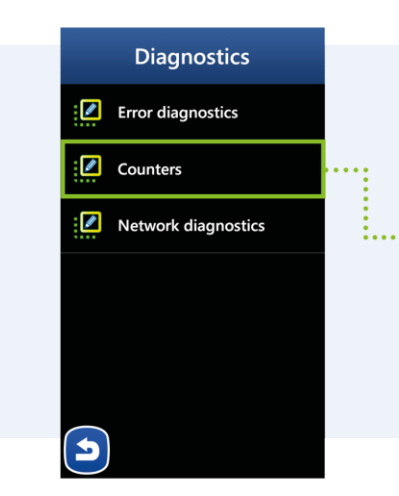

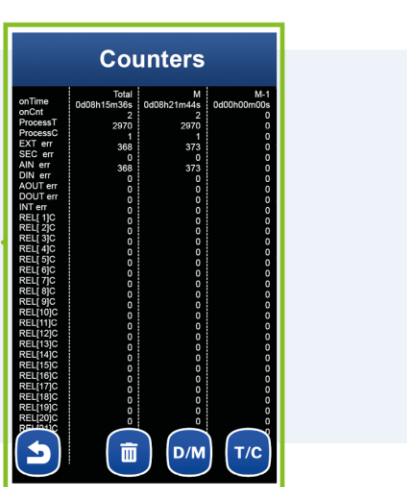

### **MIKSTER SP. Z O.O.** Wojkowicka 21, 41-250 Czeladź

[info@mikster.pl](mailto:info@mikster.pl) [www.mikster.eu](http://www.mikster.eu/) +48 32 763 77

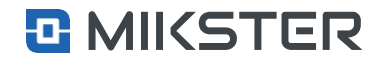

**Menu | Service functions | Service | Deleting of the registers**

# <span id="page-66-0"></span>**9.7.5.** Deleting the registration (serviceman's password)

**Selection of the Deleting of the registers field causes the following functions to be displayed on the view screen:** 

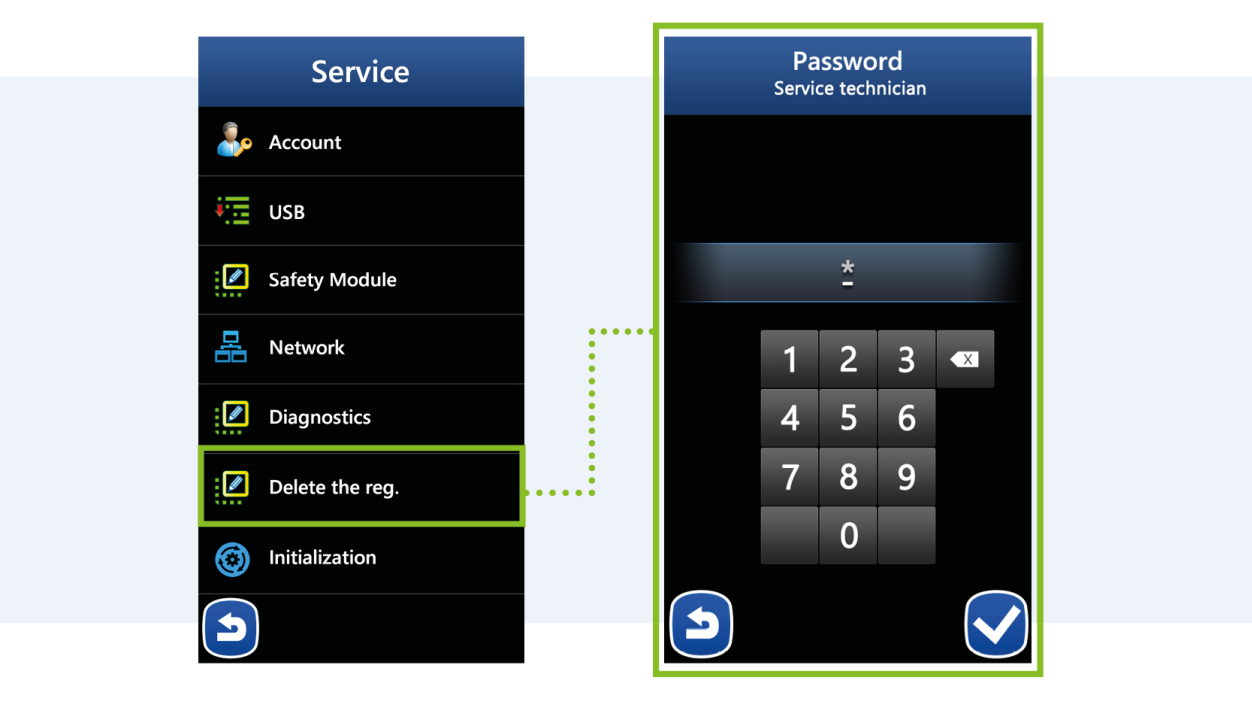

### **MIKSTER SP. Z O.O.** Wojkowicka 21, 41-250 Czeladź

[info@mikster.pl](mailto:info@mikster.pl) [www.mikster.eu](http://www.mikster.eu/) +48 32 763 77

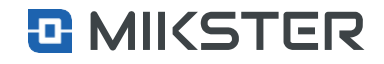

**Menu | Service functions | Service | Initialization**

# <span id="page-67-0"></span>**9.7.6.** Initialization (serviceman's password)

**Selecting the Initialization field displays the following functions on the view screen:**

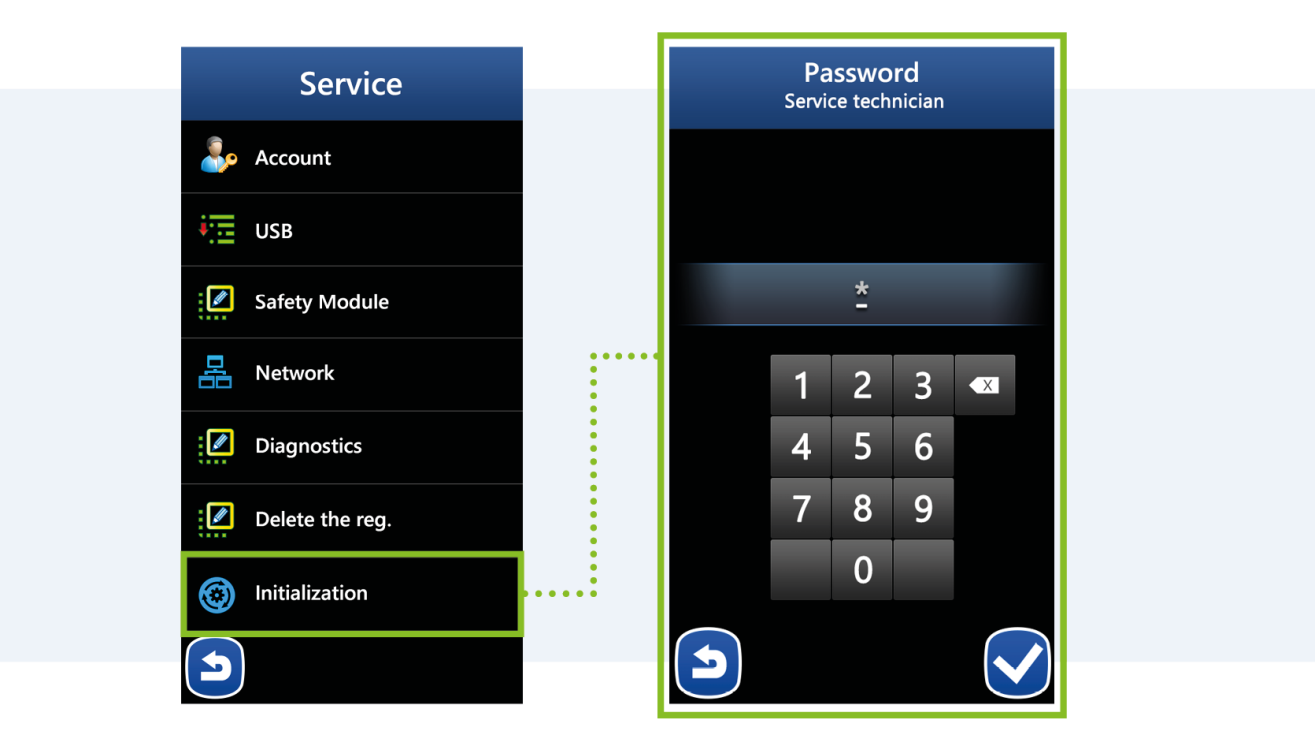

### **MIKSTER SP. Z O.O.** Wojkowicka 21, 41-250 Czeladź

[info@mikster.pl](mailto:info@mikster.pl) [www.mikster.eu](http://www.mikster.eu/) +48 32 763 77

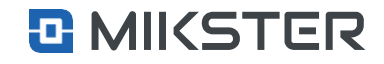

# <span id="page-68-0"></span>**10. End Condition Table**

**Condition table - when it is reached, the step is completed.**

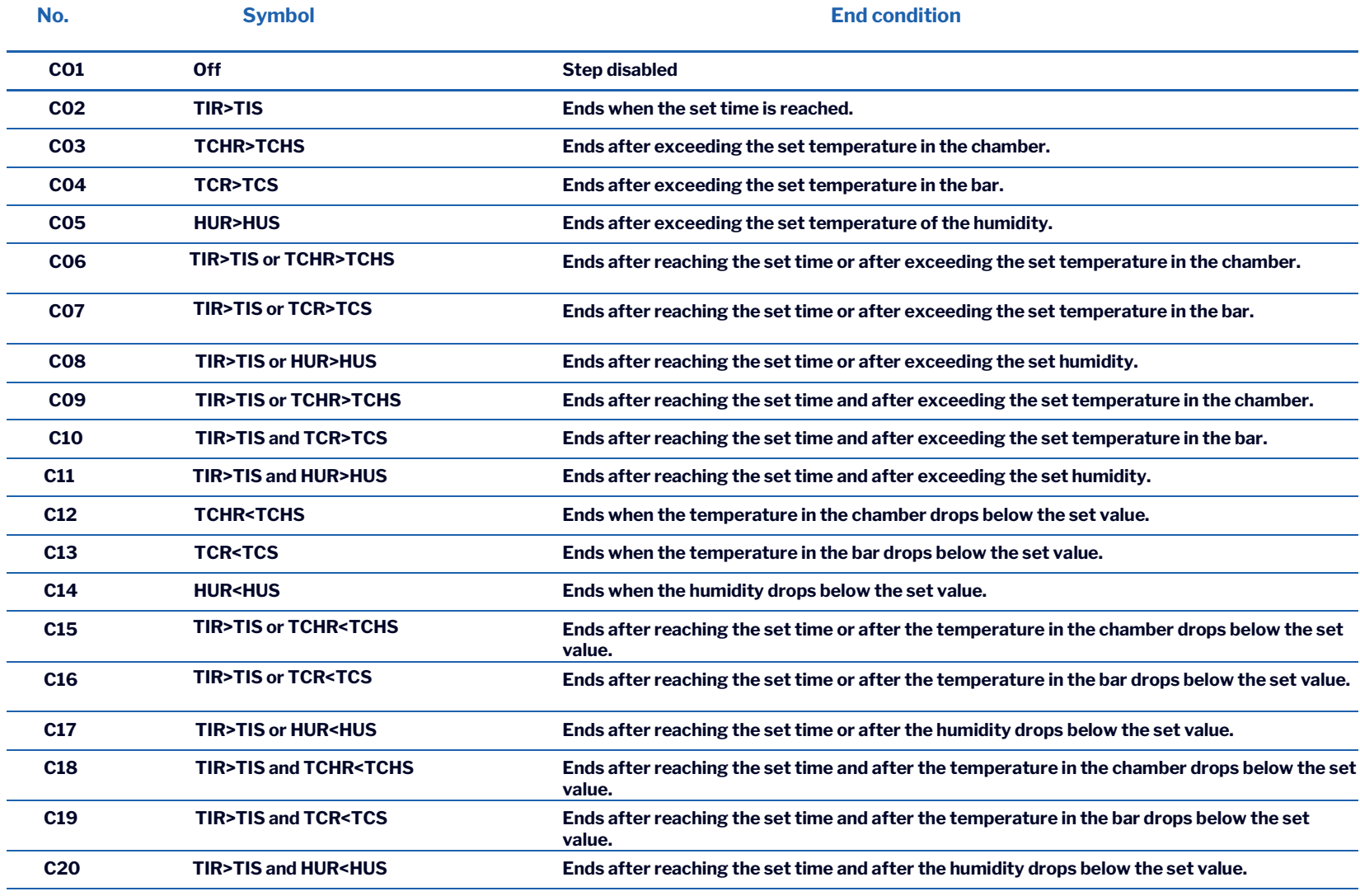

[info@mikster.pl](mailto:info@mikster.pl) [www.mikster.eu](http://www.mikster.eu/) **COVERGENT SET THE SET THE SET THE SET THE SET THE SET THE SET THE SET THE SET THE SET THE SET THE SET THE SET T** 

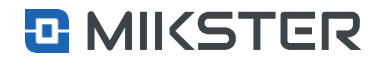

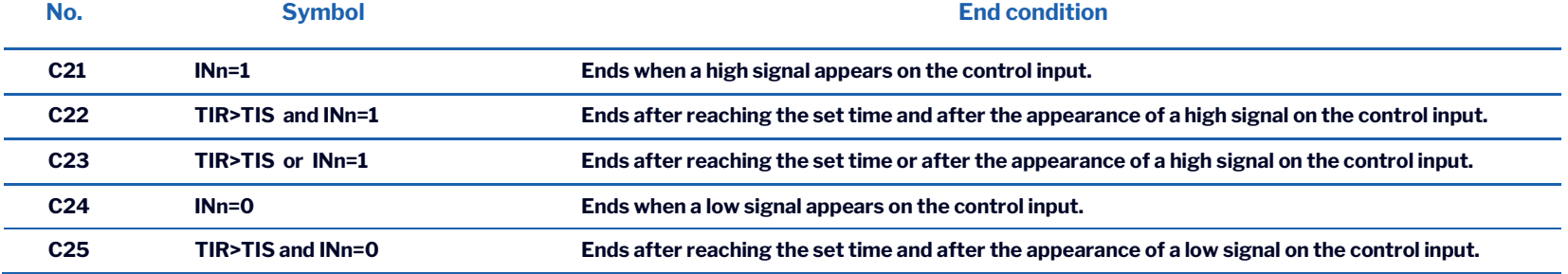

**MIKSTER SP. Z O.O.** Wojkowicka 21, 41-250 Czeladź

[info@mikster.pl](mailto:info@mikster.pl) [www.mikster.eu](http://www.mikster.eu/) +48 32 763 77

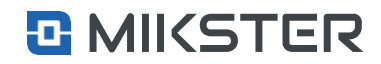